**MITSUBISHI** ネットワークカメラ 形名 NC-6000 工事説明書

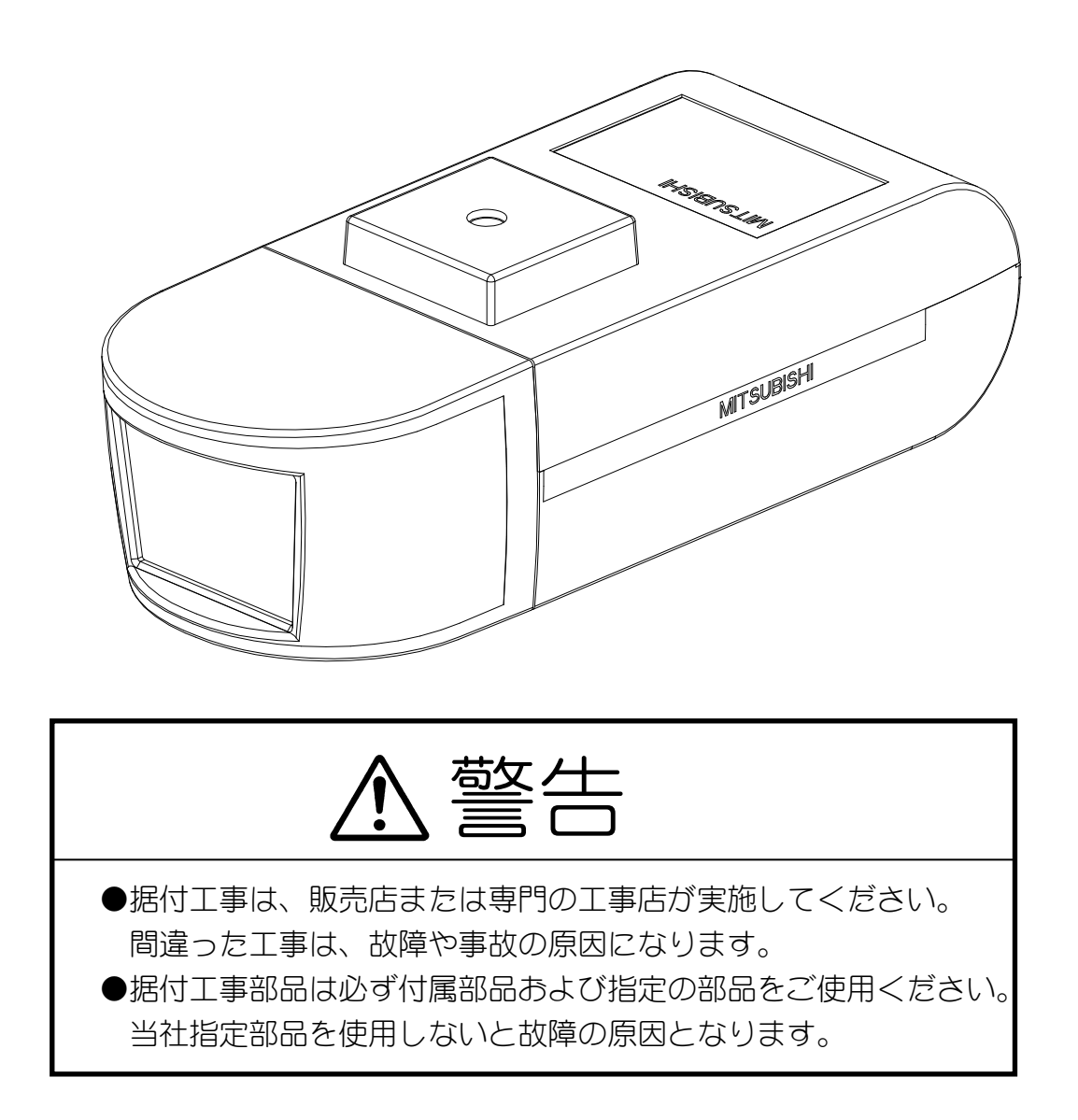

SM-Y8000B

©2010 MITSUBISHI ELECTRIC CORPORATION ALL RIGHT RESERVED

2010 年 9 月作成

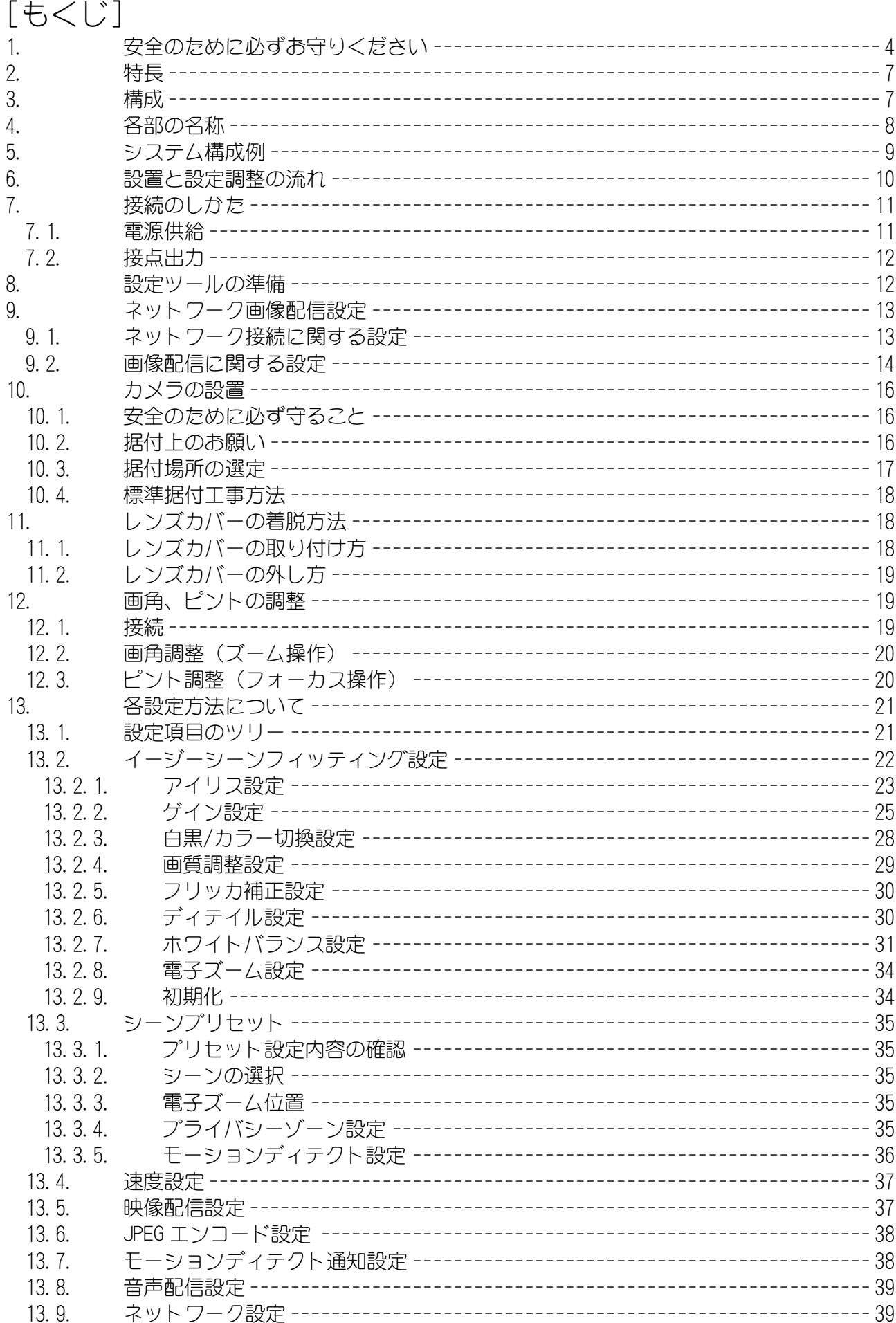

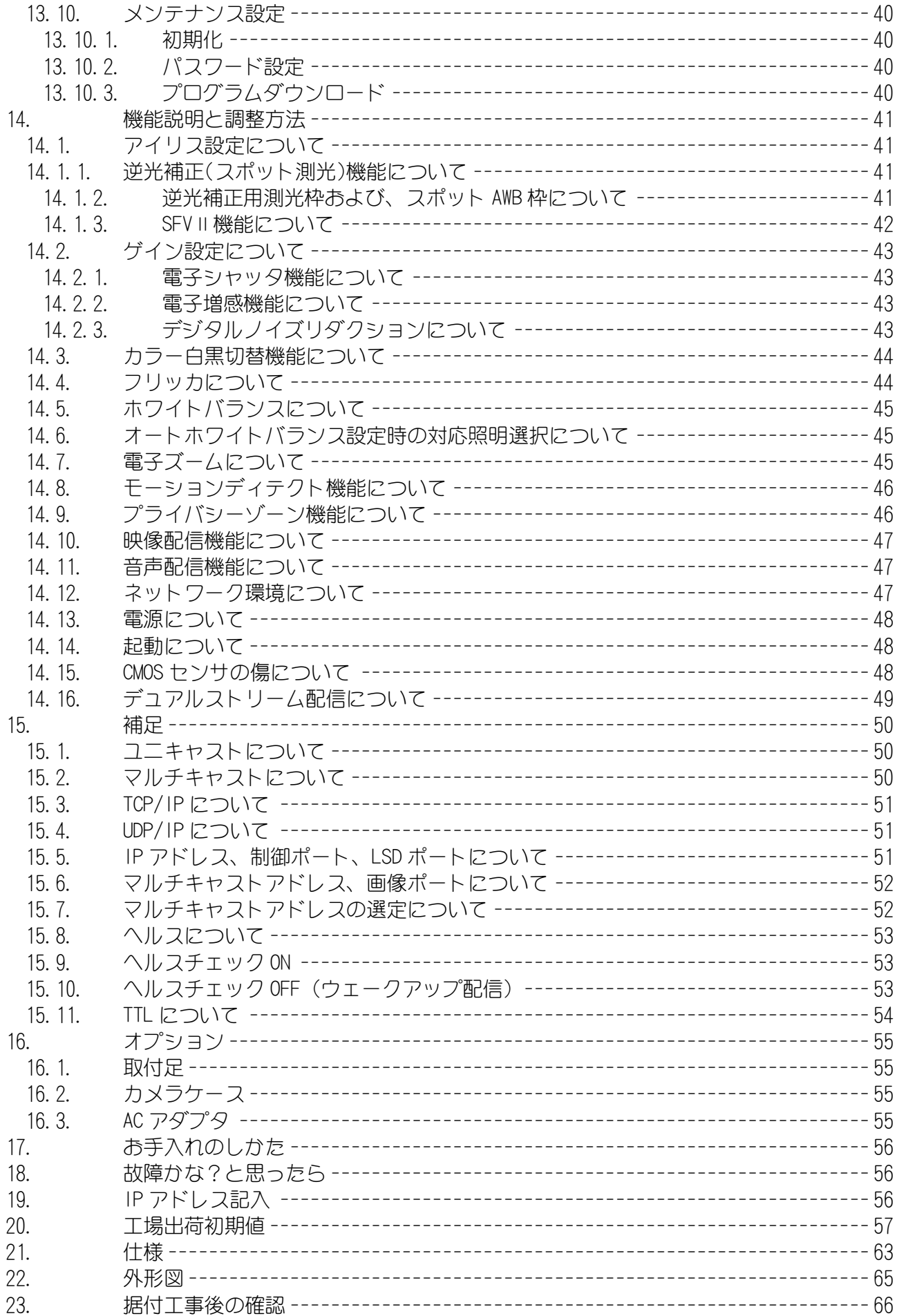

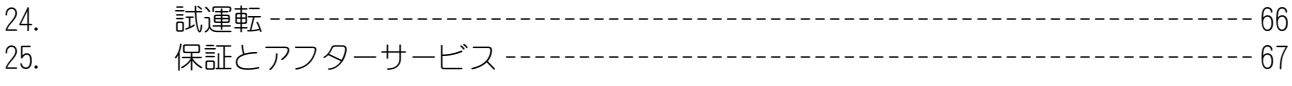

1. 安全のために必ずお守りください

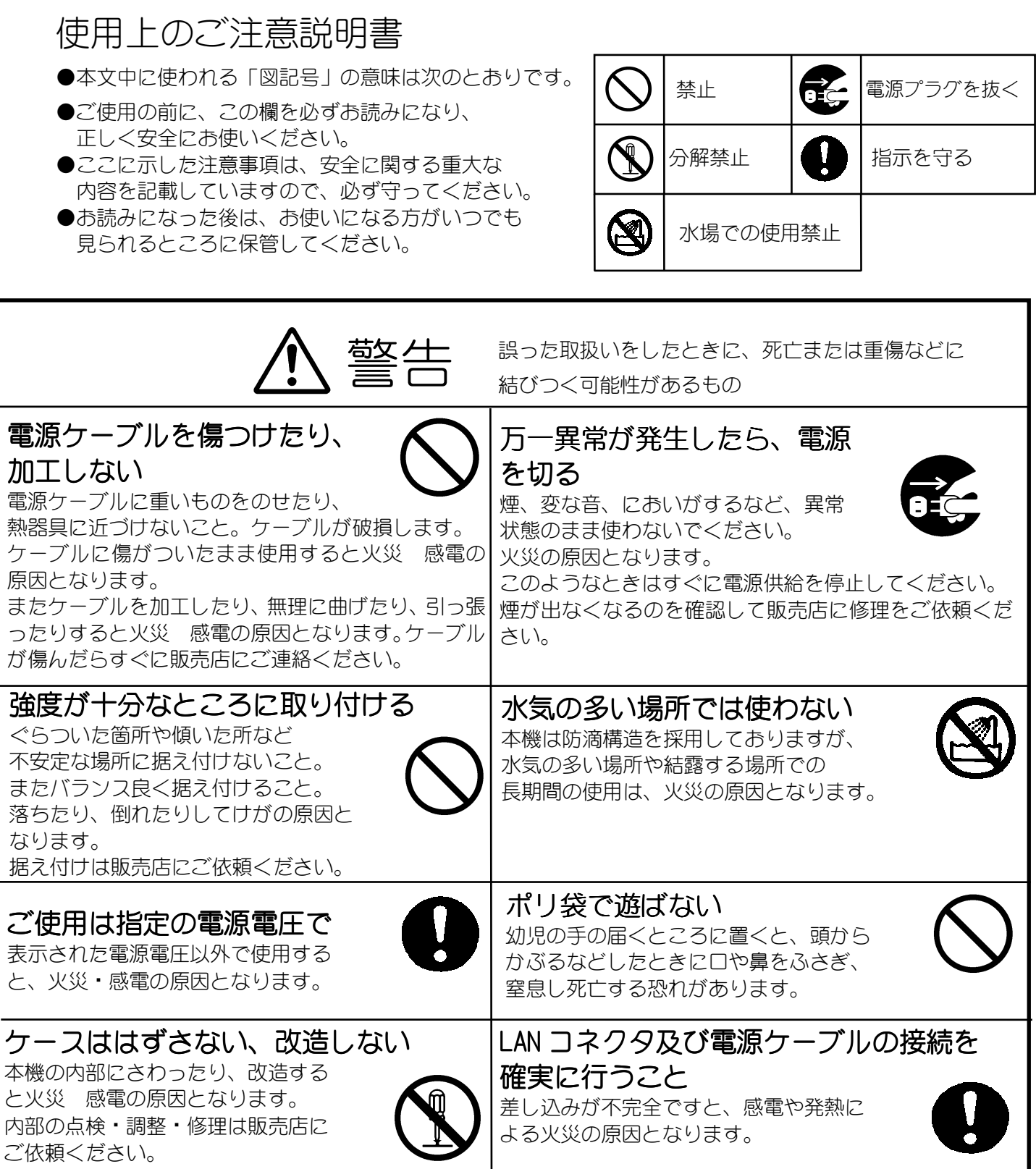

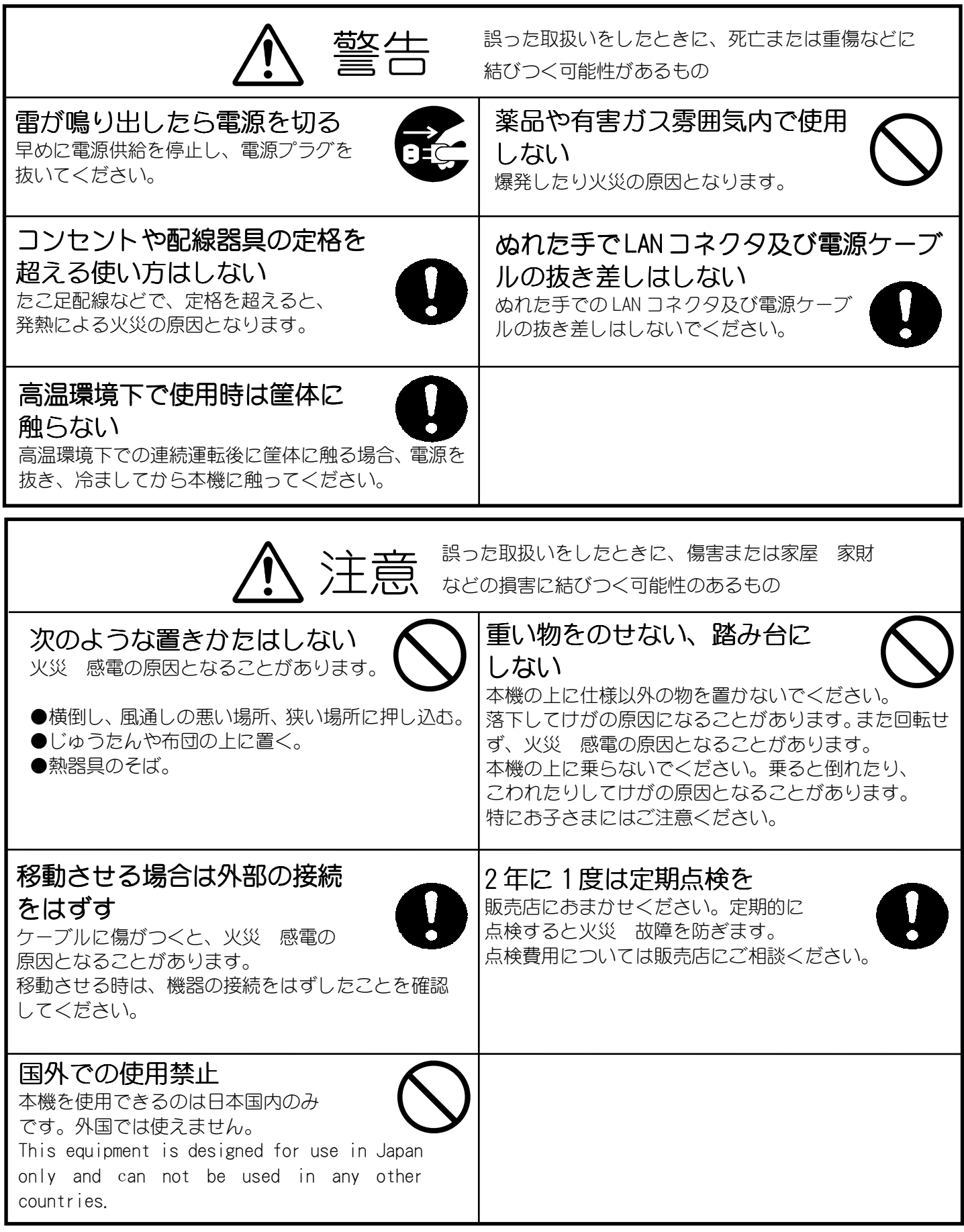

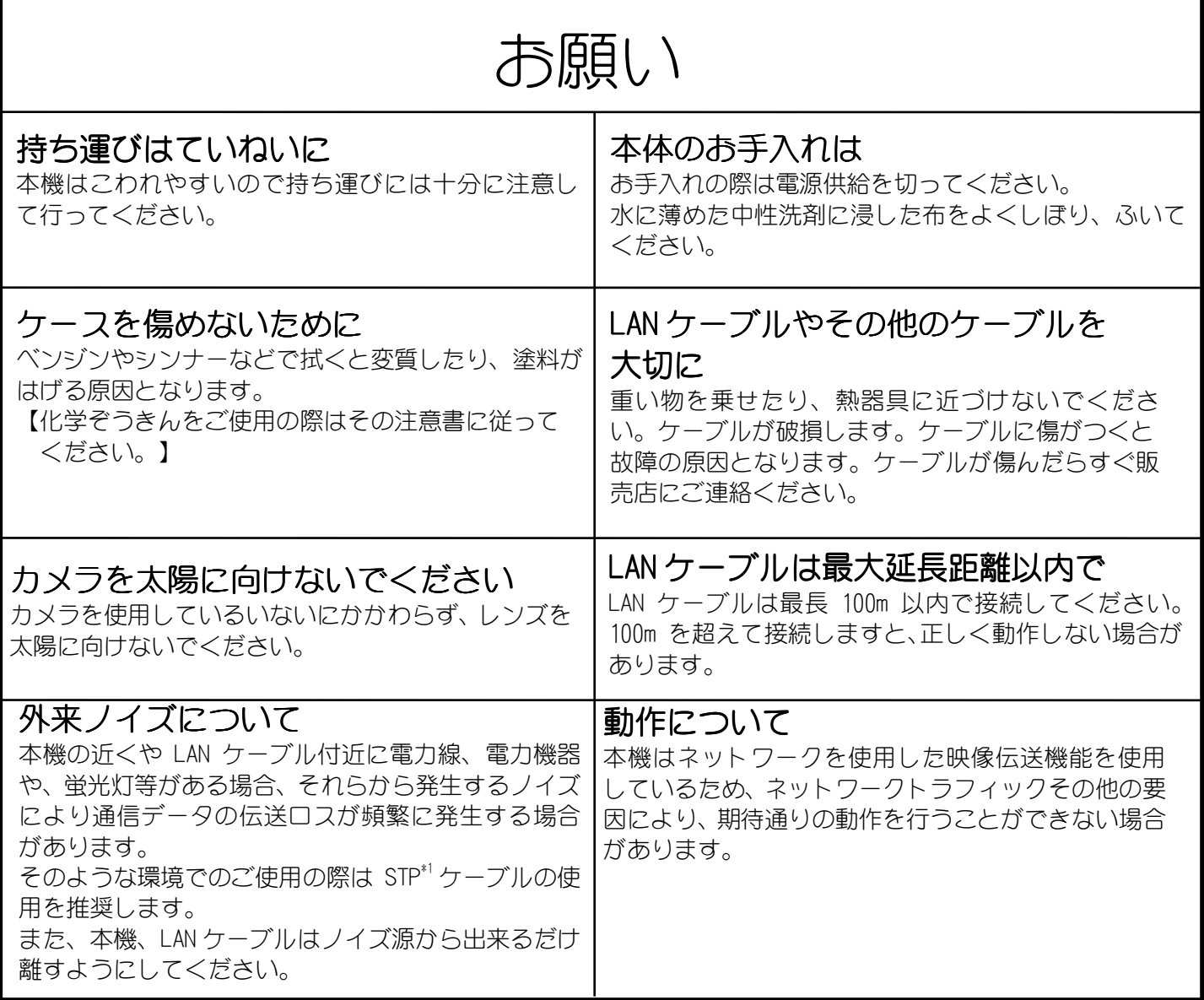

ご注意

本書に記載した内容は、予告なしに変更することがあります。

本書に記載した内容は、商品性や特定の目的に対する適合性を保証するものではなく、当社はそれらに関し て責任を負いません。また、本書の記載の誤り、あるいは本書配布、内容、利用にともなって生じる偶発的、 結果的損害に関して責任を負いません。

本書の内容は、著作権によって保護されています。本書の一部または全部を書面により事前の許可なくして 複写、転載、翻訳することは禁止されています。

\*1:STP シールドツイストペア

2. 特長

- スーパーファインビューⅡ (以下、SFVⅡ)機能 撮像範囲の中で、それぞれ照度の異なる被写体や背景および周囲の映像データを分析し最適な 画質を自動生成します。
- デジタル増感機能 残像やブレの発生を抑制した感度アップが可能です。最大 8 倍まで感度アップできます。
- デジタルノイズリダクション(以下、DNR)機能 低照度での映像のざらつきを軽減します。薄暗い通路や非常階段など低照度の場所で効果を 発揮します。
- 高感度 最低被写体照度は標準(1/30 秒)で 0.25[lx]の高感度を実現しています。 更に、電子増感により、最大 16 倍まで感度を自動的に変更して適正な露出を得ることができ 0.016[lx](16 倍)まで感度アップできます。
- 約 123 万画素の高精細画像に対応 SXVGA (1280×960pixel)の高精細な画像の配信が可能です。
- 電子ズーム搭載 16 倍の電子ズーム機能を搭載しています。
- デュアルストリーム映像配信 ストリーム 1(最大 30 フレーム/秒)、ストリーム 2(最大 10 フレーム/秒)の 2 つのストリーム 配信が可能です。 ※画像サイズ SXVGA で画像圧縮率 1/10 設定及び 1/15 設定時は、フレームレートに制約があり ます。
- 音声配信 カメラ内蔵のマイクにより、音声を配信する事が可能です。
- PoE(IEEE802.3af 準拠)採用による省線化 PoE(IEEE802.3af 準拠)対応の電源供給器(別売)を用いることにより、LAN ケーブル (UTP Cat5e 以上)1 本で映像データ、制御データのやり取り、および電源供給が可能であり 施工が容易です。

## 3. 構成

1. カメラ本体 -------------------------------------------------- 1 台 2. 取扱説明書/保証書 ------------------------------------------- 1 冊 **MITSUBISHI** NC-6000 カメラ本体 取扱説明書/保証書

## 4. 各部の名称

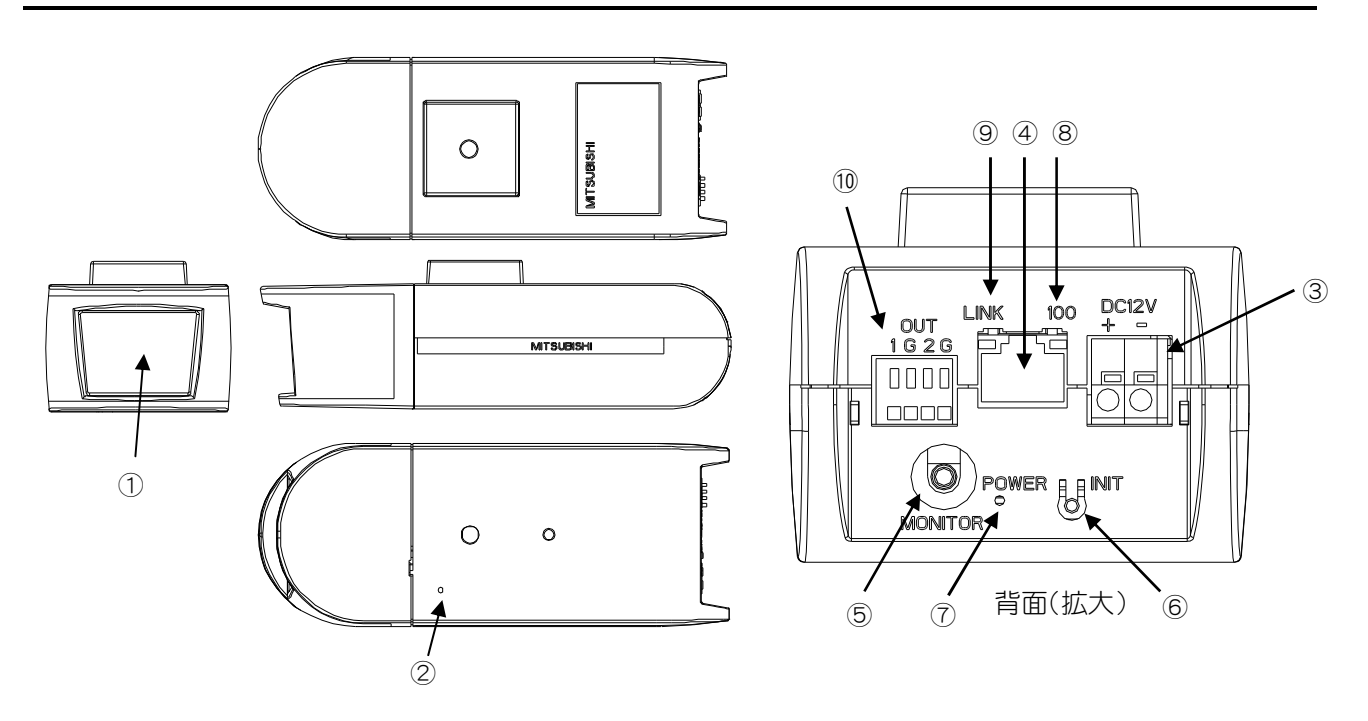

① レンズ部

レンズはカメラ本体に固定されています。レンズの交換はできません。 レンズカバーは取り外すことができます。(レンズカバーの着脱は「11.レンズカバーの着脱方法」を ご参照ください。

- ② マイク 本体底面の集音孔から、内蔵マイクにより集音します。集音孔を塞がないでください。
- ③ DC 電源入力コネクタ DC12V 電源ケーブルを接続します。接続の詳細は「7.接続のしかた」を参照ください。 なお、工事はサービスマン以外行わないでください。
- ④ LAN コネクタ RJ-45 型コネクタです。LAN ケーブルを接続します。PoE に対応しています。ケーブルは、UTP Cat5e 以上のケーブルを接続してください。また、外来ノイズの多い環境で使用される場合は、STP ケーブル の使用を推奨します。
- ⑤ モニタ出力コネクタ 2.5φMini ジャックです。画角調整用のモニタ出力です。 画角を調整する時のみ、ご使用ください。

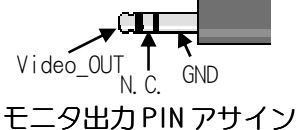

- ⑥ INIT ボタン パラメータ値を初期化するボタンです。初期化する場合は、本ボタンを Power LED が点滅するまで(約 5 秒)押してください。点滅後、ボタンを離すことで、再起動がかかり、初期値で起動します。誤って ボタンが押されないようご注意ください。
- ⑦ Power LED(赤) 装置の電源 LED です。電源が入っているときに点灯します。また、エラー発生時に点滅します。 ⑧ 100BASE-TX LED(黄)
- ネットワークと 100BASE-TX で接続時に点灯します。
- ⑨ LINK LED(緑) ネットワークと LINK 確立時に点灯し、データの送受信時に点滅します。 ⑩ 接点出力
	- 外部機器に制御信号を送るための接点信号を出力します。(2 系統)

## 5. システム構成例

図 5-1 に一般的なシステム構成例を示します。

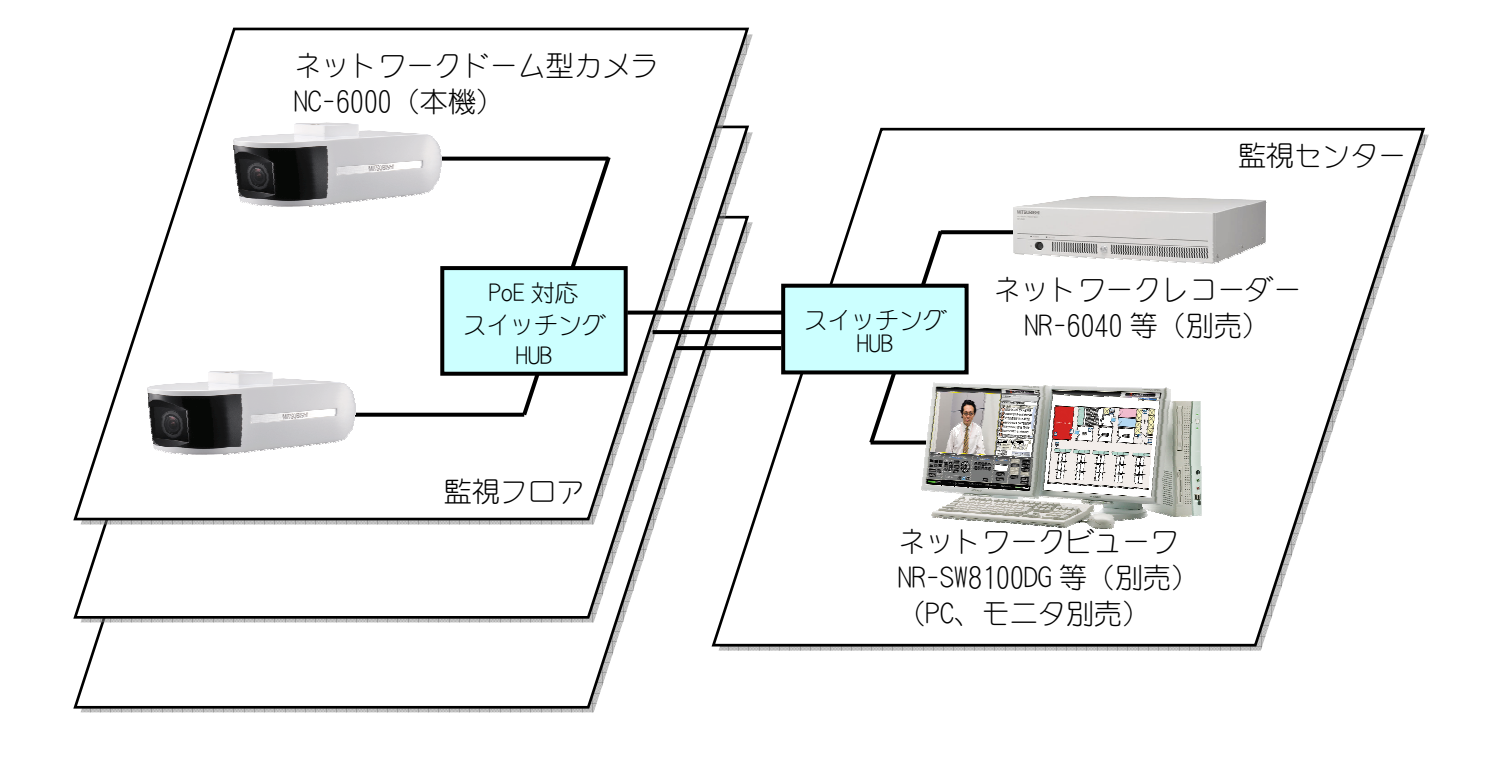

図 5-1 システム構成例

※カメラの設定調整を行う際は、別途 NC-6000 設定用アプリケーション S/W と PC が必要となります。 設定用アプリケーション S/W は、お求めの販売店にご相談ください。

## 6. 設置と設定調整の流れ

図 6-1 に設置と設定調整の流れを示します。

・ 事前にネットワークに接続を行うための設定を行います。 「7. 接続のしかた」を参考にカメラを起動し、「8.設定ツールの準備」による 専用の設定用アプリケーションS/WをインストールしたPCにて接続を行います。 設定用アプリケーション S/W にて、「9.ネットワーク画像配信設定」を参考 に各ネットワーク設定項目と画像配信設定を行います。各パラメータの詳細 は13章・14章を参照ください。 ※事前にネットワーク設計を行った上で設定作業を行ってください。 「10.カメラの設置」を参考にカメラの設置を行います。 ・ カメラに電源を供給し、「12.画角、ピントの調整」を参考に目的に合わせて 画角・ピントを調整します。 設定用アプリケーション S/W にて、13章~15章を参考に設置環境に合わせて配 信映像の画質パラメータの調整を行います。 ・ モーションディテクトやプライバシーゾーン等の機能設定を行います。 1.事前準備(ネットワーク接続設定) 2.カメラの据付を行う。 3. 画角 ピントを調整する。 4.各機能に関する設定を行う。 関連項目:7章、8章、9章 5.据付工事後の確認を行う。 関連項目:10章 関連項目:13章、14章、15章 関連項目:11章、12章 関連項目:23章、24章

「23. 据付工事後の確認」に基づき、点検を行います。

図 6-1 設置と設定調整の流れ

## 7. 接続のしかた

### 7.1. 電源供給

本機は、PoE 電源供給方法と DC12V 電源供給方法の 2 種類の電源供給方法があります。

1) PoE の場合

PoE 対応 HUB をご使用ください。(電力クラス3に対応している必要があります。) 詳細はお買い求めの販売店までお問い合わせください。 LAN ケーブル (UTP Cat5e) は 100m 以内で配線してください。

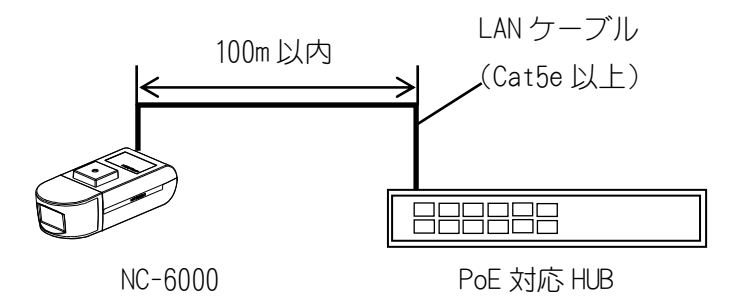

PoE 時の接続 PoE 時の接続

2) DC12V の場合

AC アダプタ(P-5212A、別売)をご使用ください。 PoE と DC12V を同時に接続した場合、DC12V からの給電が優先され、PoE からは給電されません。

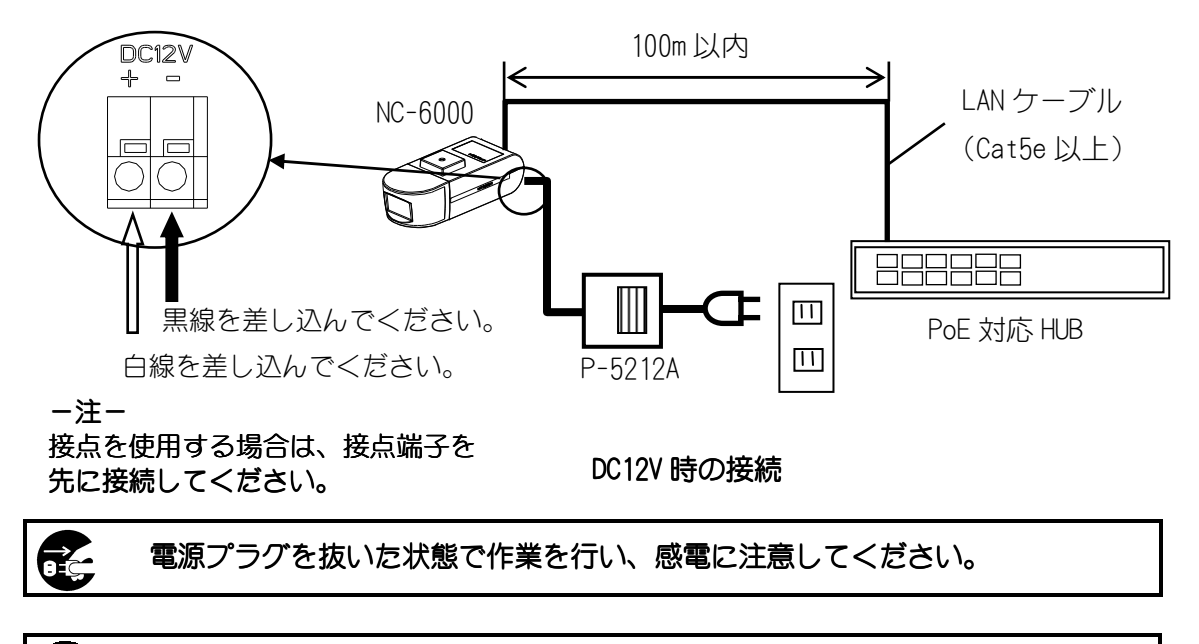

端子の接続を誤ったり、端子を短絡させたりすると、機器を破損する 恐れがありますのでご注意ください。

-注-

本機には電源スイッチはありません。電源線、LAN ケーブルを接続することで、電源 LED が点灯し、 LINK LED が点灯し、動作開始します。 LINK LED が点灯し、動作開始します。

映像配信は、電源供給後約 30 秒後に可能となります。(起動時の配信の有無はヘルス設定に依存 します。)

 本機に電源が供給されネットワークと正常に接続されると、HUB の LINK ランプが点灯、点滅しま す。

## 7.2. 接点出力

本機は、接点出力が 2 系統あります。接点出力制御の詳細は 弊社ネットワークビューワ NR-SW8100DG(SM-Y8011)の取扱説明書 を参照ください。

電気特性: ON 時 GND (25mA まで)、OFF 時 OPEN

### 接点端子ピンアサイン

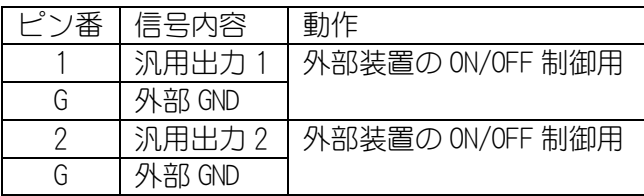

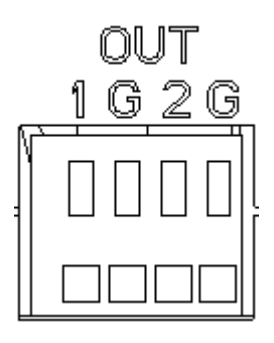

### 接点端子(4 極端子台)

## 8. 設定ツールの準備

本カメラの設定には Camera Setup Tool が必要です。 Camera Setup Tool は NC-6000 のカメラ部、ネットワーク部の設定などが行える PC 上で動作するソフ トウェアツールです。詳細はお求めの販売店にごお問い合わせください。 Camera Setup Tool は、表 8-1 に示す PC の動作環境でご使用ください。

## 表8-1 設定ツール動作環境

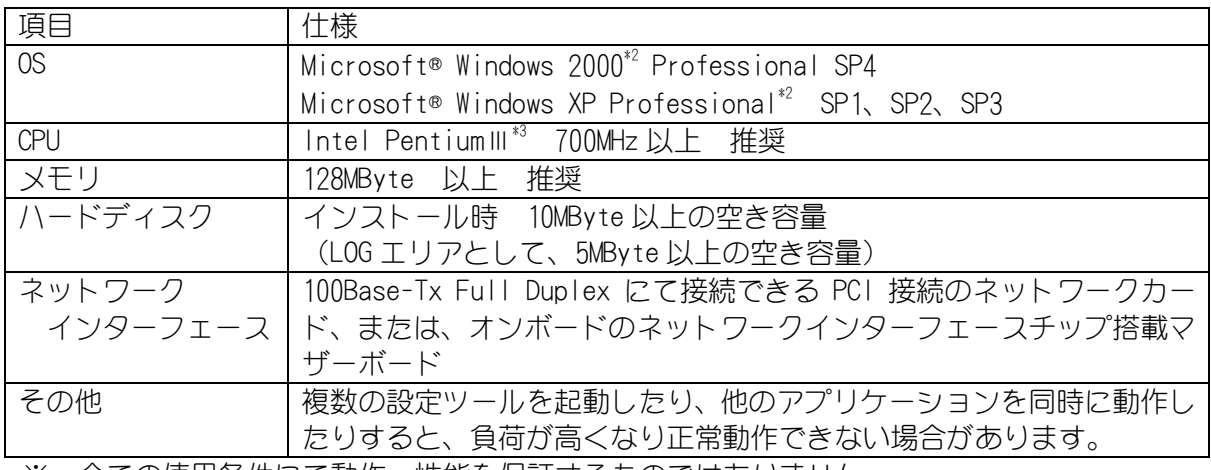

※ 全ての使用条件にて動作、性能を保証するものではありません。

\*2:Windows2000,WindowsXP は米国 Microsoft Corporation の米国およびその他の国における登録商標または商標です。

<sup>\*3:</sup>PentiumⅢは米国 Intel 社の米国およびその他の国における登録商標又は商標です。

## 9. ネットワーク画像配信設定

本機をネットワークに接続する際は、IP アドレスなどのネットワーク接続に関する設定が必要です。 工場出荷時は初期値が設定されています。設定の変更を行う場合は、専用の設定用アプリケーション S/W が必要となりますので、お求めの販売店にご相談ください。 設定値についてはネットワーク管理者に相談の上、適切な値に設定してください。

ネットワーク接続及び画像配信に関する設定は、据付工事前に行うことを推奨します。 ネットワーク接続に関する設定を行う際は、必ず設定用アプリケーション S/W をインストールした設定 用パソコンと 1 対 1 で接続し設定を行ってください。

### 9.1. ネットワーク接続に関する設定

本機のネットワーク接続に関する設定項目についてに示します。

- 工場出荷時は、下表の「工場出荷設定」の設定で出荷しております。
- 最初にネットワーク接続を行う場合およびネットワーク設定の初期化を行った場合は、表 9-1の 「工場出荷設定」を参照して接続を行ってください。

表 9-1 ネットワーク設定

|                    | 項目                 | 内容                                              | 工場出荷設定           |
|--------------------|--------------------|-------------------------------------------------|------------------|
| ネ<br>ツ<br>∼<br>ク設定 | IPアドレス             | 本機のIPアドレスです。                                    | 192. 168. 1. 1   |
|                    | サブネットマスク           | 本機のサブネットマスクです。                                  | 255. 255. 255. 0 |
|                    | ゲートウェイアド<br>レス     | 本機のゲートウェイアドレスです。                                | 192. 168. 1. 254 |
|                    | 制御ポート 1            | 本機のネットワーク設定やストリーム 1 の画像配信に関<br>する設定を行うためのポートです。 | 27000            |
|                    | 制御ポート 2            | 本機のストリーム 2 の画像配信に関する設定を行うため<br>のポートです。          | 27001            |
|                    | カメラ制御 (LSD)<br>ポート | 本機のカメラ部の制御を行うためのポートです。                          | 28000            |

- ネットワーク設定はネットワーク上で通信するために必要な設定です。
- ネットワーク設定変更後は再起動が必要です。ご使用される設定用アプリケーション S/W から、再 起動コマンドを送信するか、装置の電源を一度落として、再投入してください。 (電源の再投入までは時間をおいてから投入してください。)
- 設定値についてはネットワーク管理者に相談の上、適切な値に設定してください。
- 設定の詳細は、「13.9.ネットワーク設定」を参照願います。

-注-

本機のネットワーク接続に関する設定内容を忘れてしまうと、ネットワークでの再接続が困難 になります。変更後の設定値は、「19.IP アドレス記入」 (56ページ) に記録して保存しておく ことを推奨します。

## 9.2. 画像配信に関する設定

本機の画像配信に関する設定項目についてに示します。

■ 工場出荷時は、表 9-2の「工場出荷設定」の設定で出荷しています。

### 表 9-2 配信設定 画像設定

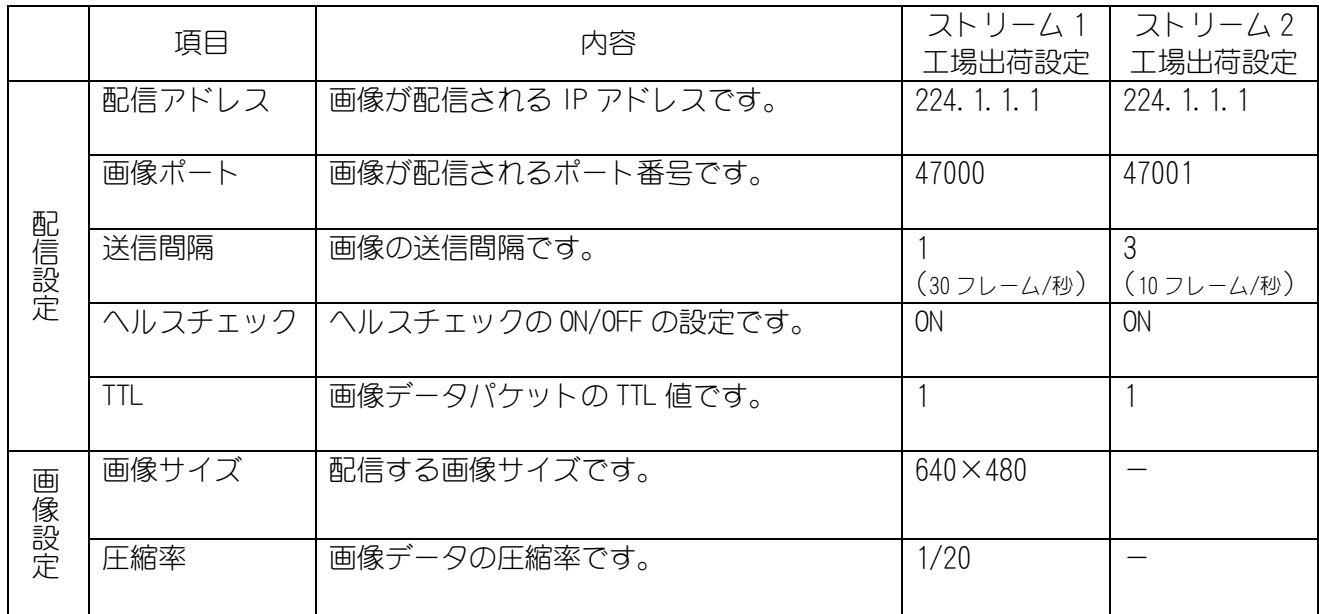

- 配信アドレスにクラス D のアドレスを設定するとマルチキャスト配信になります。
- マルチキャストアドレスを決める際は、「15.7.マルチキャストアドレスの選定について!(52ペ ージ)を参照ください。
- 配信アドレスにクライアントの IP アドレスを指定すると、RTP/UDP/IP プロトコルによるユニキャ スト配信になります。
- 送信間隔の最小値は、ストリーム 1 が 1(30 フレーム/秒)、ストリーム 2 が 3(10 フレーム/秒)です。
- ストリーム 2 の画像設定は、ストリーム 1 の画像設定に従います。
- 設定の詳細は、「13.5.映像配信設定」、「13.6. JPEG エンコード設定」を参照ください。

### ● 画像サイズ

本機は、表9-3の 3 つの画像サイズで映像を配信することができます。 高解像度(1280×960)の画像配信から、ネットワーク負荷を抑える低解像度(640×480, 320×240) の画像配信まで可能です。

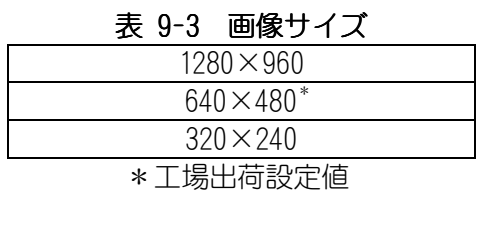

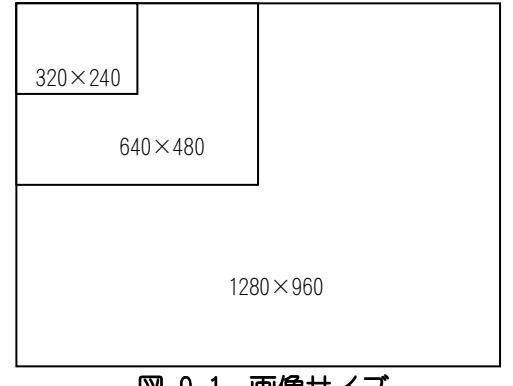

図9-1 画像サイズ

#### ● 圧縮率

本機は、圧縮率として表 9-4に示す 7 段階の設定が可能です。 高画質な設定から、高圧縮、低データサイズの設定まで用途に応じた圧縮率で映像を配信する ことができます。

#### 表9-4 圧縮率

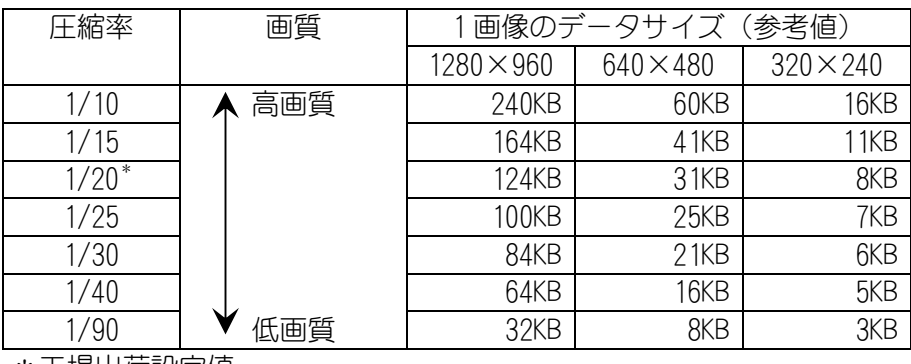

\*工場出荷設定値

● 送信間隔 (フレームレート)

本機は、1/30 秒間隔(30 フレーム/秒)~60 秒間隔(1 フレーム/分) の送信間隔で画像配信を 行うことができます。 送信間隔は 1/30 秒の整数倍で設定ができます。

送信間隔[秒] = 1/30[秒] × N

N:整数 1~1800

#### <例>

 N=1\*の場合 :画像配信<u> Y Y Y Y Y Y Y Y Y Y</u> ∇ 1/30[秒] × 1 = 送信間隔 0.03[秒] (= 30[フレーム/秒]) 1/30 秒

N=4 の場合

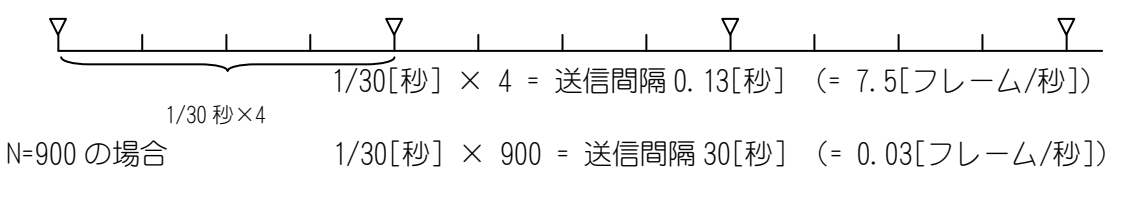

\* 工場出荷設定値

#### 図9-2 送信間隔

#### -注-

画像サイズが大きい場合や設置条件により、設定した送信間隔で受信・ 送信できない場合があ ります。これは、配信される画像データがクライアントの処理能力、またはネットワークの能力 を超えていることが考えられます。

## 10. カメラの設置

## 10.1. 安全のために必ず守ること

この製品の性能・ 機能を十分に発揮させ、また安全を確保するために、正しい据付工事が必要です。 据付工事の前に、本項をよく読んで、注意事項を必ず守ってください。また、以下の事項は、安全の ために必ず守ってください。

- 1. 工事されるときは、接続機器類の電源プラグを必ず抜いてから行ってください。万一の感電防止
- のためにお願いします。
- 2. 工具は適合したものを使用してください。
- |3. 据付場所が高い場合は、頑丈な据付台(手すり付き)から作業してください。
- 10.2. 据付上のお願い

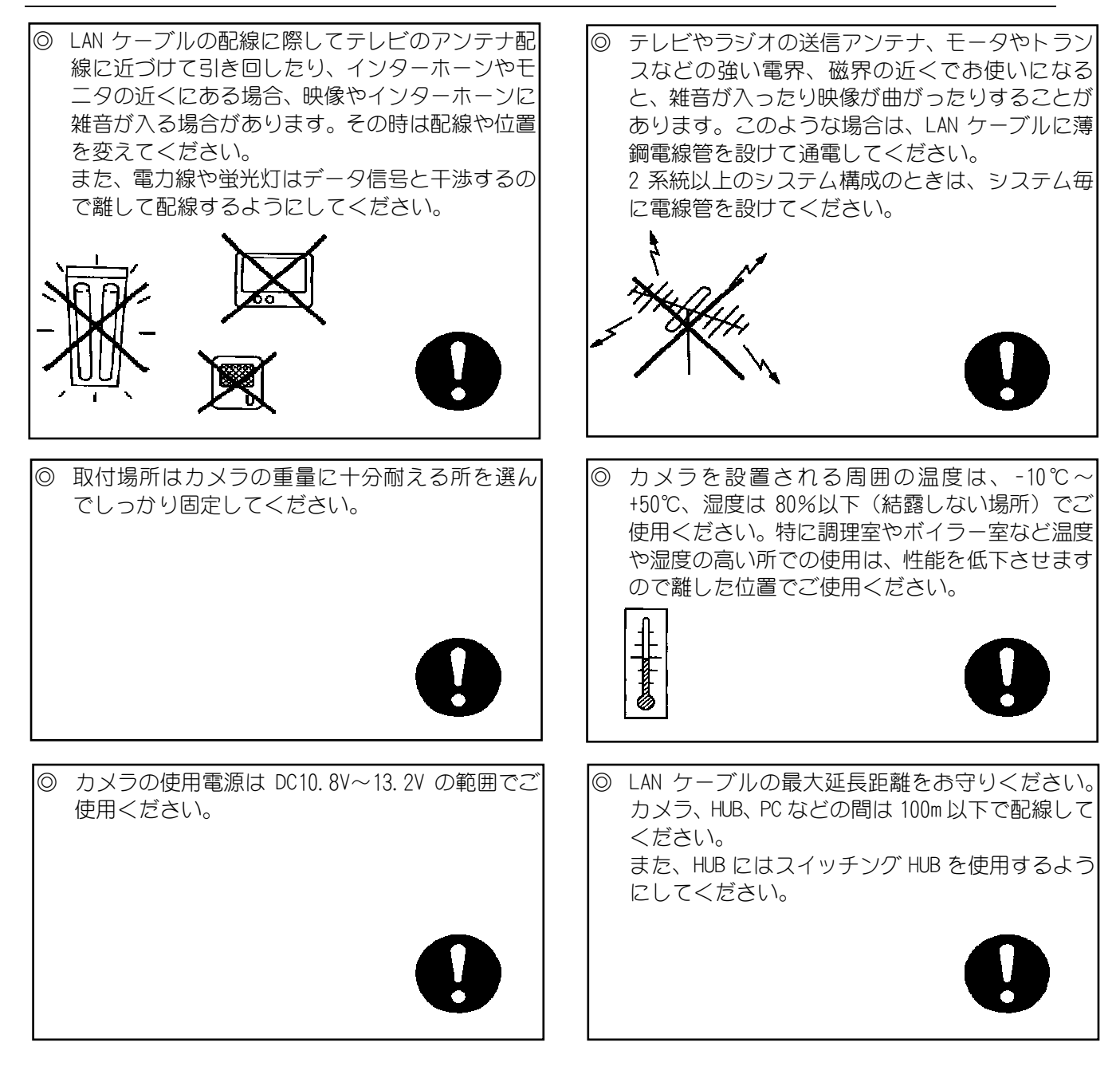

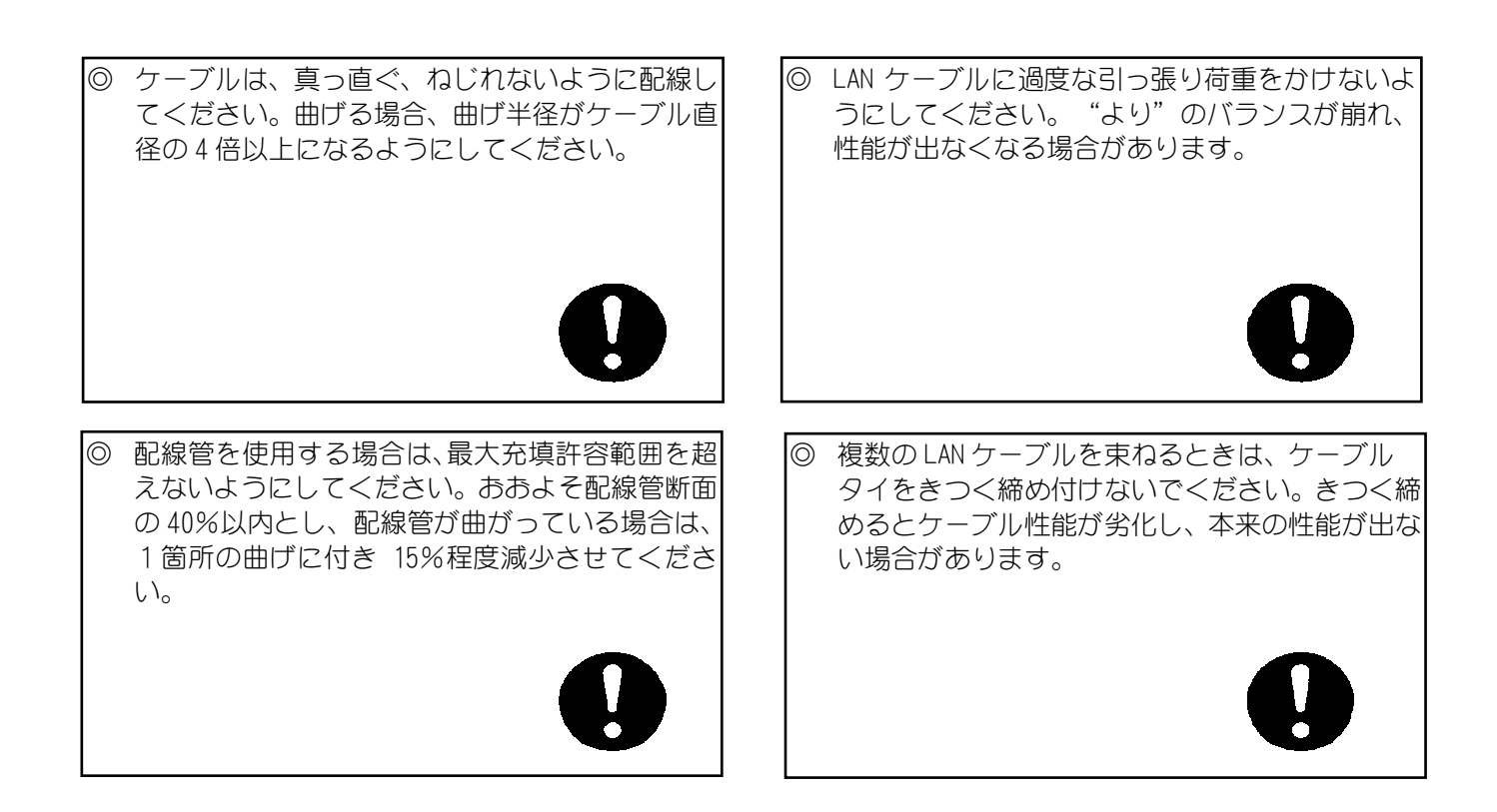

## 10.3. 据付場所の選定

■ カメラは据付場所によりいろいろな据付方向が選べます、設置前に十分検討の上、最適な場所を選 定してください。

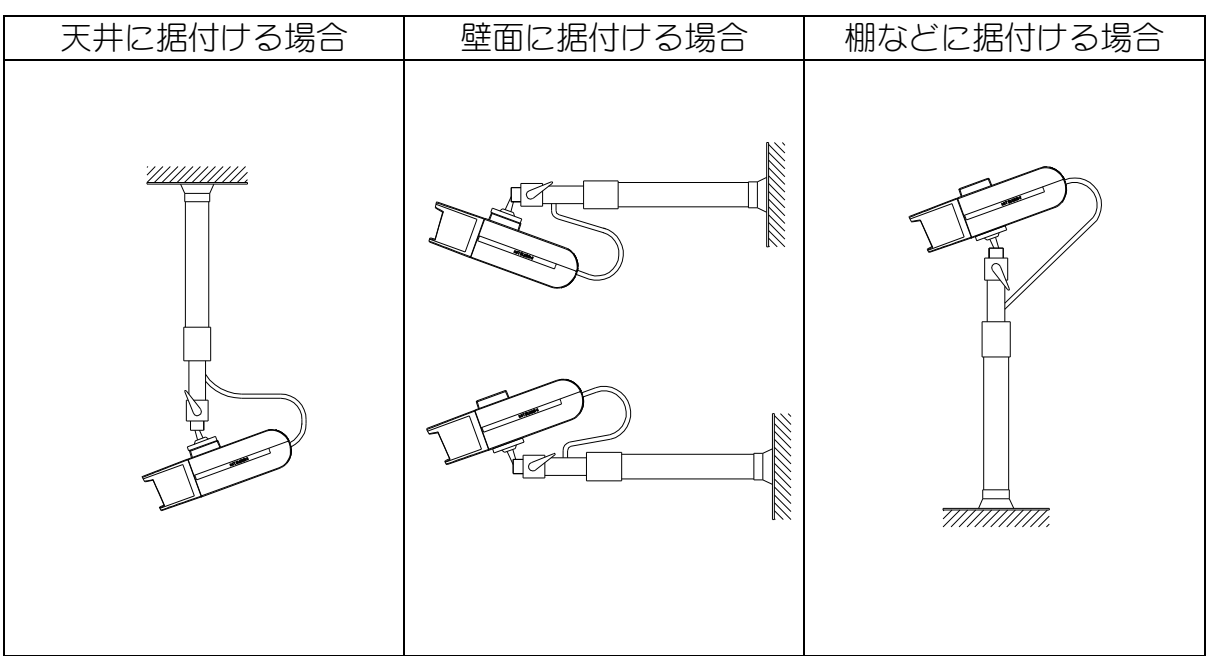

 ※取付金具の取り付け工事に関しては、取付金具工事説明書をご覧ください。 推奨取付足は「16.オプション」を参照願います。

## 使用工具

プラス(+)ドライバー(2番)……………………………1本

- (1) カメラ取付足(別売)を据付場所にネジ(4本) で確実に固定します。 カメラ取付足(別売)を取り付ける前に、取付足 ゲージを用いて取付穴およびケーブル通し穴の 位置を決めてください。
- (2) カメラを取付足のカメラ取付ネジで図 10-1に示 す様に確実に固定します。
- (3)モニタの画面を確認しながら角度調節リングを 少しゆるめ、上下左右の方向を適切な角度に決 め、確実にリングを締め付けます。(図 10-2)

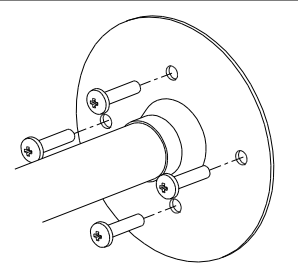

図 10-1 取付足固定方法

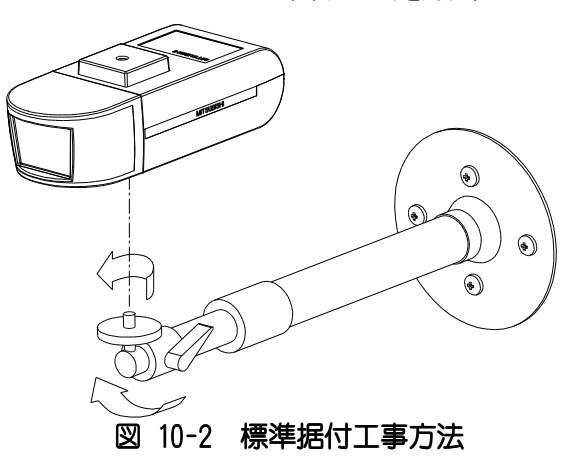

## 11. レンズカバーの着脱方法

カメラにはレンズカバーが付属されています。画角、ピントの調整が終わりましたら、レンズカバーを 装着してください。

## 11.1. レンズカバーの取り付け方

- (1)レンズカバーをカメラ本体にはめます。
- その際、レンズケーブルをかみ込まないよう注意してください。
- (2)レンズカバーを矢印方向にスライドさせて装着します。
- (3)レンズカバーはしっかりと接合してください。しっかりと接合されていないとレンズカバーが落下 し破損の原因となる場合があります 「カチン」と音がするまで

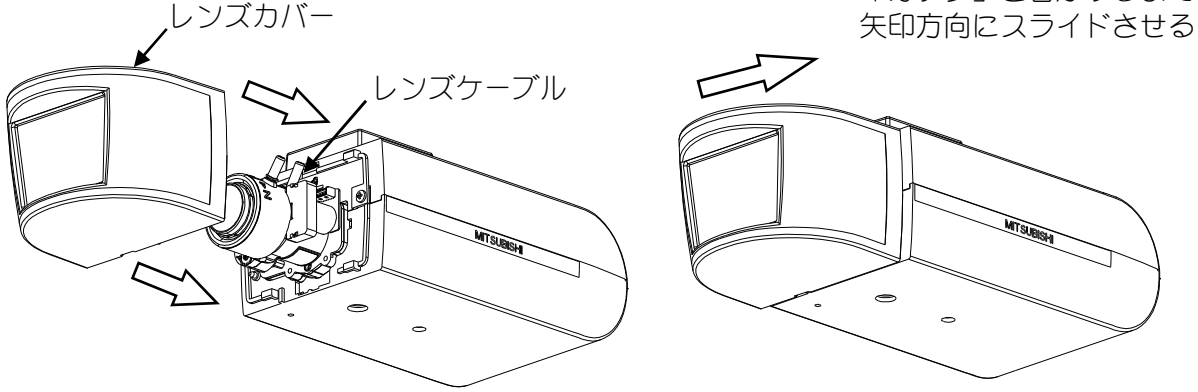

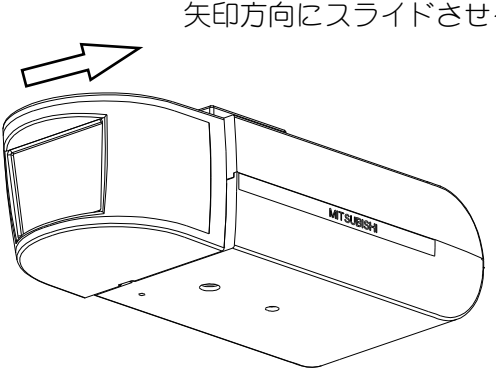

11.2. レンズカバーの外し方

(1)レンズカバーを矢印方向にスライドさせ外します。

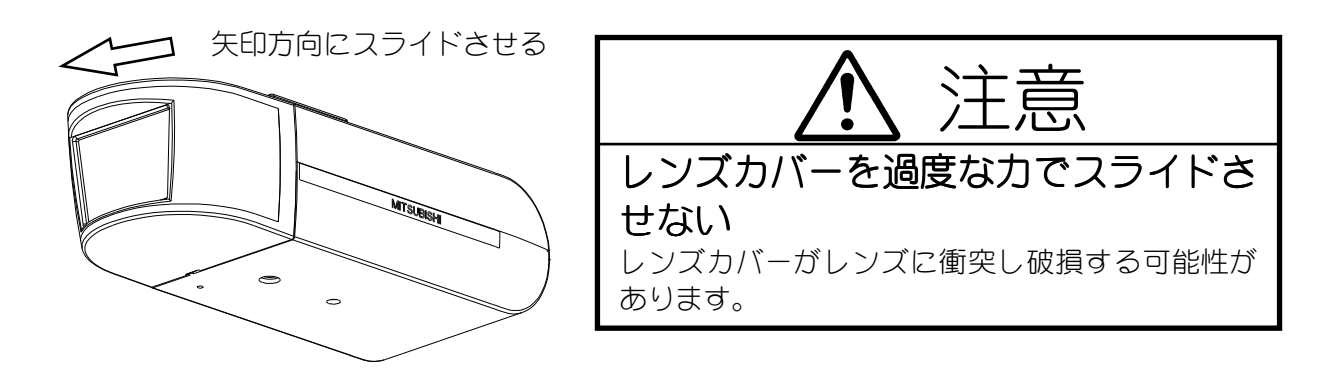

## 12. 画角、ピントの調整

目的に合わせ画角、ピントの調整をおこなってください。

#### 12.1. 接続

(1)カメラに電源を供給します。接続の詳細は「7.接続のしかた」をご参照ください。

(2)モニタ出力端子に設置確認用モニタを接続します。モニタ出力端子には、2 極、φ2.5 ミニチュアジ ャック(JIS C 6560-1979)を使用してください。

-注-

設置確認用モニタ接続の際は、ND4 または ND8 の減光フィルタ (別売) を装着し、アイリスを 開放状態にしてからジャックを差し込んでください。アイリスが開放状態で固定されます。

(3)モニタ出力端子にジャックを差し込むと設置確認用モニタにカラー映像が出力されます。同時にメ インモニタは青色の単一色画面(ブルーバック)に切り替ります。

- 12.2. 画角調整(ズーム操作)
- (1) ズーム締付つまみを緩めます。
- (2) ズームリングを回して適当な画角を選択します。リングを「WIDE」側に回すと広角、「TELE」側に回す と望遠になります。
- (3) 「ピント調整」の項目を参考にして、ピントを合わせます。
- (4) ズーム締付つまみをしっかりと締付けます。
- ※静電気による誤動作防止の為、ズーム締付つまみにゴムキャップが付いております。取り外さないで ください。
- 12.3. ピント調整(フォーカス操作)
- (1) フォーカス締付つまみを緩めます。
- (2) フォーカスリングを回してピントを合わせます。リングを「FAR」側に回すと無限遠側、「NEAR」側に回 すと至近側にピントが合います。
- (3) フォーカス締付つまみをしっかりと締付けます。

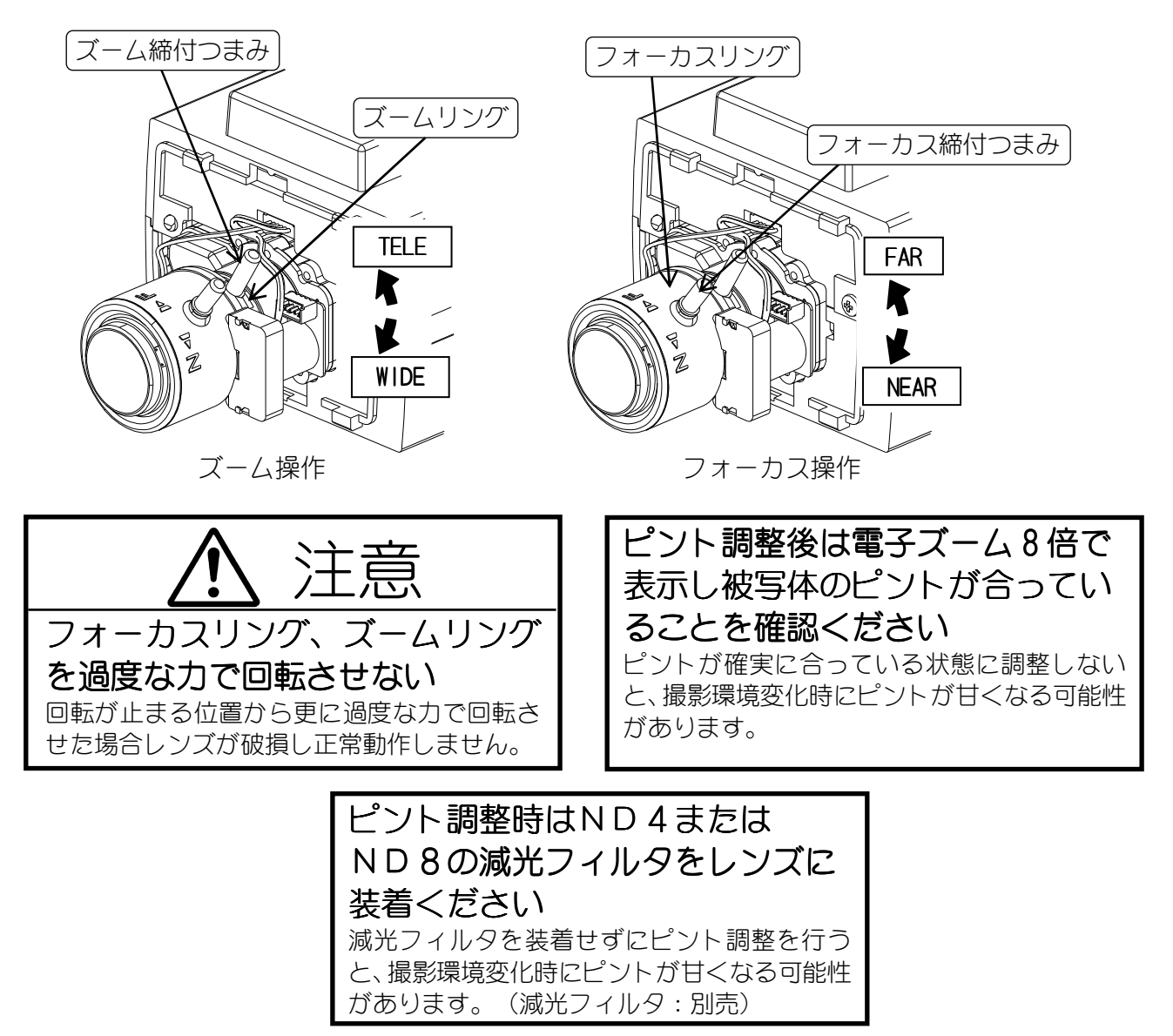

## 13. 各設定方法について

各設定項目の内容と設定方法について説明します。

- 13.1. 設定項目のツリー
- 図 13-1に設定項目のメニューを示します。

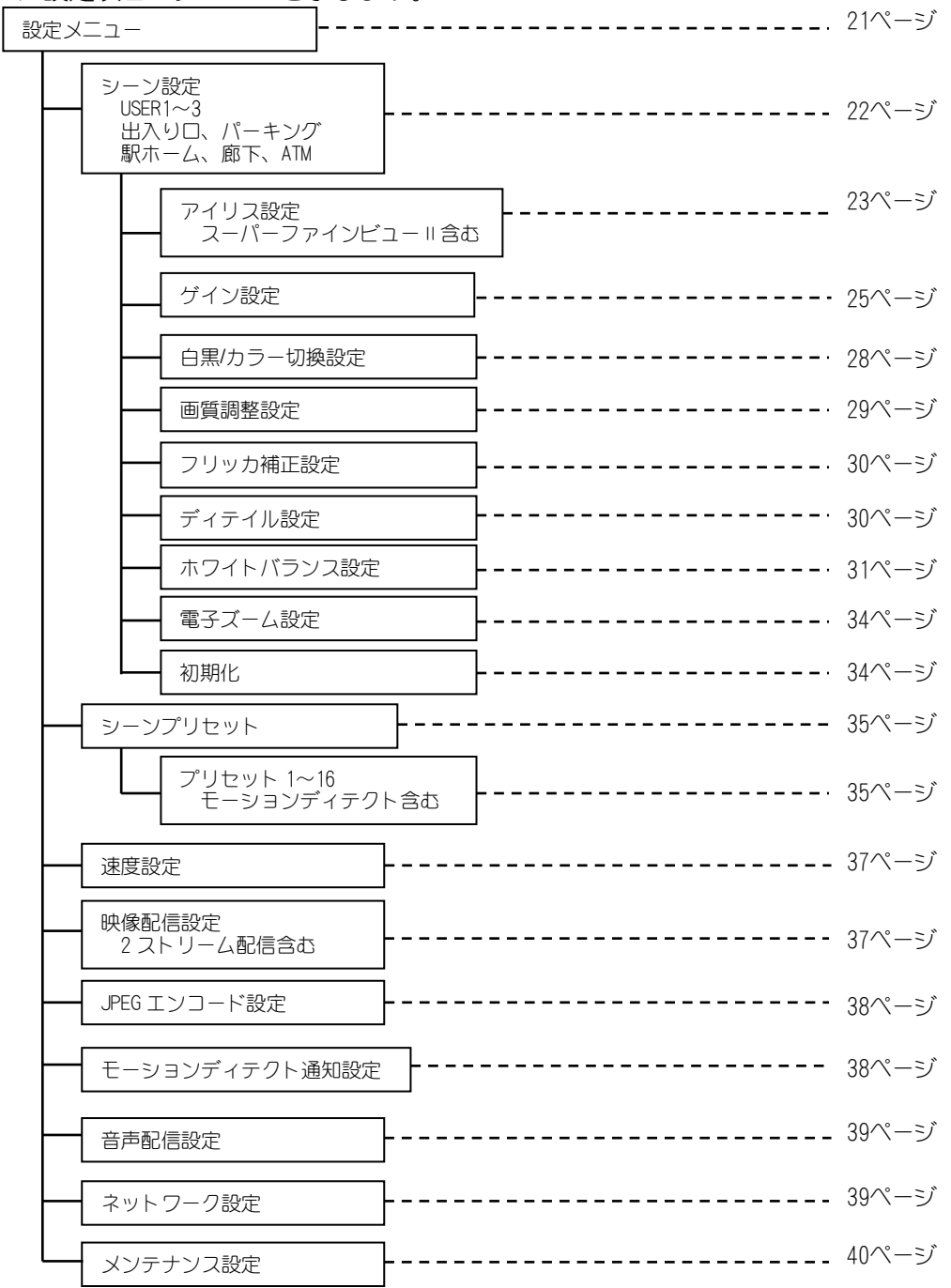

#### 図 13-1 設定項目ツリー

-注意-

各画面にある「書き込みボタン」で内部の Flash メモリに書き込まれます。 ーーーー<br>最終的に装置へ反映させる為には、一部の画面にある「再起動ボタン」が電源の OFF/ON を実施して ください。

本機ではイージーシーンフィッティング機能として各シーンに最適化された設定がプリセットされて います。撮影場所に対応したシーンを選択することで簡単に設定できます。また、各プリセットシーン に調整を加えることができます。設定を初期化する場合は「13.2.9.初期化」を参照ください。 各シーンの特徴を表 13-1にて説明します。

### 表13-1 各シーンの特徴

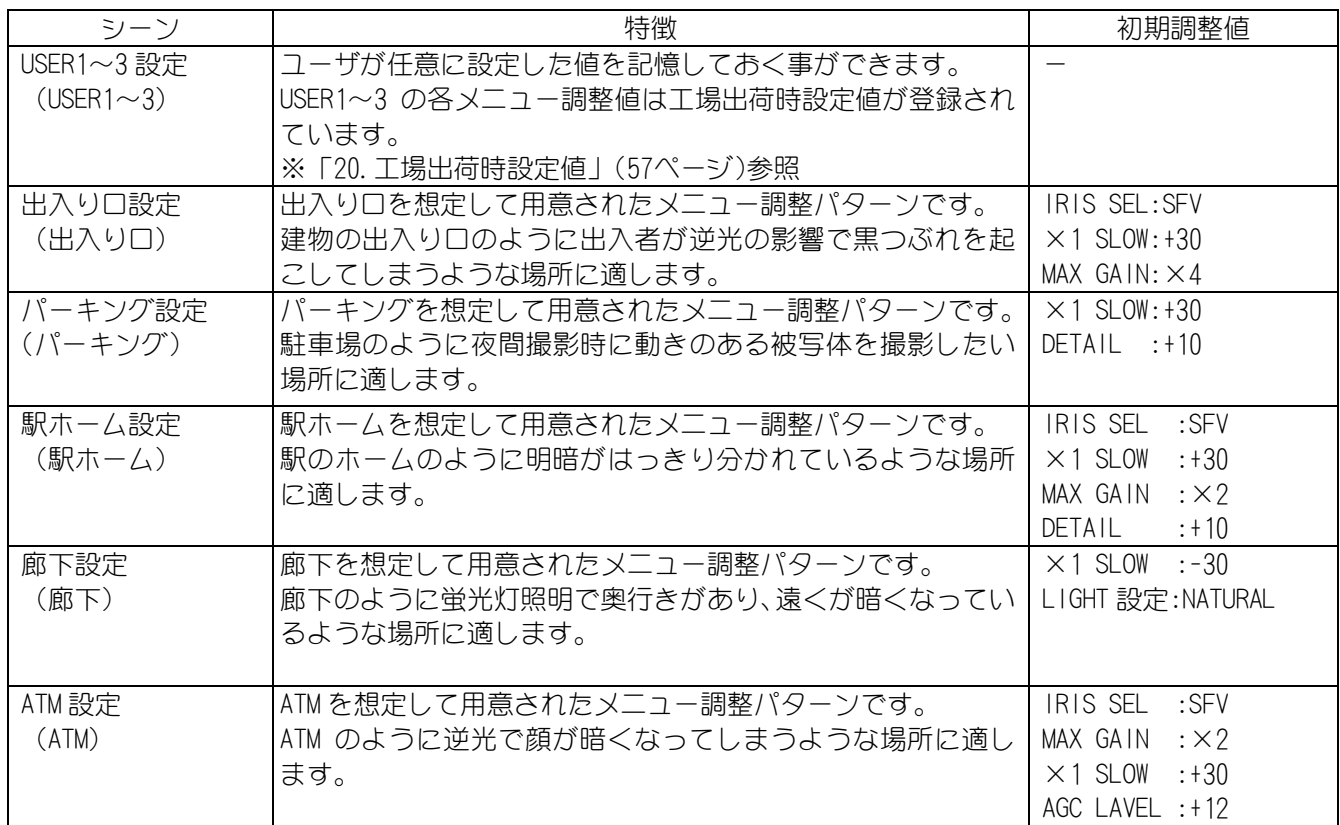

USER1~3、出入り口、パーキング、駅ホーム、廊下、ATM は各々が以下の設定を行えます。

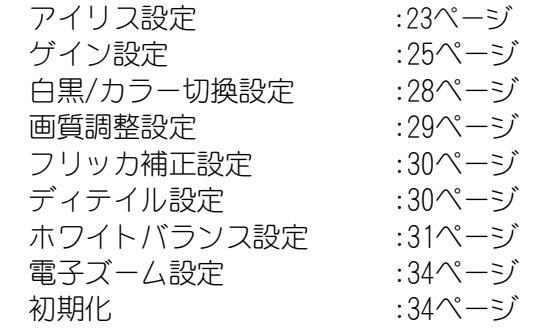

USER1~3、出入り口、パーキング、駅ホーム、廊下、ATM それぞれにおいてアイリスの設定が可能です。 表 13-2に設定項目を示します。

### 表13-2 アイリス設定

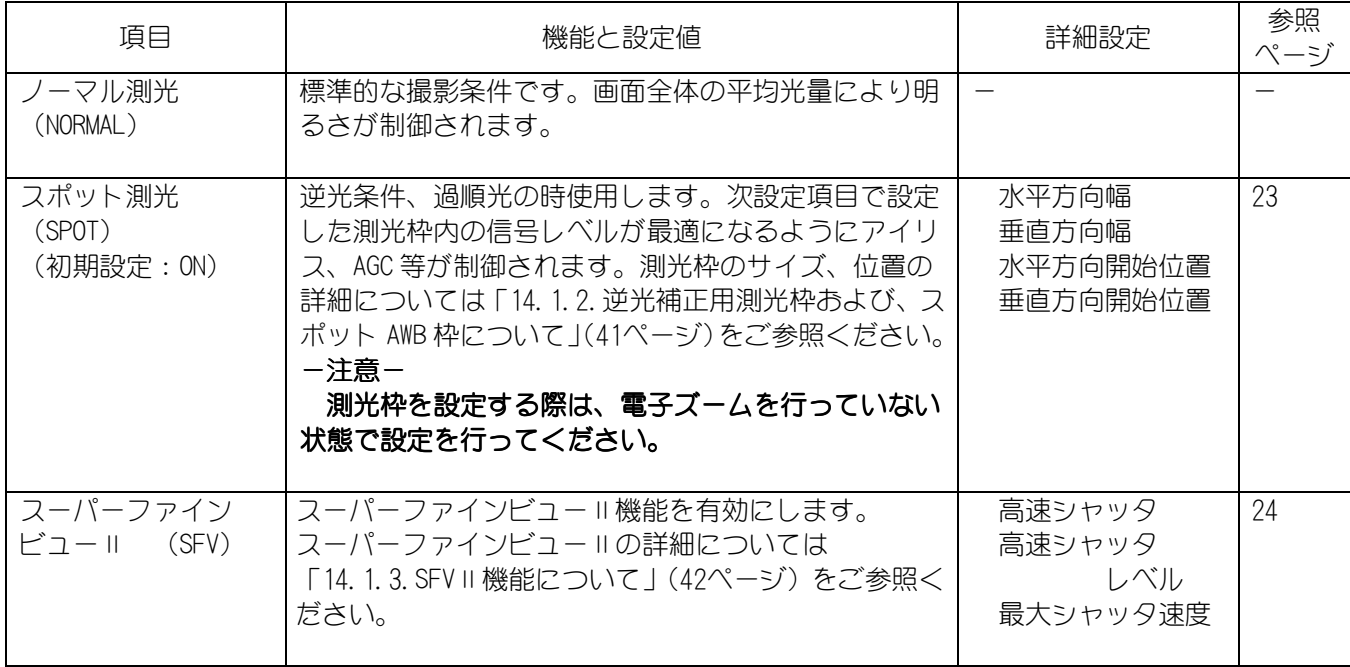

■スポット測光 (SPOT)

 スポット測光制御を行う測光枠のサイズ、位置を設定します。 測光枠のサイズ、位置の詳細については「14.1.2.逆光補正用測光枠および、スポット AWB 枠につい て」(41ページ)をご参照ください。

水平方向幅 (WIDTH H)

 水平方向の測光枠のサイズを設定します。設定値の増減により測光枠のサイズが変化します。 設定値: 1~16 (初期値:10)

・ 垂直方向幅(WIDTH V)

 垂直方向の測光枠のサイズを設定します。設定値の増減により測光枠のサイズが変化します。 設定値: 1~16 (初期値:9)

・ 水平方向開始位置設定(LOCATE H)

 水平方向の測光枠の位置を設定します。設定値の増減により測光枠の位置が変化します。 設定値: 1~16 (初期値:4)

 ・ 垂直方向開始位置設定(LOCATE V) 垂直方向の測光枠の位置を設定します。設定値の増減により測光枠の位置が変化します。 設定値: 1~16 (初期値:8)

 ※水平・ 垂直方向で設定値を変更する度に「開始位置」と「幅」の合計が 16 を超えないように自動 計算をしておりますので、16 を超える設定を行う場合は、設定通りに登録が行われません。 ※測光枠を設定する際は、電子ズームを行っていない状態で設定を行ってください。

■スーパーファインビューⅡ (SFV)

高速シャッタ設定 (SSHT SEL)

 高速側シャッタ速度を設定します。AUTO 設定時は高速側シャッタ速度を被写体に応じて自動で 設定するモードに、AUTO 設定以外では高速側シャッタ速度を設定された値に固定とします。 高速側シャッタ速度を高速に設定するほど、明暗の差が大きい被写体に対応できます。 設定値: AUTO、1/1200、1/1500、1/2000、1/2500、1/3000、1/4000、1/5000、1/6000 1/8000、1/12000、1/16000 (初期値:AUTO)

 ※高速シャッタ速度を高速に設定すると、低速シャッタ映像と高速シャッタ映像の合成部に ノイズが発生する場合があります。

高速シャッタレベル設定 (SSHT LEVEL)

 高速シャッタ設定が AUTO の時の、高速側シャッタによる映像の明るさを設定します。 設定値を大きくすることで高速側シャッタによる映像が明るくなるように、設定値を小さくす ることで暗くなるように制御します。

設定値: 30~-30 (初期値:0)

※本設定は、高速シャッタ設定が AUTO の時のみ有効です。

最大シャッタ速度設定 (MAX SSHT)

 高速シャッタ設定が AUTO の時の、高速側シャッタ速度の最大速度を設定します。高速側 シャッタ速度が、本メニューで設定された値より高速にならないように制御されます。

設定値: 1/1200、1/1500、1/2000、1/2500、1/3000、1/4000、1/5000、1/6000、 1/8000、1/12000、1/16000 (初期値:1/16000)

※本設定は、高速シャッタ設定が AUTO の時のみ有効です。

USER1~3、出入り口、パーキング、駅ホーム、廊下、ATM それぞれにおいてゲインの設定が可能です。 表 13-3に設定項目を示します。

### 表13-3 ゲイン設定

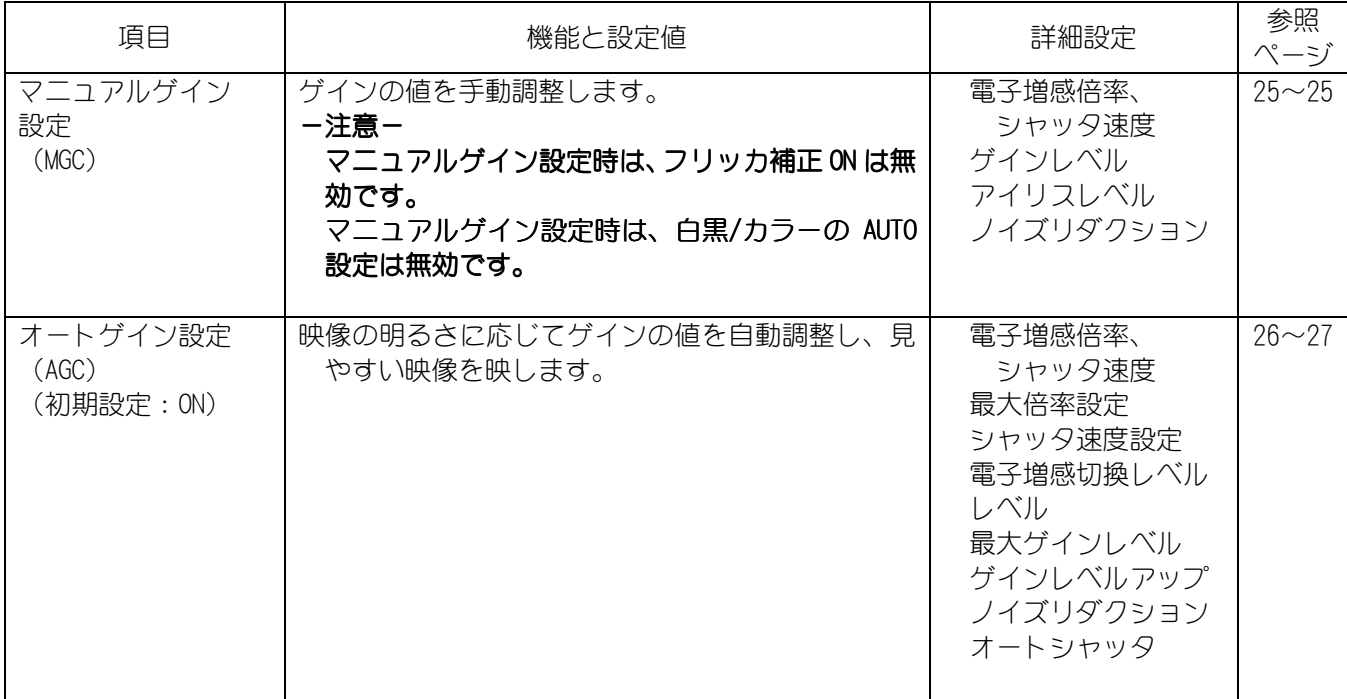

■マニュアルゲイン設定 (MGC)

電子増感倍率、シャッタ速度設定 (SHUTTER)

電子増感倍率またはシャッタ速度を設定します。

×2~×16 までは電子増感倍率、1/30~1/10000 まではシャッタ速度の設定となります。

 シャッタ速度については「14.2.1.電子シャッタ機能について14.2.1」(43ページ)をご参照く ださい。

また、電子増感度倍率については「14.2.2. 電子増感機能について」(43ページ)をご参照くだ さい。

設定値: ×16、×14、×12、×10、×8、×6、×4、×2

 1/30、1/50、1/60、1/100、1/250、1/500、1/1000、1/2000、1/4000、1/10000 (初期値:1/60)

※スーパーファインビュー設定時は SSHT SEL 以上の速度で設定値は無効となります。

・ ゲインレベル設定(MGC LEVEL)

画面のゲインを調整することができます。

 設定値を大きくすることでゲインが大きく、設定値を小さくすることでゲインが小さくなり ます。

設定値:  $30 \sim -30$  (初期値:-30)

 ※ゲインを大きく設定すると、被写体によっては画像がハンチングを起こす場合があります。 ※ゲインを小さく設定すると、暗い時に映像が見づらい場合があります。

#### ■マニュアルゲイン設定 (MGC) 続き

アイリスレベル設定 (IRIS LEVEL)

画面の明るさを調整することができます。

 設定値を大きくすることで画面が明るくなり、設定値を小さくすることで画面が暗くなります。 設定値:  $30 \sim -30$  (初期値:-5)

 ※被写体によっては設定値を極端に大きく、もしくは小さく設定するとアイリスが開かなかっ たり、画面がハンチングを起こす場合があります。また、急激に光量が変化したときには、 アイリスが追従して映像が見えるまでに時間が掛かる場合があります。これらの事象が発生 しない値に調整してください。

MGC ノイズリダクション設定 (DNR)

通常は AUTO 1 で使用してください。

デジタルノイズリダクションの設定を行います。低照度時のノイズ軽減レベルを設定すること ができます。

AUTO1 は被写体の変化に対して低減レベルの効き方が弱く、AUTO 2 は低減レベルの効き方が強 く働きます。LOW→MIDDLE→HIGH の順でノイズ低減レベルが強くなります。詳細は「14.2.3. デジタルノイズリダクションについて」(44ページ)の項を参照し、撮影環境に合わせて設定 してください。

設定値: OFF、AUTO1、AUTO2、LOW、MIDDLE、HIGH (初期値:AUTO1)

■オートゲイン設定(AGC)

電子増感倍率、シャッタ速度設定 (SHUTTER)

 AGC 時、電子増感またはシャッタ速度を選択します。自動電子増感を設定する場合、AUTO を選 択してください。

 電子増感度倍率については「14.2.2.電子増感機能について」(43ページ)をご参照ください。 設定値: ×16、×14、×12、×10、×8、×6、×4、×2、AUTO

> 1/30、1/50、1/60、1/100、1/250、1/500、1/1000、1/2000、1/4000、1/10000 (初期値:AUTO)

※スーパーファインビューⅡON、フリッカ補正 ON の場合は 1/100 より長いシャッタ速度で設定 してください。

・ 最大倍率設定(MAX GAIN)

 最大電子増感倍率の設定を行います。×2 のときは電子増感が最大 2 倍まで、×16 のときは電 子増感が最大 16 倍まで動作します。

設定値: ×1、×2、×4、×6、×8、×10、×12、×14、×16 (初期値:×16) ※本設定は、電子増感倍率、シャッタ速度設定が AUTO の時のみ有効です。

シャッタ速度設定 (×1 SHUTTER)

自動電子増感選択時のシャッタ速度の選択を行います。

 50Hz 地区において放電灯下でフリッカ補正設定を ON にしてもフリッカが目立つ場合、フリッ カ補正設定を OFF にして×1 SHUTTER 設定を 1/50 もしくは 1/100 にすることでフリッカを抑 制できます。

設定値: 1/30、1/50、1/60、1/100 (初期値:1/60)

※本設定は、電子増感倍率、シャッタ速度設定が AUTO の時のみ有効です。

■オートゲイン設定 (AGC) 続き

電子増感切換レベル設定 (×1 SLOW)

電子増感に入る条件を設定することができます。

 設定値を大きくすると電子増感に入りにくくなり、設定値を小さくすることで電子増感に入り やすくなります。電子増感は動く被写体に対してぶれを生じますが、S/N、感度は改善されま す。自動電子増感を動き重視で行いたい場合は設定値を大きく、S/N 重視で行いたい場合は設 定値を小さく設定してください。

設定値:  $30 \sim -30$  (初期値:0)

※本設定は、電子増感倍率、シャッタ速度設定が AUTO の時のみ有効です。

レベル設定 (AGC LEVEL)

画面の明るさを調整することができます。

 設定値を大きくすることで画面が明るくなり、設定値を小さくすることで画面が暗くなります。 設定値: 30 ~ -30 (初期値:-5)

※被写体によっては設定値を極端に大きく、もしくは小さく設定するとアイリスが開かなかっ たり、画面がハンチングを起こす場合があります。また、急激に光量が変化したときには、 アイリスが追従して映像が見えるまでに時間が掛かる場合があります。これらの事象が発生 しない値に調整してください。

最大ゲインレベル設定 (MAX AGC)

最大ゲインレベルの設定を行います。

 設定値を大きくすることで最大ゲインレベルが上がり、設定値を小さくすることで最大ゲイン レベルが下がります。最大ゲインレベルが高い場合は画面が明るくなりますが、ノイズが増え ます。

設定値:  $12 \sim -12$  (初期値:12)

・ ゲインレベルアップ設定(AGC BOOST)

低照度時、最大ゲインをさらにのばすことができます。

+6dB~+18dB(8 倍)間はデジタル増感、+24dB~+36dB 間はゲインレベルアップ制御になりま す。

設定値: OFF、+6dB、+12dB、+18dB、+24dB、+30dB、+36dB (初期値:+18db)

AGC ノイズリダクション設定 (DNR)

デジタルノイズリダクションの設定を行います。低照度時のノイズ軽減レベルを設定すること ができます。

AUTO1 は被写体の変化に対して低減レベルの効き方が弱く、AUTO 2 は低減レベルの効き方が強 く働きます。LOW→MIDDLE→HIGH の順でノイズ低減レベルが強くなります。詳細は「14.2.3. デジタルノイズリダクションについて」(44ページ)の項を参照し、撮影環境に合わせて設定 してください。

設定値: OFF、AUTO1、AUTO2、LOW、MIDDLE、HIGH (初期値:AUTO1)

・オートシャッタ設定(AUTO SHUT)

電子シャッタによる AE 制御の ON/OFF を設定できます。電子シャッタの速度を変化させること で明るさの制御を行います。

設定値: ON(屋外)、OFF (初期値:OFF)

「ON」を設定すると、オート電子シャッタ機能が有効になります。電子シャッタが 1/10000 に なったらアイリスが動作します。

※本設定を「OFF」に設定すると、被写体が明るい時にアイリスのハンチングが発生します。 ※放電灯下でオート電子シャッタに入る明るさになった場合、フリッカやカラーローリングが 発生します。

※LED 方式の信号機を撮影した場合、信号機の映像がフリッカする場合があります。

USER1~3、出入り口、パーキング、駅ホーム、廊下、ATM それぞれにおいて白黒/カラーの設定が可能で す。

表 13-4に設定項目を示します。

## 表 13-4 白黒/カラー切換設定

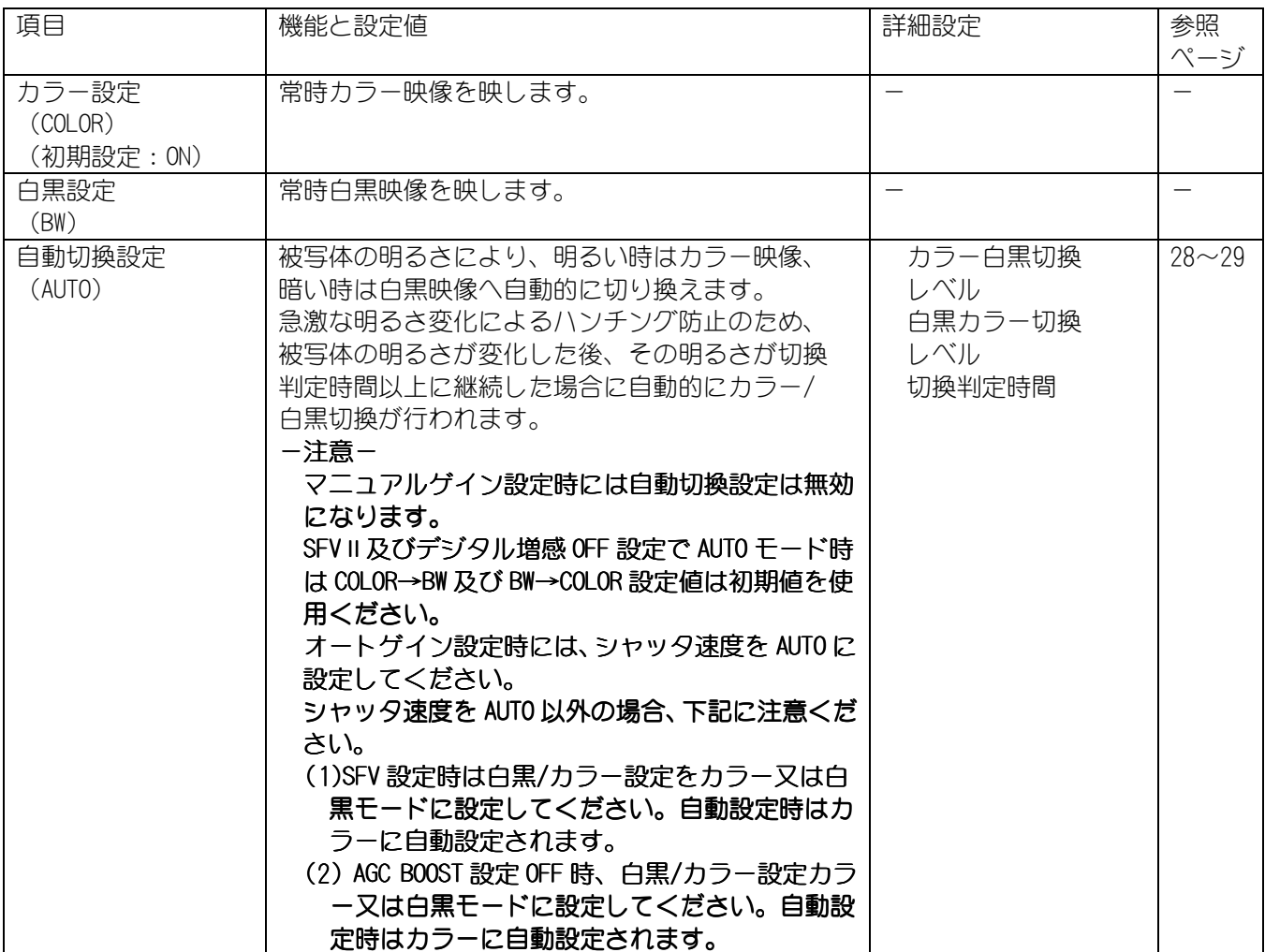

■自動切換設定 (AUTO)

低照度時に自動的にカラー映像から白黒映像に切り換わることにより、カラー映像に比べ動きに対す る解像度がよくなります。

・ カラー白黒切換レベル設定(COLOR→BW)

 カラー→白黒に切り換える条件(明るさ)を設定することができます。 設定値を小さくすることで照度が下がってきた際に、白黒画面に切り換わりやすくなります。 また、設定値を大きくすることで、より低い照度で白黒画面に切り換わるようになります。 設定値: 30~-30 (初期値:30)

 ※切替レベルの設定値を小さくし過ぎると、カラーと白黒の切換を繰り返す場合があります。 これらの事象が発生しない値に調整してください。

■自動切換設定 (AUTO) 続き

白黒カラー切換レベル設定 (BW→COLOR)

白黒→カラーに切り換える条件(明るさ)を設定することができます。 設定値を大きくすることで照度が上がってきた際に、カラー画面に切り換わりやすくなります。 また、設定値を小さくすることで、より高い照度でカラー画面に切り換わるようになります。 設定値:  $30 \sim -30$  (初期値:9)

 ※設定値を大きくし過ぎると、カラーと白黒の切換を繰り返す場合があります。これらの事象 が発生しない値に調整してください。

・ 切換判定時間設定(TIMER) (初期値:60)

 カラー→白黒に切り換える条件,白黒→カラーに切り換える条件が、何秒以上連続して継続し たときに切り換え動作を開始するかの設定を行うことができます。

設定値: 5~90 (5 刻み)

 ※切換判定時間を短い時間に設定すると、カラーと白黒の切換を繰り返す場合があります。こ れらの事象が発生しない値に調整してください。

13.2.4. 画質調整設定

USER1~3、出入り口、パーキング、駅ホーム、廊下、ATM それぞれにおいて画質調整が可能です。 表 13-5に設定項目を示します。

#### 表13-5 画質調整設定

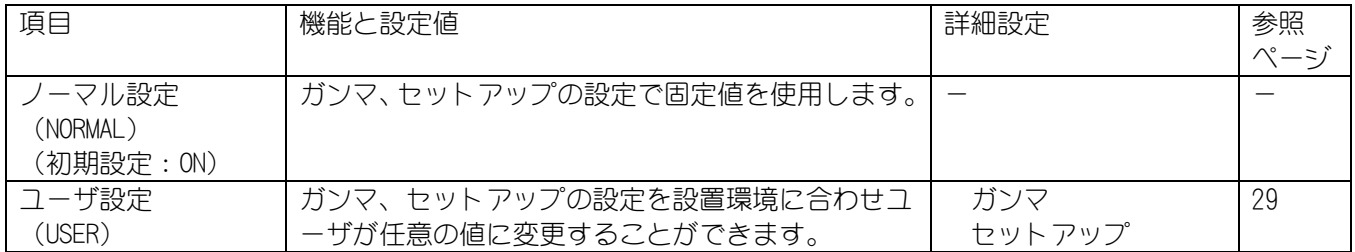

■ユーザ設定 (USER)

・ ガンマ設定(GAMMA)

ガンマの設定を行います。

 設定値を大きくすると画面全体が明るくなります。(ガンマ補正が大きくなります) 設定値を小さくすると画面全体が暗くなります。(ガンマ補正が小さくなります) 液晶モニタなど、暗部がつぶれやすい表示装置をご使用の場合は、ガンマ補正を大きくするこ とで暗部が見やすくなります。 設定値:  $0 \sim 7$  (初期値:3)

・ セットアップ設定(SET UP)

 セットアップレベル(黒レベル)の設定を行います。 設定値を大きくすると、黒が明るく表示されます。また、設定値を小さくすると、黒が暗く 表示されます。 設定値:  $0 \sim 15$  (初期値:8)

USER1~3、出入り口、パーキング、駅ホーム、廊下、ATM それぞれにおいてフリッカ補正設定が可能です。 表 13-6に設定項目を示します。

### 表 13-6 フリッカ補正設定

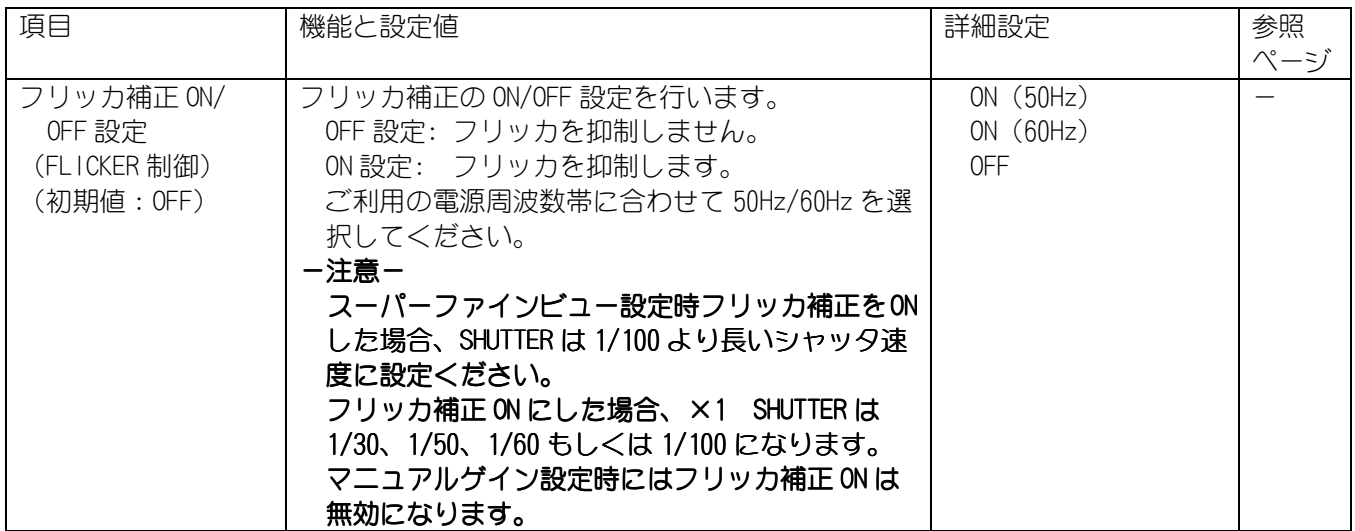

## 13.2.6. ディテイル設定

USER1~3、出入り口、パーキング、駅ホーム、廊下、ATM それぞれにおいてディテイル補正設定が可能 です。

表 13-7に設定項目を示します。

## 表 13-7 ディテイル設定

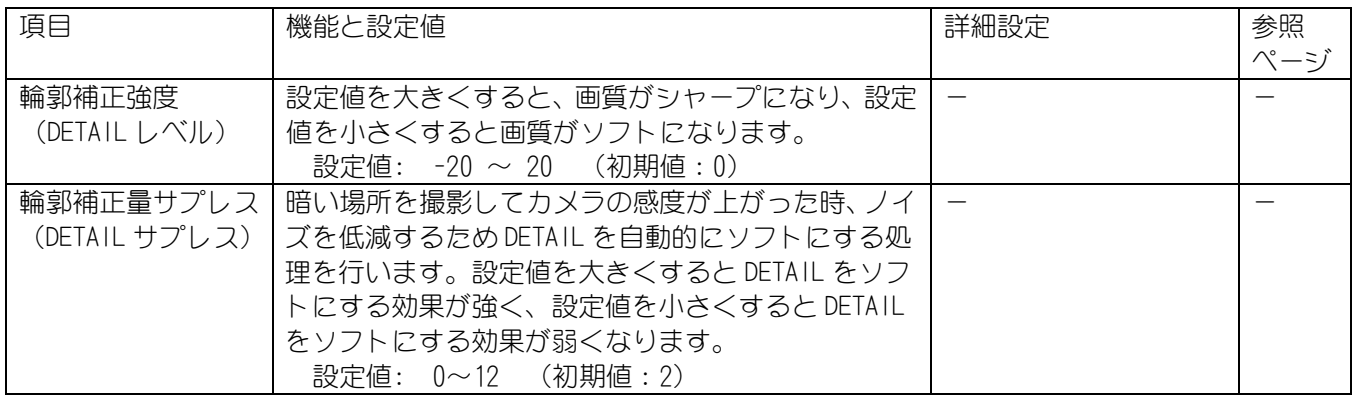

USER1~3、出入り口、パーキング、駅ホーム、廊下、ATM それぞれにおいてホワイトバランス設定が可 能です。 表 13-8に設定項目を示します。

## 表 13-8 ホワイトバランス設定

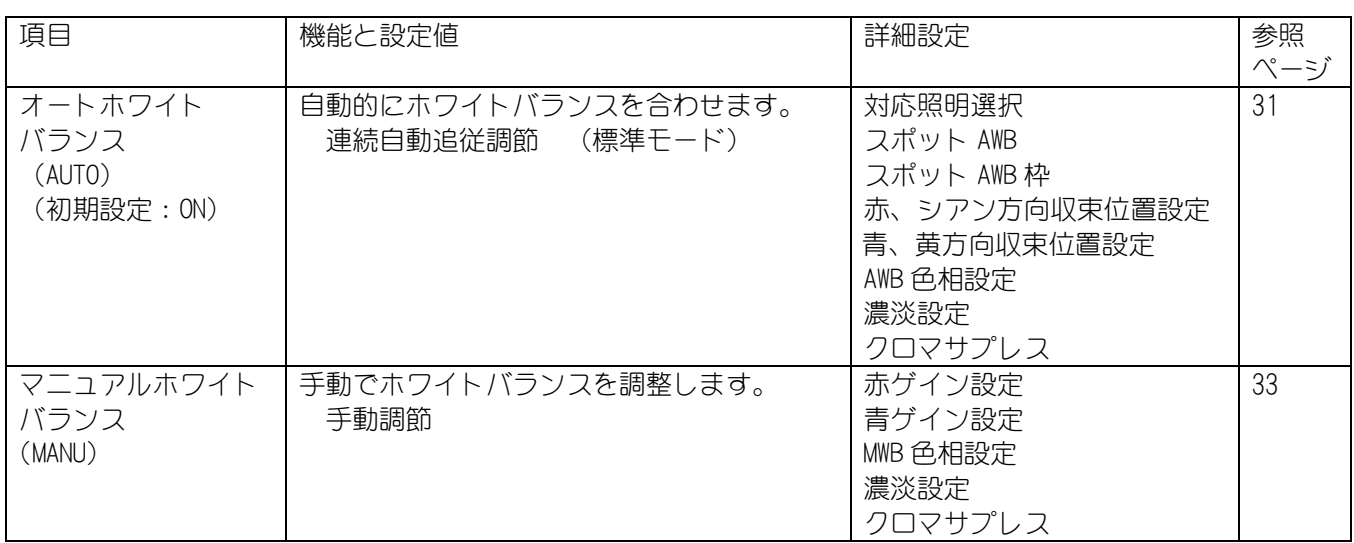

## ■オートホワイトバランス(AUTO)

・ 対応照明選択(LIGHT 設定)

照明により設定を選択します。

 詳しくは「14.6.オートホワイトバランス設定時の対応照明選択について」(45ページ)をご参 照ください。

- NATURAL: 自然光、白熱灯、ハロゲンランプ、蛍光灯 に対応します。
- ELECTRIC: 上記に加え、水銀灯などまで引き込み範囲を拡大します。(初期設定:ON) ALL: 引込み範囲の制限がないモードです。

スポット AWB 設定 (AWB AREA 設定)

オートホワイトバランスの測光枠を設定します。

NORMAL: 画面全エリアの色情報をもとに AWB が動作します。

SPOT: あらかじめ白色と分かっている部分に AWB 測光枠を合わせることで、より高 精度な AWB 動作を行うことが出来ます。

#### ■オートホワイトバランス(AUTO) 続き

スポット AWB 枠設定 (AWB AREA SPOT 設定) AWB 測光枠のサイズ、位置を設定します。 測光枠のサイズ、位置の詳細については「14.1.2.逆光補正用測光枠および、スポット AWB 枠につ いて」(41ページ)をご参照ください。

水平方向幅(WIDTH H)

 水平方向の測光枠のサイズを設定します。設定値の増減により測光枠のサイズが変化します。 設定値: 1~16 (初期値:1)

・ 垂直方向幅(WIDTH V)

 垂直方向の測光枠のサイズを設定します。設定値の増減により測光枠のサイズが変化します。 設定値: 1~16 (初期値:1)

・ 水平方向開始位置設定(LOCATE H)

 水平方向の測光枠の位置を設定します。設定値の増減により測光枠の位置が変化します。 設定値: 1~16 (初期値:16)

・ 垂直方向開始位置設定(LOCATE V)

 垂直方向の測光枠の位置を設定します。設定値の増減により測光枠の位置が変化します 設定値: 1~16 (初期値:16)

 ※水平・ 垂直方向で設定値を変更する度に「開始位置」と「幅」の合計が 16 を超えないように自動 計算をしておりますので、16 を超える設定を行う場合は、設定通りに登録が行われません。 ※測光枠を設定する際は、電子ズームを行っていない状態で設定を行ってください。

・ 赤、シアン方向収束位置設定(AWB R-Y) 設定値を大きくすることで画面が赤に、設定値を小さくすることで画面がシアンに色調が変わ ります 設定値:  $-30 \sim 30$  (初期値:0)

 ・ 青、黄方向収束位置設定(AWB B-Y) 設定値を大きくすることで画面が青く、設定値を小さくすることで画面が黄色に色調が変わり ます。 設定値:  $-30 \sim 30$  (初期値:0)

AWB 色相設定 (HUE)

設定値を大きくすることで赤色がマゼンタに、シアンが緑に色合いが変わります。 設定値を小さくすることでマゼンタが赤色に、緑がシアンに色合いが変わります。 設定値:  $0 \sim 24$  (初期値:12)

■マニュアルホワイトバランス(MANU)

・ 赤ゲイン設定(MWB R-Y)

 設定値を大きくすることで画面が赤に、設定値を小さくすることで画面が青く色調が変わりま す。

設定値:  $-60 \sim 60$  (初期値:-41)

青ゲイン設定 (MWB B-Y)

 設定値を大きくすることで画面が緑色に、設定値を小さくすることで画面がマゼンタに色調が 変わります。

設定値: -60 ~60 (初期値:33)

MWB 色相設定 (HUE)

設定値を大きくすることで赤色がマゼンタに、シアンが緑に色合いが変わります。 設定値を小さくすることでマゼンタが赤色に、緑がシアンに色合いが変わります。 設定値:  $0 \sim 24$  (初期値:12)

■ホワイトバランス共通

濃淡の設定 (C LEVEL) 色の濃さを設定することができます。 設定値を大きくすることで色が濃く、設定値を小さくすることで色が薄くなります。 設定値:  $0 \sim 24$  (初期値:12)

クロマサプレス設定 (SUPPRESS)

 暗い場所を撮影してカメラの感度が上がった時、色ノイズを低減するため色を自動的に薄くす る処理を入れています。 設定値を大きくすることで色を薄くする効果が強く、設定値を小さくすることで色を薄くする 効果が弱くなります。

設定値:  $0 \sim 24$  (初期値:12)

USER1~3、出入り口、パーキング、駅ホーム、廊下、ATM それぞれにおいて電子ズーム設定が可能です。 表 13-9に設定項目を示します。

### 表 13-9 電子ズーム設定

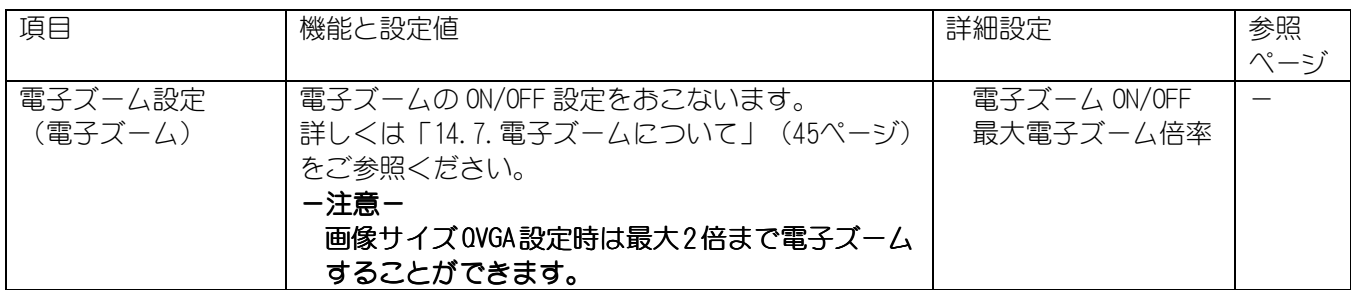

電子ズーム ON/OFF 設定 (電子ズーム ON/OFF)

電子ズームの ON/OFF を制御します。

ON: 電子ズーム MAX で指定された倍率まで電子ズームすることが出来ます。(初期設定:ON) OFF: 電子ズームは働きません。

最大電子ズーム倍率設定(電子ズーム MAX)

 電子ズームの最大倍率を設定します。×2 で 2 倍まで、×16 で 16 倍まで電子ズームが働きます。 設定値: ×2、×4、×8、×16 (初期値: ×16)

13.2.9. 初期化

表 13-10に初期化の内容を示します。

### 表13-10 初期化

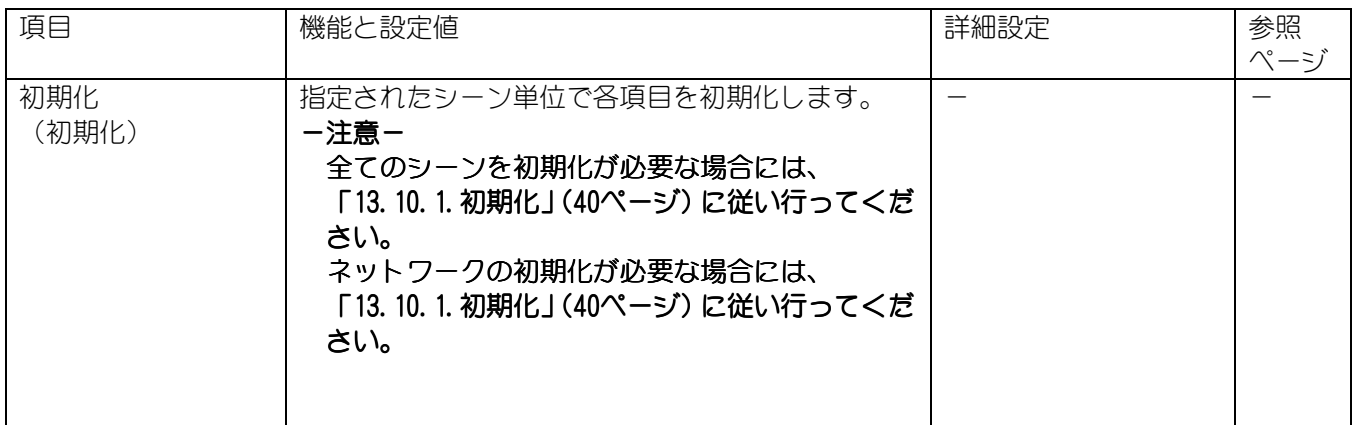

### 13.3. シーンプリセット

設定をプリセット登録しておくことで、瞬時に設定を切り替えることができます。

13.3.1. プリセット設定内容の確認 本機のプリセットは 16 点登録可能です。

表 13-11に設定可能な項目を示します。

### 表 13-11 プリセット設定

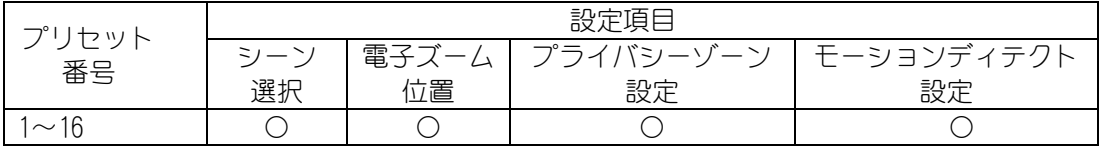

#### 13.3.2. シーンの選択

本機はプリセット番号毎にイージーシーンフィッティングの 8 シーンからの選択が可能です。 各シーンの詳細については「13.2.イージーシーンフィッティング設定」(22ページ)を参照ください。

#### 13.3.3. 電子ズーム位置

電子ズームを操作して、表示させたい位置を登録することができます。

#### 13.3.4. プライバシーゾーン設定

プライバシー保護のため、画面上に画像を表示しない領域(マスキングエリア)を設定できます。 256 箇所設定可能です。

### 表 13-12 プライバシーゾーン設定

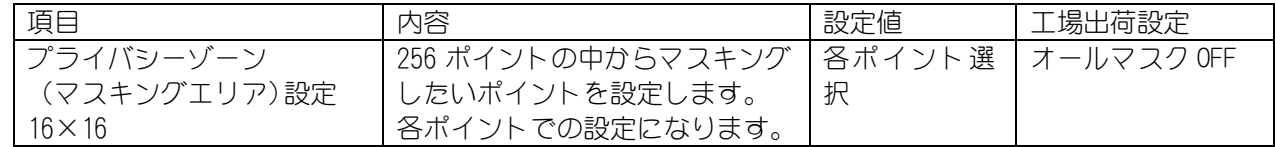

設定の流れを以下に示します。

① プリセット番号を選択します。 ② マスキングエリアの設定 マスキングしたいポイントを設定すると画面から ポイントが消えます。

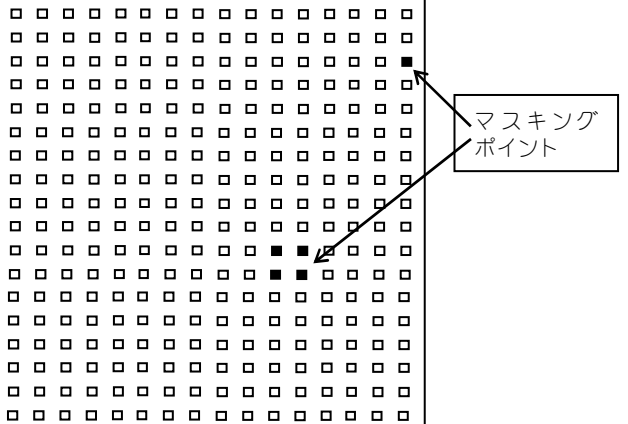

13.3.5. モーションディテクト設定

本機ではプリセット番号毎にモーションディテクト(動き検知)の設定をすることで 1/48 ポイント ごとに画面の動き(輝度変化)を検知し他の機器へアラームパケットを通知することが可能です。 設置環境により各設定を調整して使用ください。

設定を行う前に、予め検出したいエリアが画面表示されるよう電子ズームで画角調整しプリセット登 録してください。

表 13-13に設定項目を示します。

## 表 13-13 モーションディテクト設定

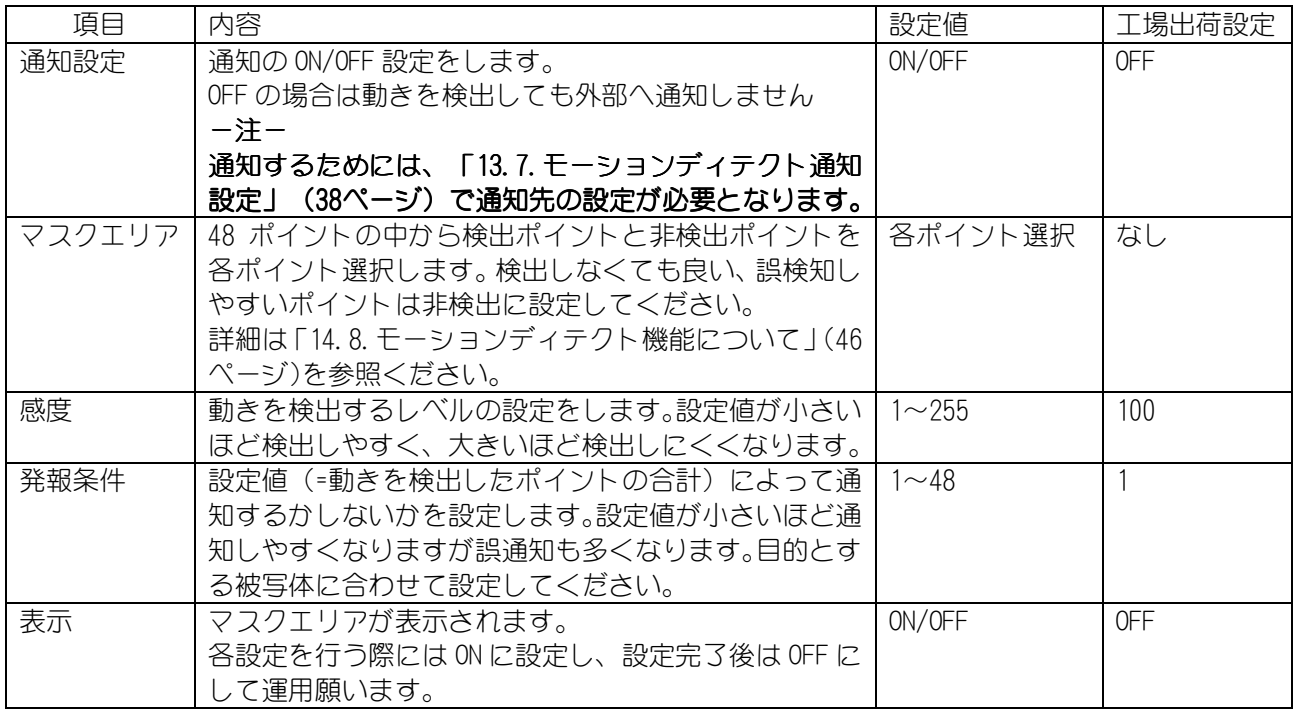

設定の流れを以下に示します。

- ① プリセット番号を選択します。 ② 表示を ON に設定する。 非検出 (右図のようなポイントが表示されます。) ポイント ⊾⊿ ③ マスクエリアの設定  $\begin{array}{cccccccccccccc} \bullet & \bullet & \bullet & \bullet & \bullet & \bullet & \bullet \end{array}$  $\Box$  $\Box$  $\blacksquare$ 非検出ポイントを設定すると画面から  $\Box$  $\mathbf{r}$  $\blacksquare$ × ポイントが消えます。  $\blacksquare$  $\blacksquare$  $\blacksquare$  $\blacksquare$  $\blacksquare$  $\blacksquare$  $\blacksquare$ ④ 通知設定を ON にすると、動きのあるポイント は黄色の表示がされ、発報条件を満たすと
	- 赤の表示に変わります。 (例えば、発報条件=4 の場合は動きを 検知した箇所が 3 箇所以下であれば 黄色表示になります。 検出ポイントが 4 箇所以上になると 赤表示になり、外部へ通知します。)
- ⑤ 感度・発報条件等を調整し、最適レベルに調整 します。表示=OFF、通知設定=ON として 運用してください。

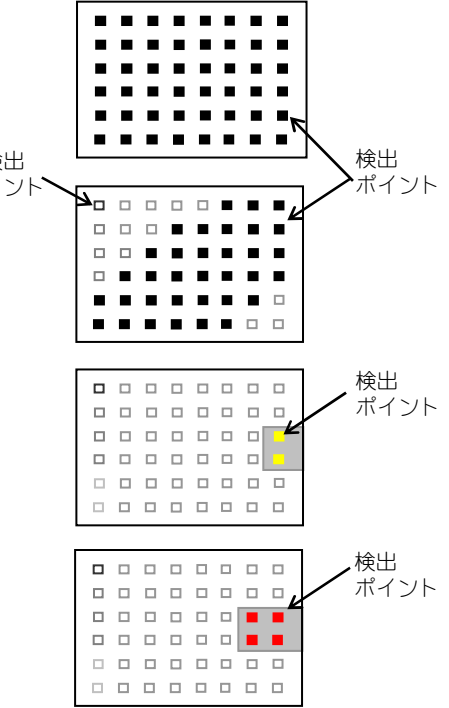

図 13-2 モーションディテクト設定

#### 13.4. 速度設定

アイリス応答速度の設定に必要な設定項目を表 13-14に示します。

#### 表13-14 速度設定

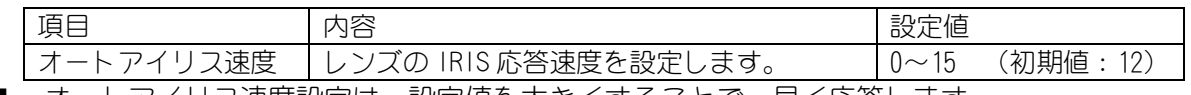

■ オートアイリス速度設定は、設定値を大きくすることで、早く応答します。 ■ - カメラに、光源が直接入射する様な画角となった場合、取り付けたレンズによっては、ハン

- チングが発生する場合があります。その際、本設定値を小さくすることで、ハンチングを抑 える事ができます。
- 設定値を小さくすると、急な輝度変化に対して輝度レベルの収束時間が遅くなります。

#### 13.5. 映像配信設定

映像配信に必要な設定項目を表 13-15に示します。

#### 表13-15 映像配信設定

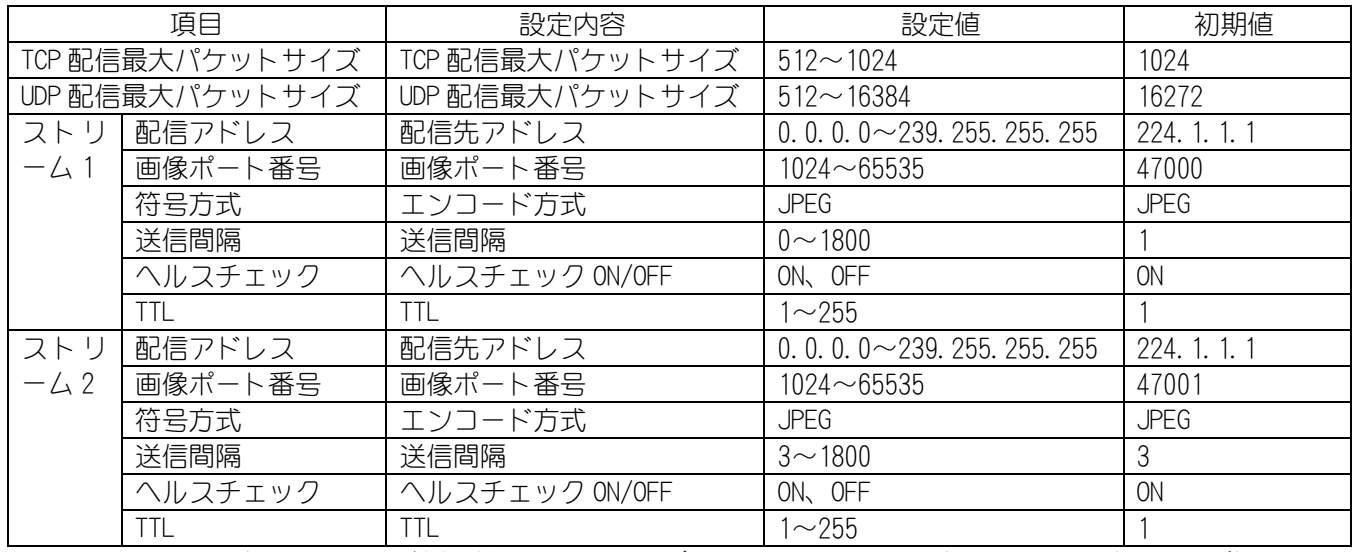

■ ストリーム 2 配信についての機能説明は「14.16. デュアルストリーム配信について」(49ページ)を 参照ください。

- マルチキャストアドレスを決める際は、「15.7.マルチキャストアドレスの選定について」 (52ペ ージ)を参照ください。
- TCP/IP プロトコル配信のフレームレートは送信間隔設定を超えない範囲でのベストエフォートと なります。配信レートの目安は以下の通りです。

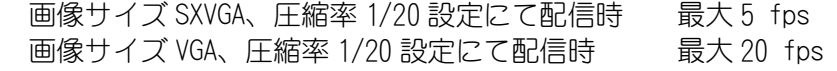

-注-

TCP 最大配信パケットサイズ設定及び、UDP 配信最大パケットサイズ設定は初期値より変更しな いでください。設定値によって伝送効率が悪化することがあり、設定した映像パラメータで性能が 出せないことがあります。

JPEG エンコード設定に必要な設定項目を表 13-16に示します。

### 表 13-16 JPEG エンコード設定

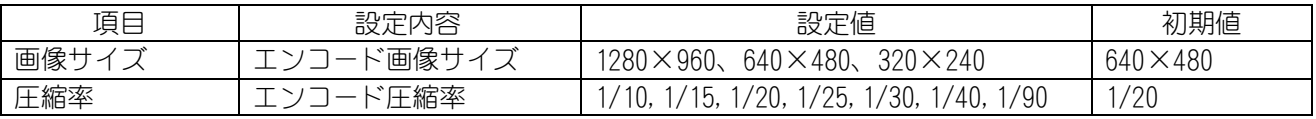

#### ● 圧縮率

本機は、圧縮率として表 13-17に示す 7 段階の設定が可能です。 高画質な設定から、高圧縮、低データサイズの設定まで用途に応じた圧縮率で映像を配信するこ とができます。

## 表13-17 圧縮率

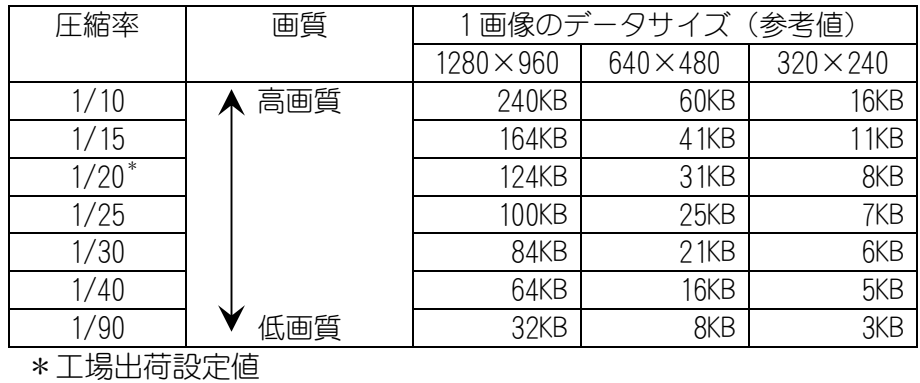

## 13.7. モーションディテクト通知設定

モーションディテクト通知設定に必要な設定項目を表 13-18に示します。

### 表 13-18 モーションディテクト通知設定

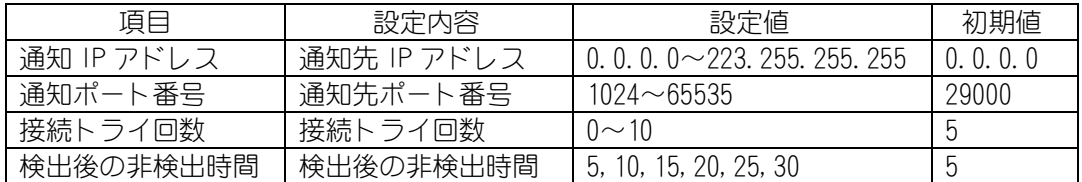

-注-

モーションディテクト検知を通知するためには、「13.3.5. モーションディテクト設定」 (36ページ) でモーションディテクトの検出条件の設定を行う必要があります。

#### 13.8. 音声配信設定

音声配信に必要な設定項目を表 13-19に示します。

#### 表13-19 音声配信設定

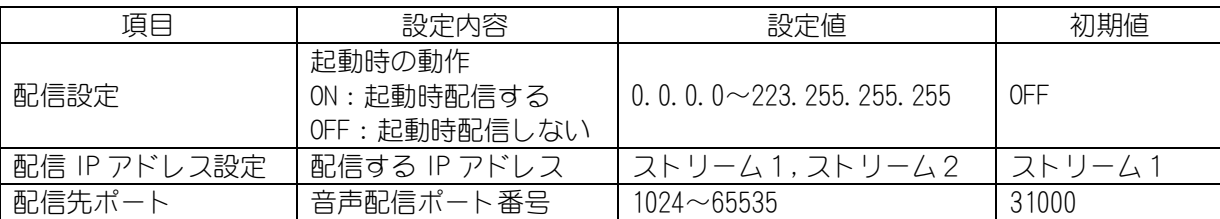

-注-

## 音声配信と映像配信は、別々に処理されており、お互いの同期は取れておりません。

13.9. ネットワーク設定

ネットワーク設定に必要な設定項目を表 13-20に示します。

### 表 13-20 ネットワーク設定

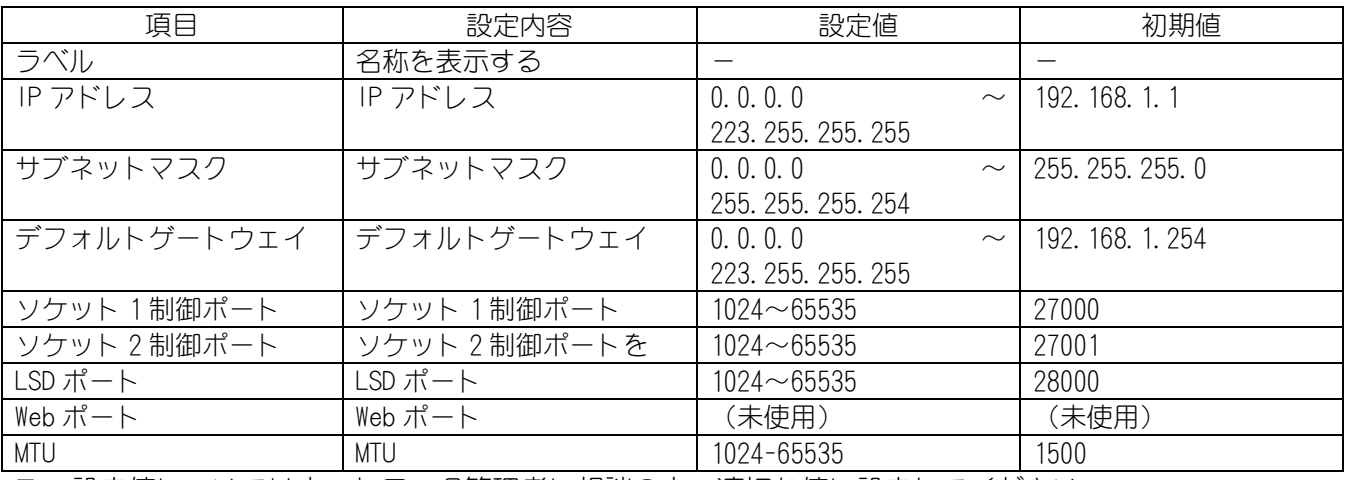

■ 設定値についてはネットワーク管理者に相談の上、適切な値に設定してください。

-注-

本機の IP アドレス、制御ポート番号を変更後、設定内容を忘れてしまうと、ネットワークでの IP アドレス、制御ポート番号を変更後、設定内容を忘れてしまうと、ネットワークでの 再接続が困難になります。変更後の内容は、「19.IP アドレス記入」(56ページ)に記入してお くことを推奨します。

ネットワーク設定の際は、無効なアドレスを設定したことによりカメラとのネットワーク接続 ができなくなることを回避するため、無効なアドレス値を設定した時は有効とならずに本体ネッ トワーク設定は工場出荷初期値となります。

[例 2]

無効なアドレス条件

1. IP アドレスのホストアドレスが全て"1"

2. デフォルトゲートウェイと IP アドレスが異なるネットワークアドレス

[例 1]

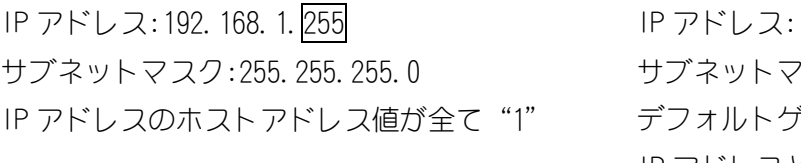

192.168.1.255 7スク:255.255.255.0 デフォルトゲートウェイ:192.168.10.1 IP アドレスとデフォルトゲートウェイが 別ネットワークのネットワークアドレス

## 13.10. メンテナンス設定

13.10.1.初期化

本項目では、ネットワーク機能初期化に必要な項目を表 13-21に示します。

#### 表13-21 初期化

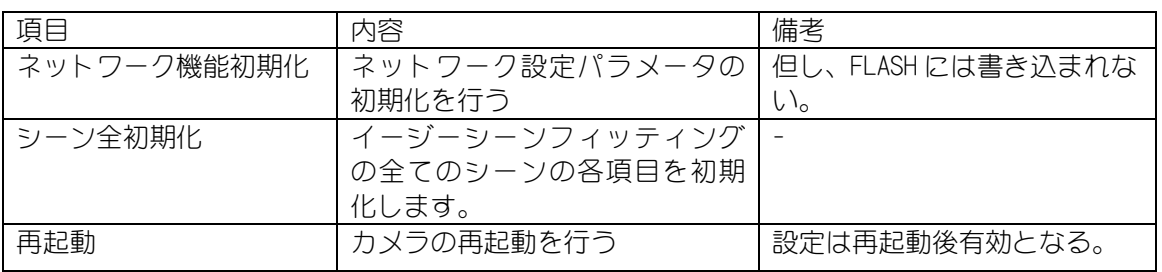

### 13.10.2.パスワード設定

未使用です。

### 13.10.3.プログラムダウンロード

各種プログラムのダウンロードを行うのに必要な項目を表 13-22に示します。

表 13-22 プログラムダウンロード

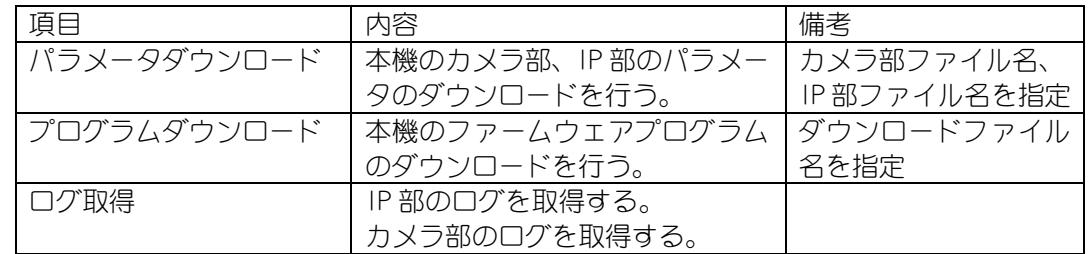

パラメータ設定値をダウンロードする事で、ダウンロードしたファイルを元に別の機体に同一のパ ラメータ設定を行う事ができます。

■パラメータダウンロード手順

- 1.ダウンロードしたいパラメータを[ダウンロード対象パラメータ]のチェックボックスから選択す る。
- 2. ファイル名欄に保存先ファイルを指定します。
- 3.[カメラから読出]ボタンを押す。
- 4. 読み出しが完了すると自動的に【2.】で指定したファイルに保存されます。

■パラメータアップロード手順

- 1.アップロードしたいパラメータを[ダウンロード対象パラメータ]のチェックボックスから選択す る。
- 2.ファイル名欄に予め保存したファイルの保存先を指定します。
- 3.[カメラへ書込]ボタンを押す。
- 4.書き込みが完了後、再起動を行うことで設定値が有効になります。

## 14. 機能説明と調整方法

本製品の主な機能と、ご使用いただく際に気をつけていただきたい事項について説明します。

14.1. アイリス設定について

14.1.1. 逆光補正(スポット測光)機能について

逆光環境において、画面全体が暗くなってしまうことを防ぎます。

- (1) 画面内に照明が写り込む場合や、屋外光が差し込む窓が写り込む場合など、画面内の明るい被写 体によって画面全体が暗くなってしまう場合は、逆光補正機能を設定してください。画面全体が暗 くなることを軽減します。
- (2) 本機では、逆光補正用の測光枠を画面上の 16(水平)× 16(垂直)に分割し、エリアを設定する ことができます。
- 14.1.2. 逆光補正用測光枠および、スポット AWB 枠について

本機は逆光補正用の測光枠およびスポット AWB 用検出枠を画面上の 16 (水平) × 16 (垂直)に分 割し、エリアを設定することができます。設定項目「WIDTH」では測光枠の右下角を移動して大きさ を、「LOCATE」では測光枠の左上角を移動して測光枠の位置を設定します。

図 14-1に測光枠設定の例を示します。

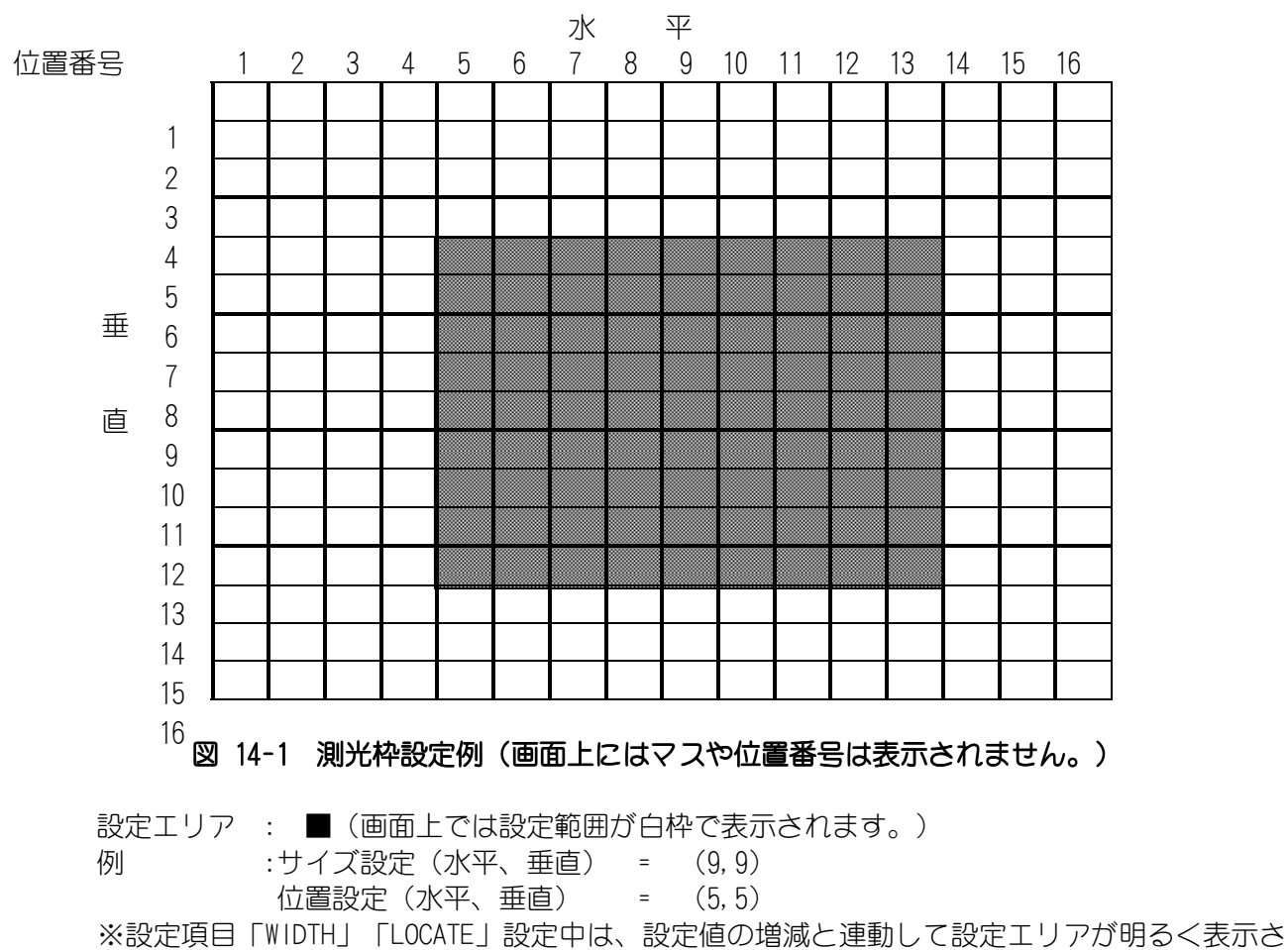

れます。

SFVⅡ(スーパーファインビューⅡ)機能を適用することで、黒つぶれ及び白とびが発生するようなコ ントラストが非常に高い映像に対し、黒つぶれ及び白とびを抑制することができます。感度の高い低速 シャッタで得られた映像から暗い映像を抽出し、感度の低い高速シャッタで得られた映像から明るい映 像を抽出して画面合成を行います。逆光補正映像の階調を従来の 10bit から 12bit に増やして階調アッ プを図っています。

SFVⅡ動作時は下記の注意が必要です。

- (1) SFVⅡでは SHUTTER 速度は「SSHT SEL」設定値以上の速度にはできません
- (2) フリッカ補正 ON の場合、SHUTTER 速度は 1/100 より長いシャッタ速度に設定してください。
- (3) SFVⅡでは暗いところでは低速シャッタが電子増感に入るので、高速シャッタとの映像にずれが 見える場合があります。映像ずれが目立つ場合は、電子増感を OFF に設定してください。
- (4) SFVⅡは画面合成を行っているため、合成境界部にノイズが発生することがあります。境界部の ノイズは、低速側シャッタ速度と高速側シャッタ速度の差が大きくなればなるほど目立つように なります。このような被写体の場合は、高速側シャッタ速度をあまり早く設定しないようにして ください。
- (5) SFVⅡの明るさ調整は、高速シャッタ、低速シャッタともに電子シャッタで行うため、放電灯照 明下で撮影する場合は14.4節記載の症状が発生する恐れがありますので、注意ください。
- ※1 SFVⅡ設定とデジタル増感は同時には使用できません。暗いところの撮影をメインに行う場合は設定 OFF を推奨 します。

#### 14.2.1. 電子シャッタ機能について

電子シャッタ機能とはシャッタースピード制御により、最適な明るさの表示画像にする機能です。 シャッタ速度が速くなるほど充分な光量を必要とします。

- 電子シャッタを使用する場合は下記の注意が必要です。 (1) 高輝度被写体に対して露出調節のために超高速シャッタで長期間使用することは避けてください。
	- CMOS センサのカラーフィルタの退色により色再現性が劣化する場合があります。 (2) 蛍光灯のような放電灯照明下では電源周波数とシャッタ速度によりフリッカが発生します。フリ ッカが発生した場合は14.4節を参照ください。

#### 14.2.2. 電子増感機能について

電子増感機能とは、マイコンによる 1/30 秒以上の低速シャッタ制御を行うことで感度アップを行う機 能です。

本機では、標準時(シャッタスピード 1/30 秒)に対して×1 倍から×16 倍まで手動または自動で感度ア ップを行うことができます。

- 電子増感動作時は下記の注意が必要です。
	- (1) 太陽の光は撮像しないでください。撮像素子が焼きつくことがあります。
	- (2) 動きのある被写体は、感度がアップするほどぶれを生じます。
	- (3) 増感動作時、レンズ絞りアイリスは開放に固定されるので、アイリス調整は出来ません。
	- (4) 増感倍率が高いときにはノイズが目立つ場合があります。また、周囲温度が高いときには CMOS センサの固定パターンノイズ(画面の一定位置に点として見えるノイズ)が目立つ場合がありま す。
	- (5) 自動電子増感設定時に、暗い場所を撮影して電子増感倍率が高くなっている状態から急に明るい 場所を撮影すると、しばらくの間映像が真っ白になる場合があります。
	- (6) カメラ電源立ち上げ後、自動電子増感は増感倍率×1 からスタートします。

## 14.2.3. デジタルノイズリダクションについて

- (1) カメラ映像ノイズには固定パターンノイズとランダムノイズがあります。デジタルノイズリダクシ ョン(以下 DNR)はゲインアップをおこなった際に生じるランダムノイズの低減を行います。
- (2) AUTO1 は被写体の変化に対して低減レベルの効き方が弱く、AUTO 2 は低減レベルの効き方が強く働 きます。
- (3) レベルは LOW→MIDDLE→HIGH の順でランダムノイズの低減レベルが上がって行きます。
- (4) DNR 動作時はノイズ低減レベルを上げるほど(HIGH にするほど)、解像度は低下します。

### 14.3. カラー白黒切替機能について

カラー白黒切替機能は、画面表示をカラー表示および白黒表示にする機能です。

カラー固定表示または白黒固定表示に固定表示する[固定]モード機能と、照度によって自動でカラー表 示、白黒表示が切り替わる[自動]モード機能を設定することができます。工場出荷設定は[カラー固定] モードです。(推奨設定)

- (1) 低照度時は[白黒固定]モードに設定することで、カラー表示に比べ動きに対する解像度が良くなり ます。低照度下の使用で、動きに対する解像度を優先させる場合は[白黒固定]モードを推奨します。
- (2) [自動]設定に変更する場合、初期値を推奨します。
- (3) [自動]設定時は、急激な明るさの変化によるハンチング防止のため、被写体の明るさが変化した後、 その明るさが切替時間以上に継続した場合に自動的にカラー/白黒切替が行われます。
	- ※1 マニュアルゲイン設定時は自動切替設定が無効になります。

## 14.4. フリッカについて

フリッカ(横じま)は蛍光灯のような放電灯照明下で発生します。自然光下では発生しません。

- フリッカ現象が気になる場合は、フリッカ補正機能をご利用の電源周波数帯に合わせて設定ください。 フリッカの症状が軽減します。
- フリッカの現象は電源周波数とシャッタ速度により下記のように異なります。
- (1) 60Hz 電源地区での場合
	- ① 1/30 秒および 1/60 秒シャッタ 電源周波数と CMOS センサの電荷蓄積時間がほぼ一致しており、フリッカは抑圧できます。
	- ② 上記以外の場合 シャッタ速度が速くなるほどフリッカが現れます。高速シャッタが必要な場合には自然光下でご 使用ください。
- (2) 50Hz 電源地区での場合
	- ① 1/50 秒および 1/100 秒シャッタ 電源周波数と CMOS センサの電荷蓄積時間がほぼ一致しており、フリッカは抑圧できます。
	- ② 上記以外の場合 フリッカが発生する場合があります。高速シャッタが必要な場合には自然光下でご使用ください。

※1 SFVⅡ時はカメラはフリッカを自動検出するため、フリッカを検出するまでの間フリッカが見えることがあります。 ※2 フリッカ補正により、画面が明るくなることがあります。

- ホワイトバランス(色調節)は下記の動作モードが選択できます。 [オートホワイトバランス(AUTO)]: 連続自動追従調節 (標準モード) [マニュアルホワイトバランス(MANU)]: 手動調節
- (1) [オートホワイトバランス(AUTO)]モードでは自然光のように照明条件(色温度)が時間的に変 化するような時に、自動的に色バランスを追従調節します。自然光でなくとも通常の設置条件の 場合は自動的に色バランスが得られますので、特に色調節を必要としません。
- (2) [オートホワイトバランス(AUTO)]モードでは被写体の色成分の平均値を常に監視し、平均値が 白になるよう自動制御を行っています。従って単一色の被写体を画面一杯に映した場合、色が退 色する(薄くなる)場合があります。
- (3) より厳密なホワイトバランスを必要とする場合は、[マニュアルホワイトバランス(MANU)]モー ドによりベクトルスコープ等の測定器を使用してホワイトバランスを設定してください。この場 合は照明条件が変動しないことが条件となります。照明条件が変わった場合は再設定が必要です。
- (4) 本機では「オートホワイトバランス(AUTO)] モードでの色成分の検出枠を画面上の 16 (水平) × 16 (垂直) に分割し、エリアを設定することができます。予め、白色が分かっている部分に検出 枠を合わせる事でより高精度な色調節を行う事ができます。
- (5) 特殊な光源(水銀灯など)の場合は色再現性が悪くなる場合があります。

### 14.6. オートホワイトバランス設定時の対応照明選択について

- (1) [NATURAL]は自然光、白熱灯、ハロゲンランプ、蛍光灯の照明下において最適なホワイトバラン スが得られるようにオートホワイトバランスが動作します。引き込み範囲を制限していますので単 一色の被写体でも退色現象が少なくなります。
- (2) [ELECTRIC]では、[NATURAL]の引き込み範囲を水銀灯などまで拡大するとともに、光源の固有ス ペクトラムにより画面が黄色あるいは緑っぽくなる現象を補正するようにオートホワイトバラン スが動作します。
- (3) [ALL]は引込み範囲の制限をなくし、ホワイトバランスが限界まで追従するモードです。

## 14.7. 電子ズームについて

- (1) 電子ズームが ON 設定の場合、ズーム操作によって電子的に 1 倍~16 倍の間でズームすることがで きます。
- (2) 電子ズーム動作時は解像度、S/N が低下します。
- (3) 画像サイズ QVGA(320×240)配信時は電子ズームを最大 2 倍まで使用できます。

本機ではプリセット番号毎にモーションディテクト(動き検知)の設定をすることで 1 ポイント(全 48 ポイント)ごとに画面の動き(輝度変化)を検知し他の機器へアラームパケットを通知することが可能 です。

盗難や火災等を防止するための専用機能ではありません。万一発生した事故や損害に対する責任は負い かねます。設置環境により各設定を調整して使用ください。

- (1) 検出条件 被写体の大きさ :1 ポイント以上に掛かるもの(工場出荷時) 被写体の輝度差 :輝度差 8%必要 (工場出荷時) 被写体の移動速度 :約0.1 秒以上 (ポイント通過に必要な時間) (2) 以下の条件では誤動作する場合があります。 蛍光灯のフリッカのある被写体。
	- 風に揺れる木の葉やカーテンなど(マスクエリアにて非検出ポイントとしてください) 低輝度時のノイズ成分が多い状態(感度を下げる) 車のヘッドライトや照明
- (3) アラームを通知するためには、「13.3.5.モーションディテクト設定」(36ページ)、及び「13.7. モーションディテクト通知設定」(38ページ)両方の設定が必要となります。
- (4) 電子増感時(2~16 倍)及び全てのズーム領域(1~16 倍)で動作可能です。但し、電子増感倍 率およびズーム倍率が上がると検出性能が落ちる場合があります。
- (5) モーションディテクト設定時に電子ズーム操作を行うとモーションディテクトが解除されます。

## 14.9. プライバシーゾーン機能について

画面上で表示を隠したいエリアをグレー表示にすることができます。

本機能を使って画面をマスキングすることでプライバシーや機密を守ることができます。

- (1)画面上を 16(水平)× 16(垂直)に分割し、エリアを設定することができます。
- (2)一度マスキングして配信された映像は、機密保持のためマスキングを解除することはできません。 (3)マスキングしている部分でもモーションディテクト機能は動作します。
- (4)プライバシーゾーン設定時に電子ズーム操作を行うとプライバシーゾーンが解除されます。

本機は 3 段階のいずれかの画像サイズを選択して映像を配信することができます。

- (1) SXVGA(1280×960)の画像配信から、ネットワーク負荷を抑える VGA(640×480),QVGA(320×240) までの画像配信が可能です。(QVGA(320×240)設定時は14.7節を参照してください。)
- (2) 本機は 7 段階の画像圧縮率から選択して映像を配信することができます。 高画質な設定から、高圧縮、低データサイズの設定まで用途に応じた圧縮率で映像を配信するこ とができます。
- (3) 本機は 1/30 秒間隔(30 フレーム/秒)~60 秒間隔(1 フレーム/分) の送信間隔から選択して映像 を配信することができます。 送信間隔は 1/30 秒の整数倍で設定ができます。
	- ※1 画像サイズが大きい場合や設置条件により、設定した送信間隔で受信・ 送信できない場合があります。これは、 配信される画像データがクライアントの処理能力、またはネットワークの能力を超えていることが考えられま す。14.12節を参照ください。
	- ※2 急激な被写体の変化がある場合は、瞬間的にブロックノイズ等映像が乱れる場合があります。
	- ※3 画像サイズを SXVGA(1280×960)配信時は、圧縮率 1/10 及び圧縮率 1/15 とする場合は、ネットワーク帯域の制 限により、以下のデュアルストリーム配信の組合せは使用できません。(×:設定無効)

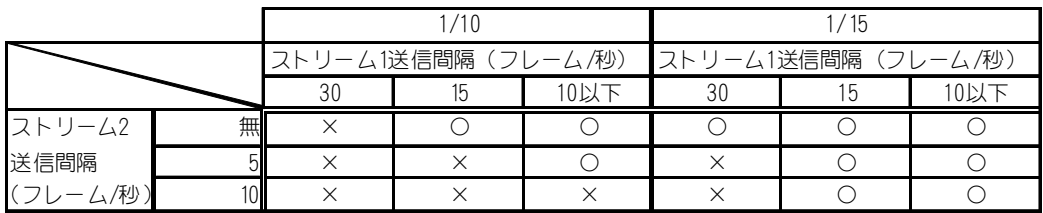

14.11. 音声配信機能について

本機は 1 本の音声配信を行うことができます。

マイクユニットの指向性は全指向性、集音性能は-44dB±3dB(0dB=1V/Pa at 1kHz)です。

- 音声配信時は以下の注意が必要です。
	- (1) 配信先は、映像配信のストリーム 1 またはストリーム 2 と同じになります。いずれかを設定して ください。
	- (2) スピーカーとの距離が近い場合は、ハウリングを起こすことがあります。
	- (3) 音声配信と映像配信は、別々に処理されており、お互いの同期は取れておりません。

14.12. ネットワーク環境について

- (1) マルチキャスト配信では必ず 100BASE-TX で接続するようにしてください。10BASE-T のネットワー クを接続すると映像配信できなくなる場合があります。
- (2) 大量のデータが流れているネットワーク環境などでは、データロス等が発生する可能性があります。 データロスが発生した場合、映像がコマ落ちしたり、静止画や黒画面になる可能性があります。
- (3) IGMP でのネットワークトラフィック制御においては、瞬間的に想定以上のネットワーク帯域にな る場合があります。
- (4) 上記現象を回避するため、帯域に余裕のあるネットワーク設計をお願いします。
- (5) カメラに対して他のカメラからのマルチキャスト映像データなどが流れ込むような場合は、カメラ の性能が低下する場合があります。マルチキャスト映像データなど不要なパケットが流れ込まない ような、ネットワーク機器選定を行ってください。

(1) 本機は DC 電源および、PoE(Power Over Ethernet;LAN ケーブルに電源を重畳する方式)の 2 種類 の電源供給方式があります。

DC 電源と PoE 電源を同時に接続した場合は DC 電源が優先となります。

- (2) DC 電源にて電源供給を行う場合は DC12V±10%でご使用ください。 範囲外でご使用された場合、正常に動作しなくなる場合があります。 詳しくはお求めの販売店にお問い合わせください。
- (3) PoE にて電源供給をおこなう場合は、別途 IEEE802.3af 準拠の給電装置をご使用ください。 また、給電装置と本機の LAN ケーブルは UTP Cat5e を使用し、ケーブル長は 100m 以内でご利用く ださい。100m 以上でご使用になった場合は、正常に動作しなくなる場合があります。詳しくはお 求めの販売店にお問い合わせください。
- (4) PoE にて電源供給する場合の必要な電力は 8W となっています。(ケーブル損失含む) 給電装置側で設定、システム構築を行う場合はご注意ください。

#### 14.14. 起動について

- (1) 電源投入直後の映像は、黒色の単一色映像が表示されます。(約 20 秒間)
- (2) 黒色の単一色からカメラ映像に切換わると、映像設定等の制御が行えるようになります。

#### 14.15. CMOS センサの傷について

- (1) CMOS センサは宇宙線の影響により、まれに白傷が発生することが報告されています。定量的デー タはまだありませんが、高度の高い地点での設置、航空機による CMOS センサ(セットを含む)輸 送により発生頻度が高くなることが確認されておりますので極力航空機による製品輸送は避けて ください。
- (2) 現時点でこれを防ぐ有効な手段はありません。白傷により運用上の弊害が発生した場合は CMOS セ ンサ交換を推奨いたします。(有償)

14.16. デュアルストリーム配信について

(1)本機は同時にストリーム 1、およびストリーム2の 2ストリームの映像配信を行うことができます。 それぞれユニキャスト(TCP/IP プロトコル)またはマルチキャスト(RTP/UDP/IP プロトコル)に よる映像配信となります。このとき、ストリーム 1 の最大フレームレートは RTP/UDP/IP 配信時 30 フレーム/秒、ストリーム 2 の最大フレームレートは RTP/DP/IP 配信時は 10 フレーム/秒、TCP/IP 配信時は 1 フレーム/秒になります。概要図を図 14-2に示します。

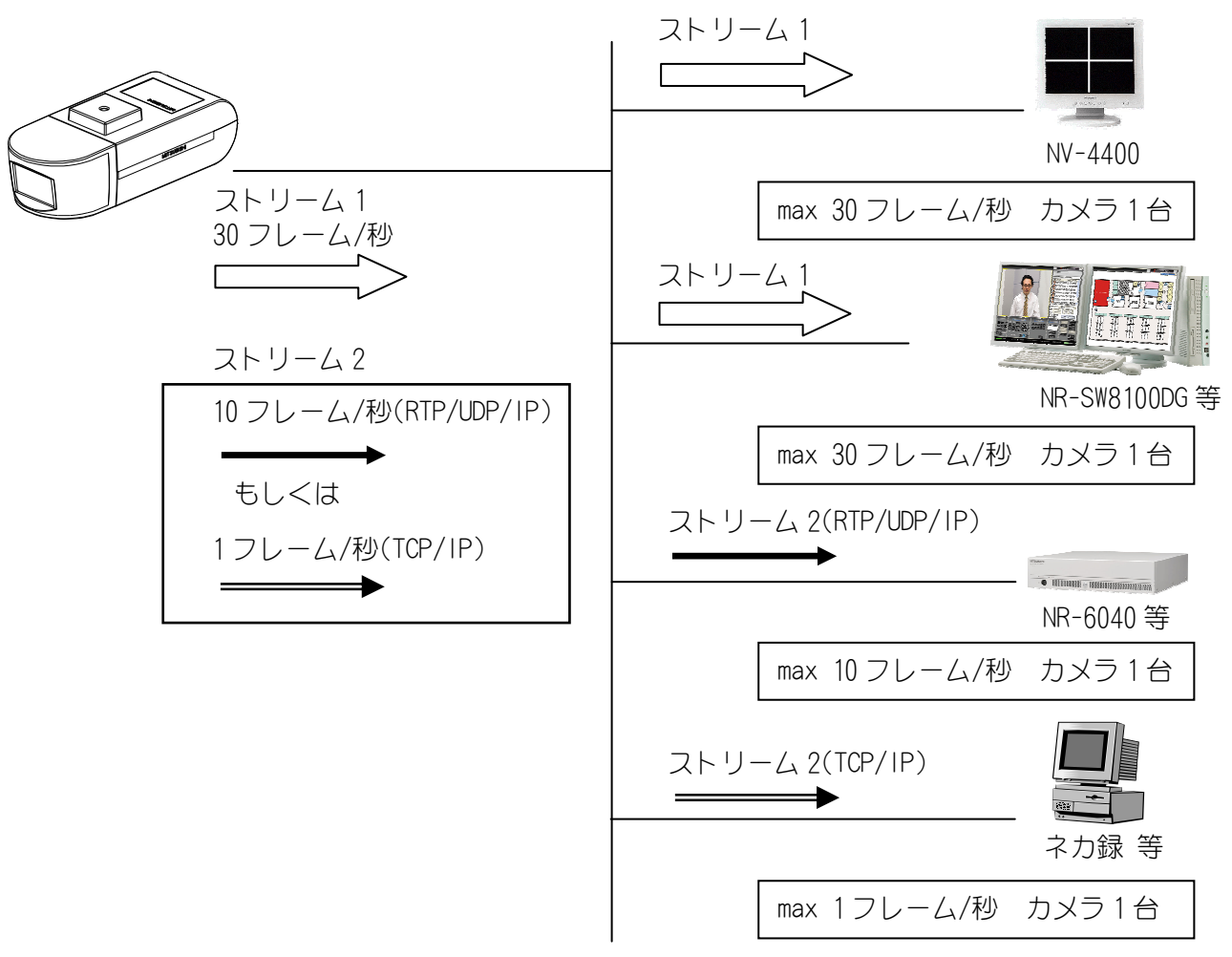

## 図 14-2 2 ストリーム配信

- (2) 制限事項
- ① ストリーム 2 の JPEG エンコード設定(P38参照)は指定できません。ストリーム 1 の設定が適 用されます。
- ② カメラ制御を行う LSD ポートは共通です。同じカメラに対して同時に制御を行うことはできま せん。
- (3) 注意事項

ユニキャストでの複数接続はおやめください。万一接続した場合は動作保証できません。

## 15. 補足

15.1. ユニキャストについて

- (1) 図 15-1に示すように、カメラと接続機器が 1 対 1 で通信する方式です。
- (2) 複数箇所での監視は出来ません。

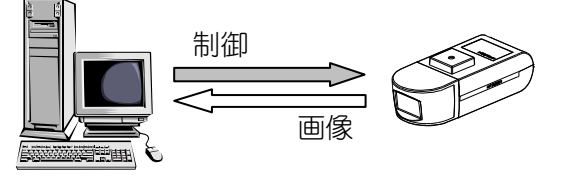

図 15-1 ユニキャストについて

- 15.2. マルチキャストについて
- (1) 図 15-2に示すようにカメラからの画像を複数の機器で受信することができる通信方式です。
- (2) 複数箇所での監視に適しています。
- (3) 通信プロトコルには、RTP/UDP/IP が利用されます。
- (4) インターネット上での画像配信(監視)は出来ません。

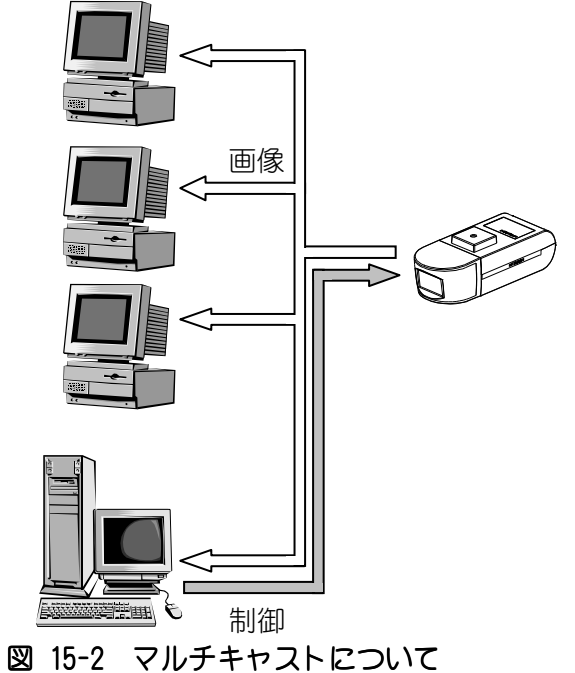

- 15.3. TCP/IP について
- (1) カメラ~機器間でのデータ転送を 1 対 1 で確実に行うプロトコルです。
- (2) 不安定なネットワークや狭帯域のネットワークなどに有効ですが、UDP/IP と比較してデータ転送速 度が遅くなる場合があります。
- 15.4. UDP/IP について
- (1) 送り側(カメラ)の速度で、データ転送を行うプロトコルです。
- (2) エラー発生時の再送処理等を行わないため、TCP/IP 等と比較して高速にデータ転送が行えます。
- (3) マルチキャストでは RTP/UDP/IP が使用されます。
- 15.5. IP アドレス、制御ポート、LSD ポートについて
- (1) IP アドレスは、ネットワーク上で各機器を識別するためのアドレスです。
- (2) 制御ポートは、図 15-3に示す様に、主にネットワーク・画像・シリアルに関する設定・制御を行なう ためのポートです。カメラ設定ツールからの設定変更の他、画像配信の開始・停止、ヘルス(HEALTH) コマンドも制御ポートを使って行ないます。
- (3) LSD ポートは、図 15-3に示す様に、主にカメラ制御を行なうためのポートです。
- (4) 制御ポート番号、LSD ポート番号は、1024~65535 の範囲で設定できます。ただし制御ポート番号と LSD ポート番号が同じ値にならないように設定してください。

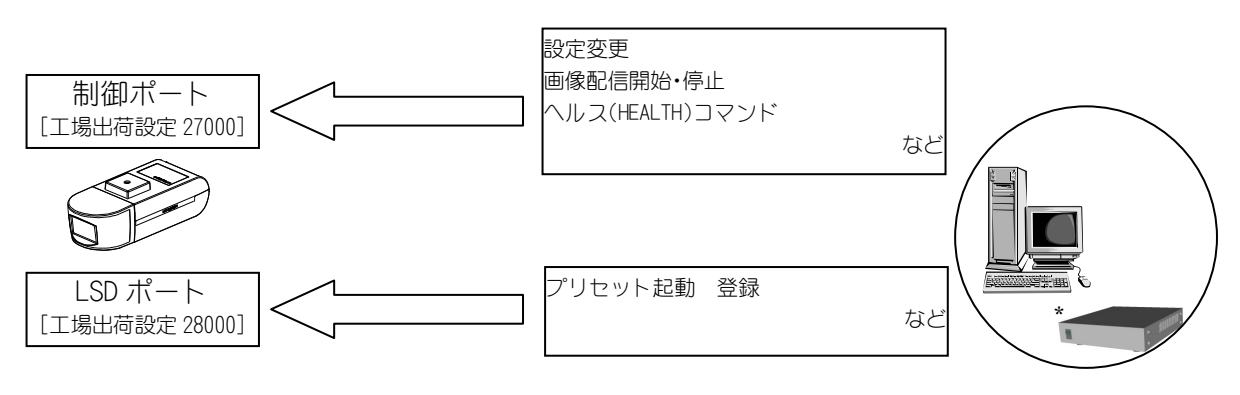

\*NV-4400

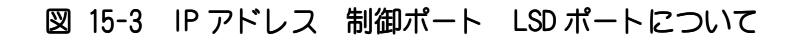

15.6. マルチキャストアドレス、画像ポートについて

(1) マルチキャストアドレスは、RTP/UDP/IP プロトコルで画像配信される際の宛先 IP アドレスです。

- (2) マルチキャストアドレスにクラス D の IP アドレスを指定するとマルチキャスト配信が行えます。
- (3) マルチキャストアドレスに受信側機器の IP アドレスを指定すると RTP/UDP/IP プロトコルによるユ

ニキャスト画像配信も行えます。

- (4) 画像ポートは、画像データを通信するためのポートです。1024~65535 の範囲で設定できます。
- (5) 図 15-4にその該略図を示します。

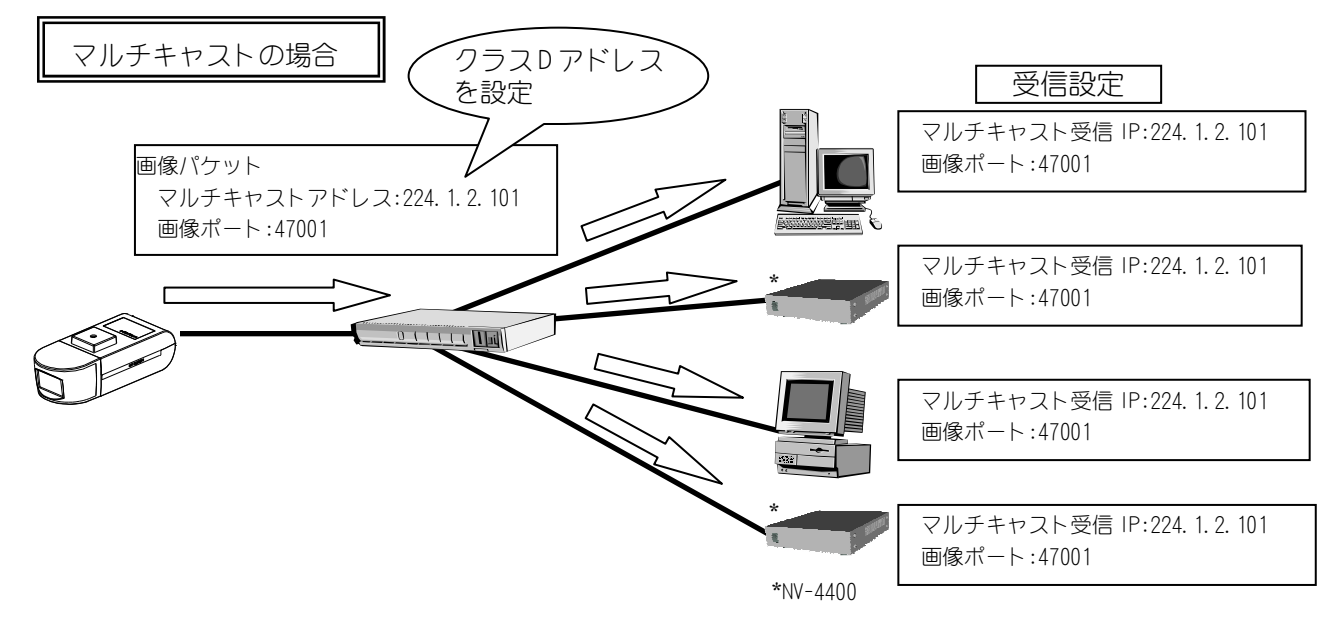

## 図15-4 マルチキャストアドレス・ 画像ポートについて

- 15.7. マルチキャストアドレスの選定について
- (1) マルチキャストに使用するクラス D のアドレスは 224.0.0.0~239.255.255.255 の IP アドレスです。
- (2) 実際には予約されているアドレス等があるため、224.1.2.100~等のご使用をお奨めします。
- (3) また、下記のアドレスは本機、またはネットワークが正常に動作しない可能性がありますのでご使 用にならないでください。
	- ① [224-239].0.0.[0-255]
	- ② [224-239].128.0.[0-255]
- 15.8. ヘルスについて
- (1) ヘルスは、ネットワークカメラからの RTP/UDP/IP(マルチキャスト/ユニキャスト)プロトコルによ る画像配信の開始・ 継続・ 停止に関する運用方法の一つです。
- (2) ネットワークカメラは、ヘルスチェック設定の ON(ヘルスチェックあり)、OFF(ヘルスチェックな し)によって、それぞれ表 15-1のように動作します。
- 表 15-1 ヘルスチェック

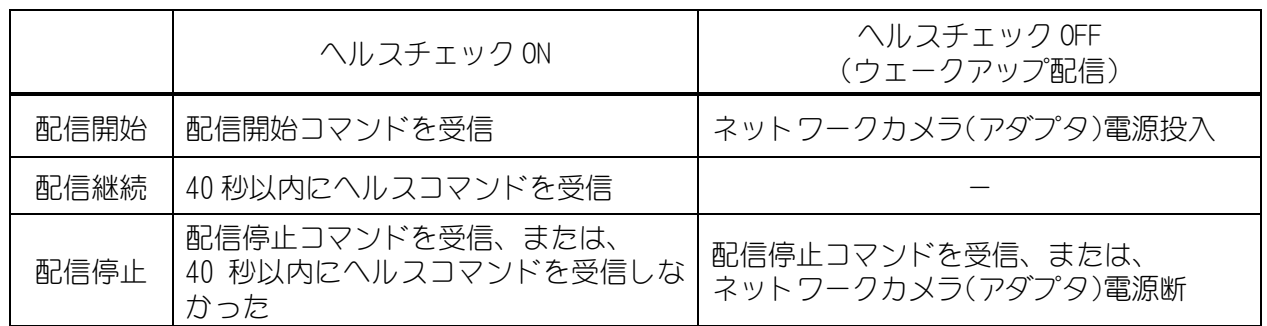

15.9. ヘルスチェック ON

(1) ネットワークカメラは、図 15-5に示す様に配信開始コマンド(MS\_START)を受信すると、画像配信を 開始します。

(2) 以降、ネットワークカメラは HEALTH(ヘルス)コマンドを受信している間、画像配信を続けます。

(3) ネットワークカメラは HEALTH コマンドが約 40 秒間送信されてこないと、画像配信を停止します。

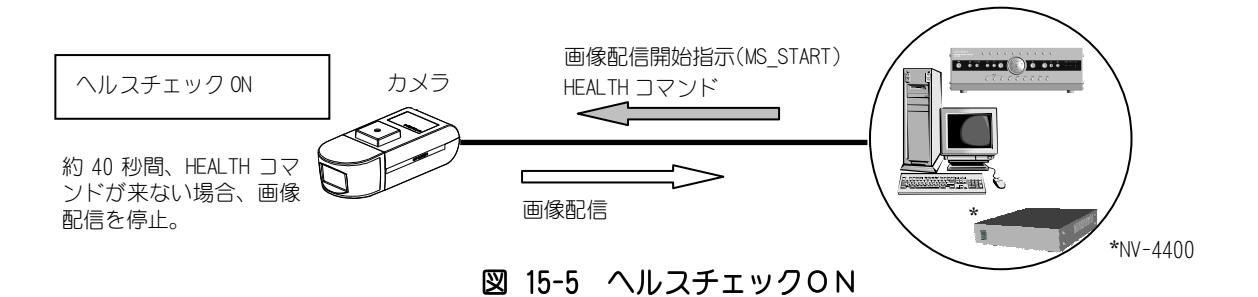

- 15.10. ヘルスチェック OFF(ウェークアップ配信)
- (1) ネットワークカメラの電源が入ると、図 15-6に示す様に画像配信を開始します。

(2) あらかじめマルチキャストアドレスと画像ポートが設定されている必要があります。

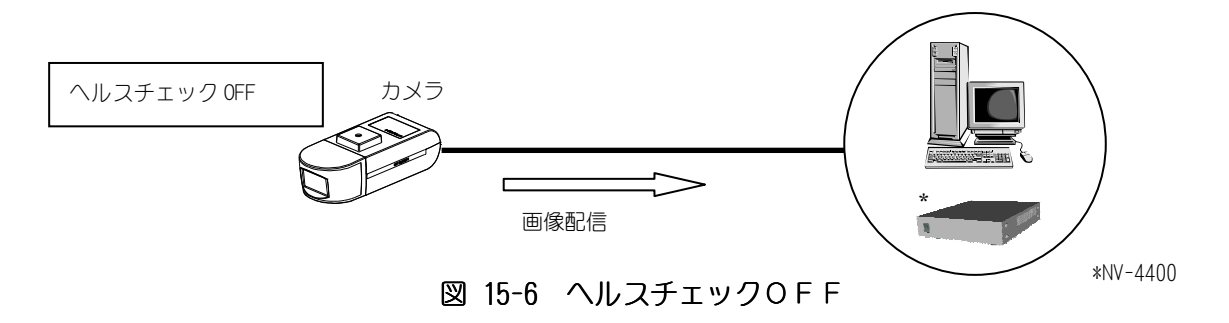

15.11. TTL について

- (1) TTL(Time To Live)とはパケットの有効期間を示す値で、図 15-7に示す様にルータ等を経由する たびに値が 1 減算され、TTL 値が 0 になった時点で、ルータ等がパケットを破棄します。
- (2) カメラに設定される TTL 値は、RTP/UDP/IP プロトコルによる画像パケットにのみ適用されます。制 御パケット、TCP/IP プロトコルの画像パケットには適用されません。
- (3) ルータを使用してカメラ画像配信を行う場合は、経由するルータの段数に注意して TTL 値を設定し てください。

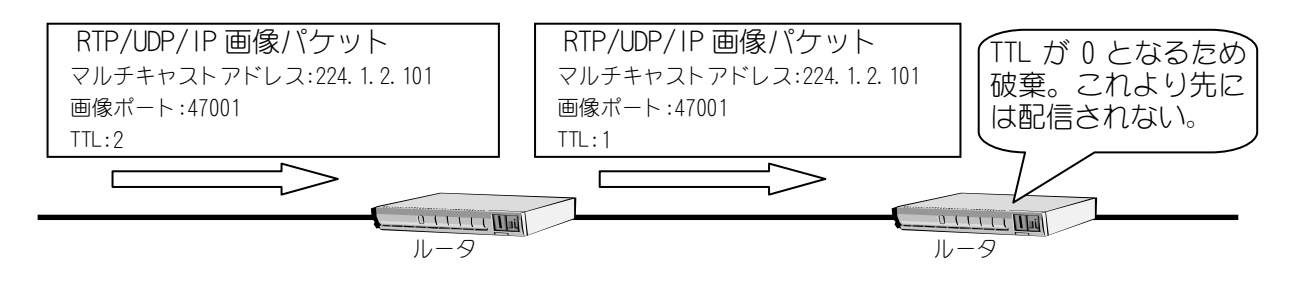

図 15-7 TTL について

## 16. オプション

本製品には、次のオプション品(別売)があります。詳しくは販売店にお問い合わせください。

#### 16.1. 取付足

本製品は、次の取付足が使用できます。設置方法については、取付足の取扱説明書をご覧ください。

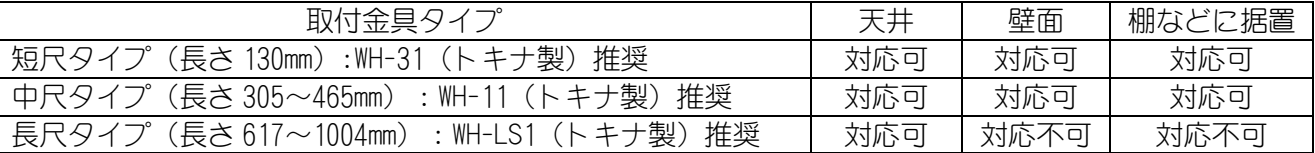

16.2. カメラケース

本製品は、次のカメラケースが使用できます。設置方法については、カメラケースの取扱説明書をご覧 ください。

また、カメラケース及びデフロスタ・ ヒータ等オプション品の組み合わせにつきましては、販売店にお 問い合わせください。

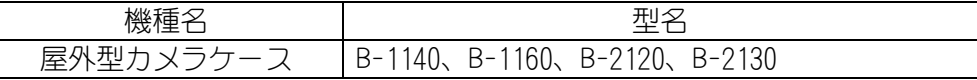

## -注-

## (注意事項)

- (1) B-2120 カメラケースに取り付け、レンズを広角側で使用した時 カメラケースが映像の四隅に映り込む場合があります。
- (2) カメラケース内に LAN ケーブルを引き込む時、ケーブル引き込み後 LAN コネクタをケーブルに接続する作業が必要になります。
- (3)B-1140 カメラケースにカメラを取り付ける際は、取り付け座面に カメラケースにカメラを取り付ける際は、取り付け座面に 厚み 1.5mm 程度のスペーサを挿みカメラを浮かせて固定してください。

## 16.3. AC アダプタ

本製品は、次の AC アダプタが使用できます。使用方法については、AC アダプタの取扱説明書をご覧く ださい。

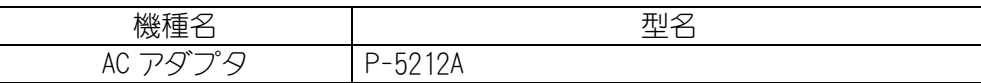

## 17. お手入れのしかた

(1) 電源を切ってからお手入れをしてください。

(2) 汚れがひどいときは、水で十分薄めた中性洗剤に浸した布をかたく絞って拭き取り、乾いた布で仕

- 上げてください。(故障の原因になりますので、内部に水が入らないようご注意ください。) (3) レンズの清掃はクリーニングペーパー(メガネやカメラの清掃に使うもの)で行ってください。
- (4) 本機に直接水をかけないでください。内部に水が入り、故障の原因になります。

## 18. 故障かな?と思ったら

表 18-1 症状に示す点をもう一度お確かめください。お確かめの結果、なお異常のある場合は電源を 切ってからサービスマンをお申しつけください。

### 表18-1 症状

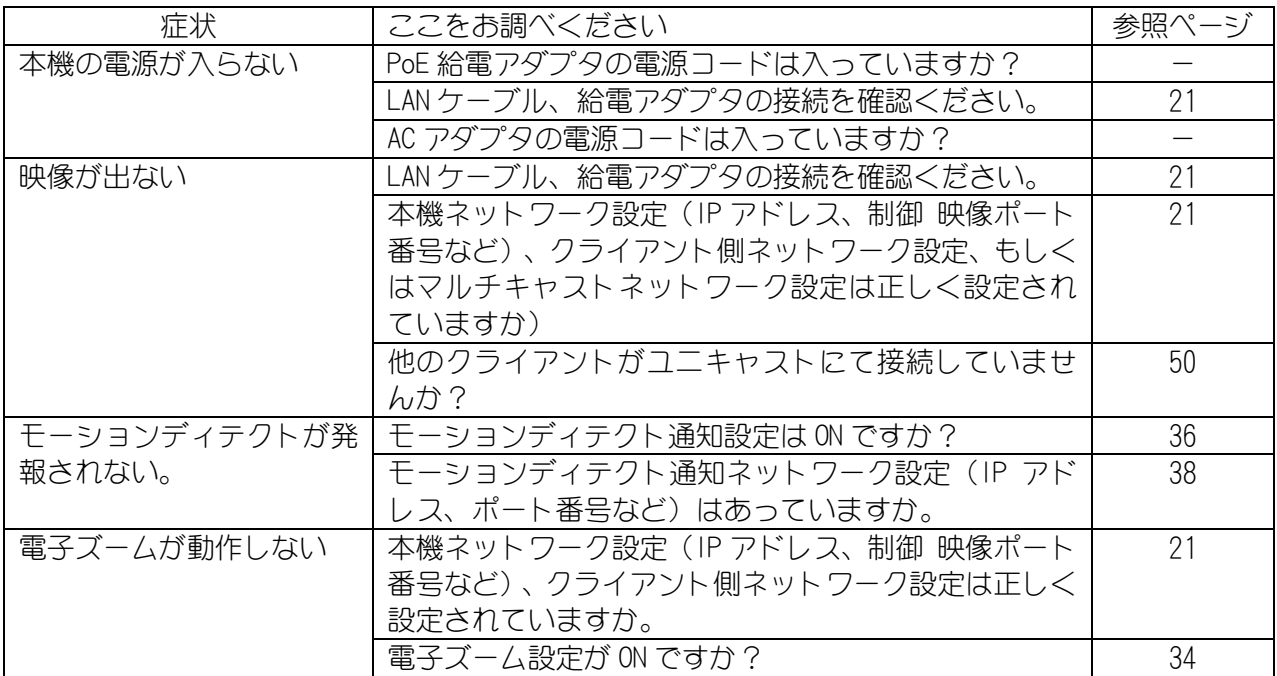

## 19. IP アドレス記入

- (1) 工場出荷時、本機の IP アドレスは 192.168.1.1 にて設定されています。
- (2) IP アドレスや制御ポートを変更後、新 IP アドレス、新制御ポート番号を忘れてしまった場合、ネ ットワークでの再接続が困難になります。
- (3) 設定を変更したら、新しい IP アドレス等を表 19-1に記入しておくと便利です。

### 表 19-1 IPアドレス記入表

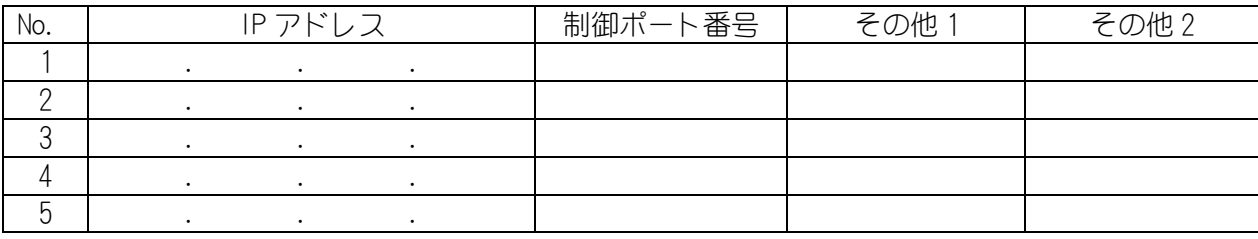

# 20. 工場出荷初期値

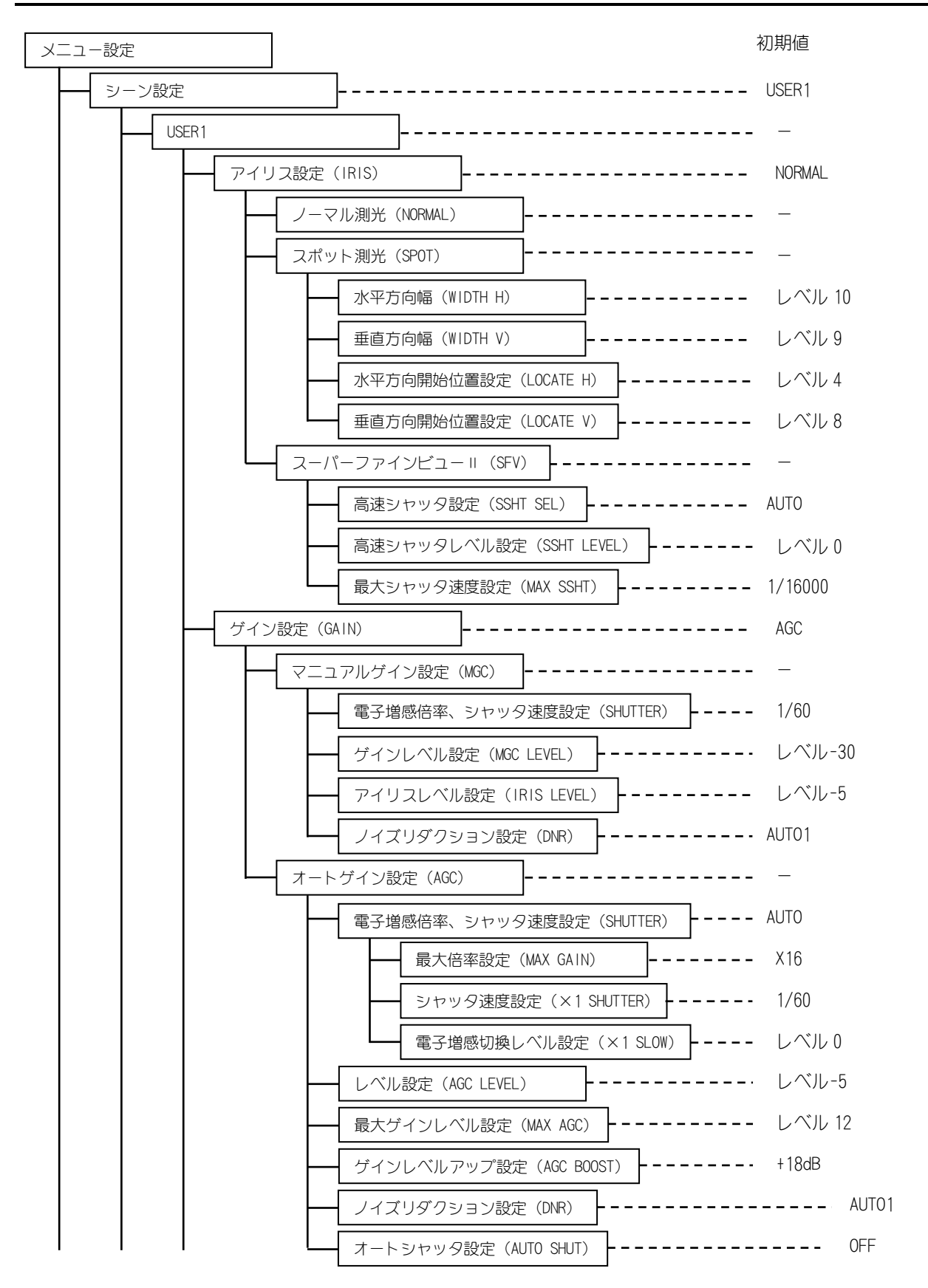

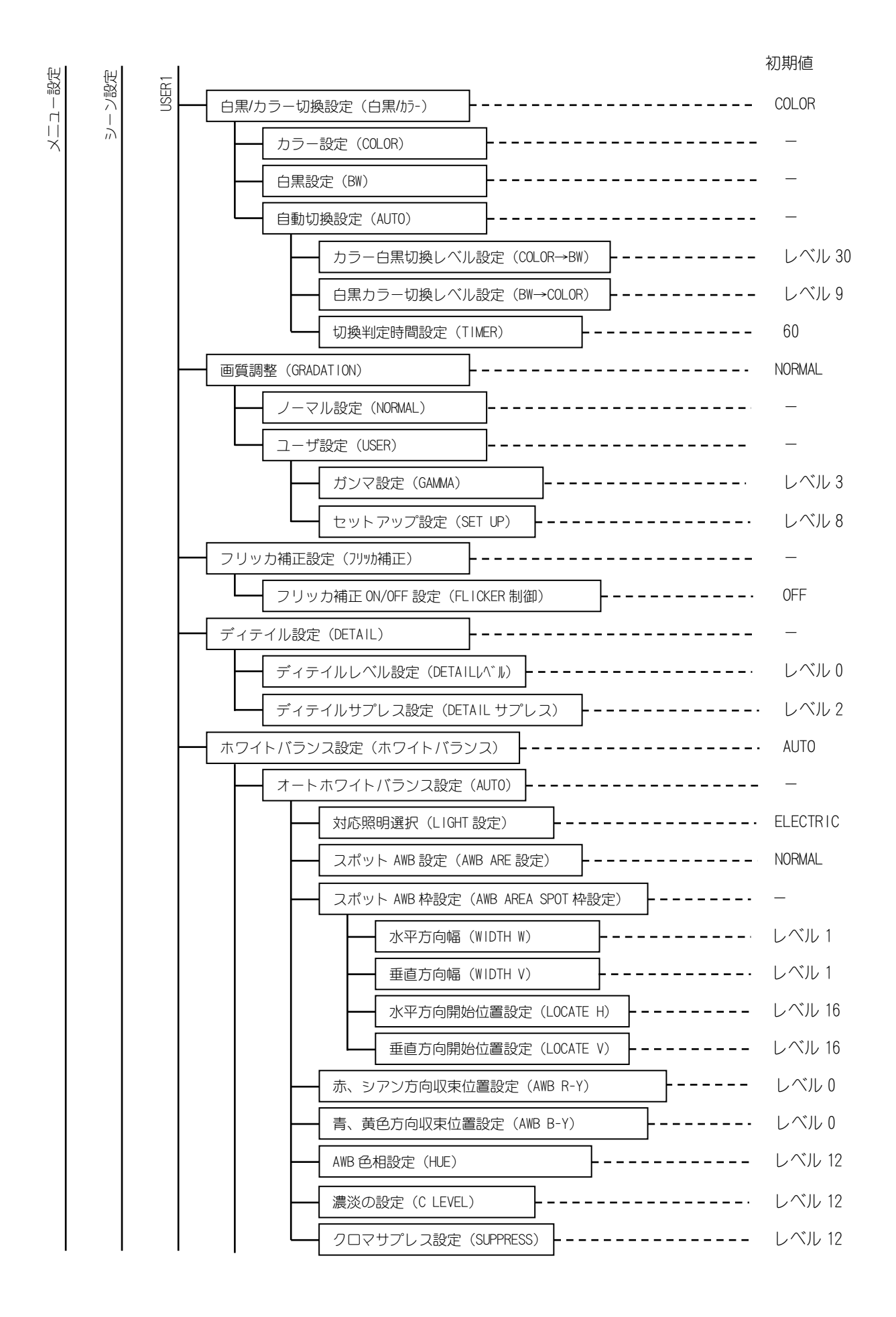

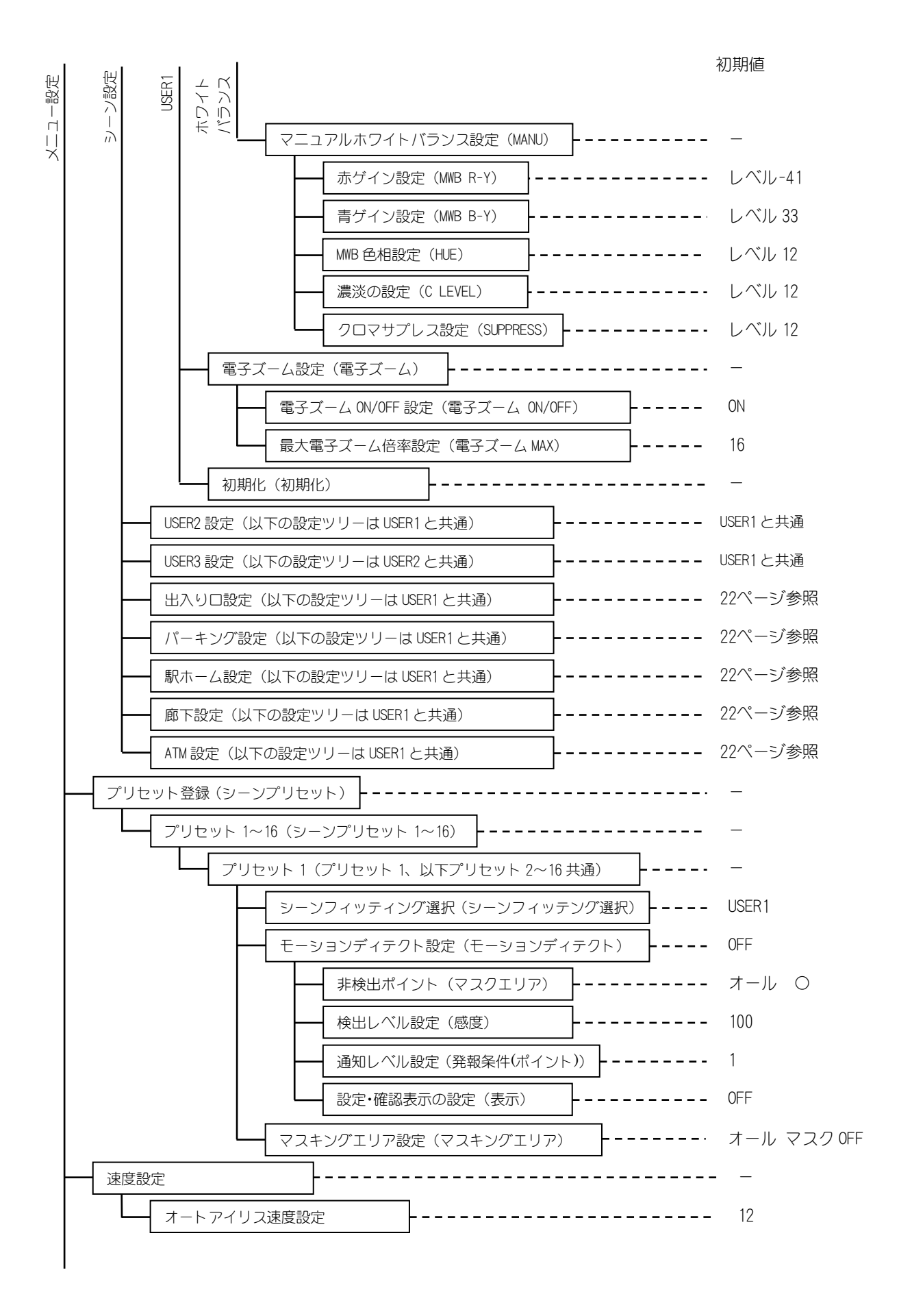

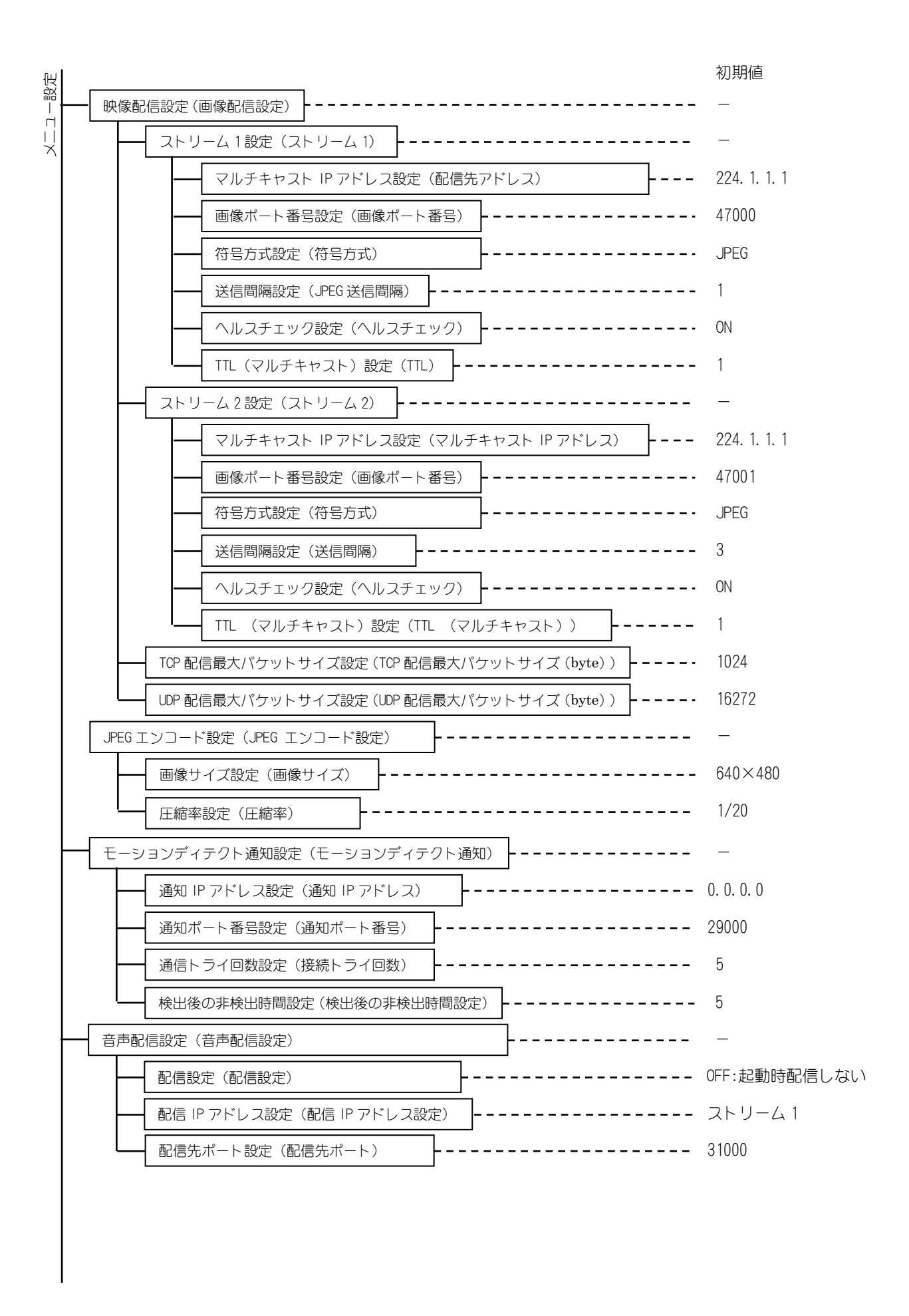

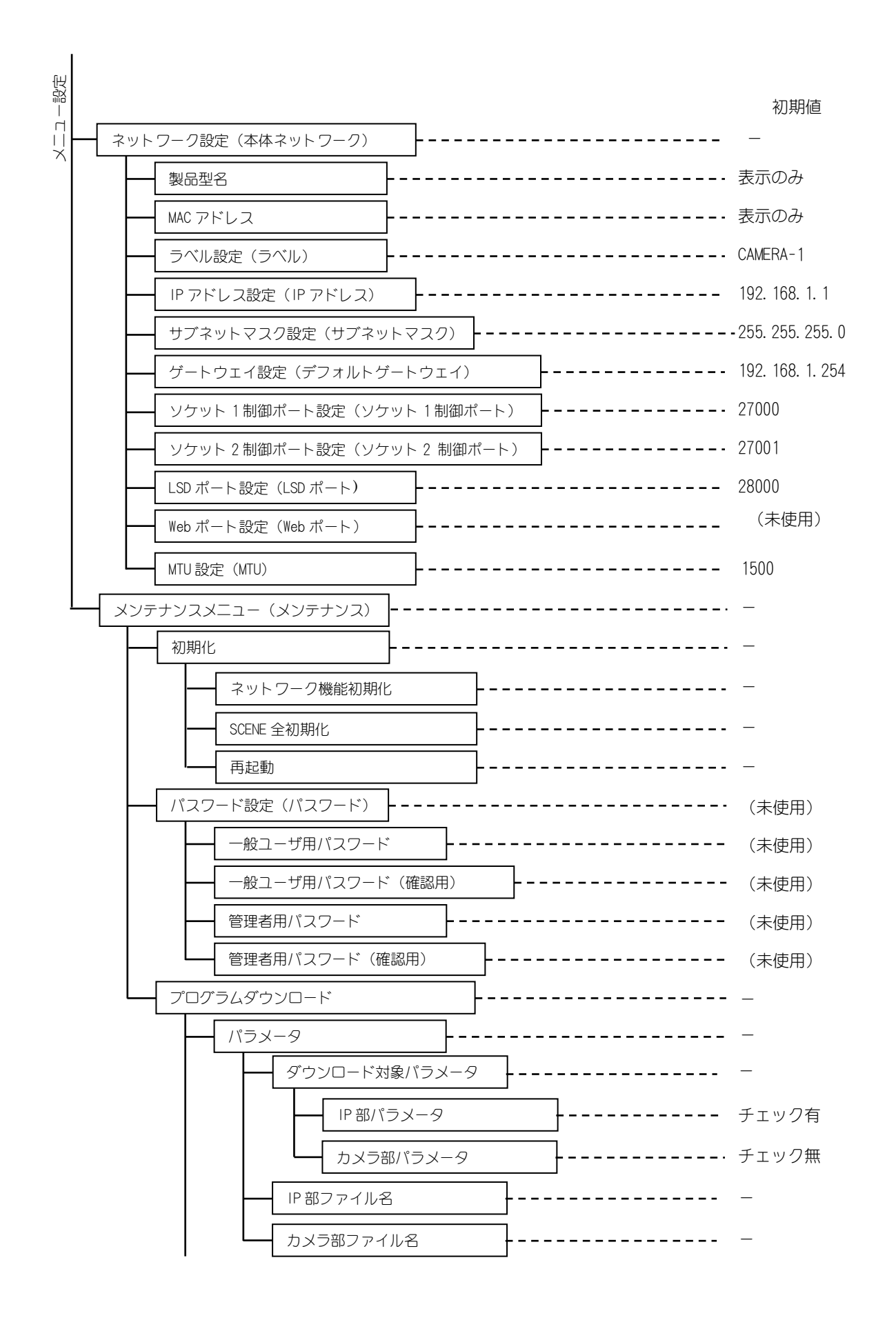

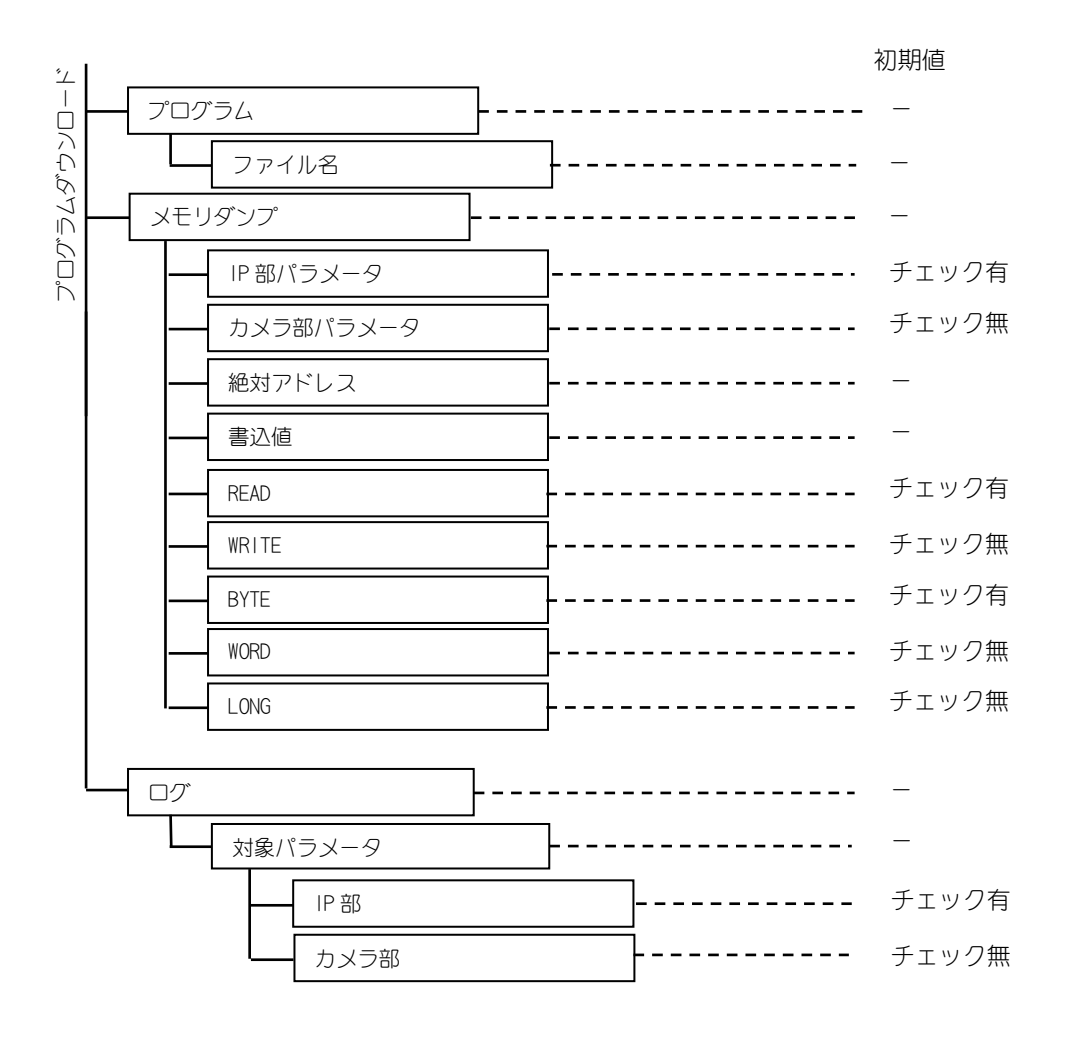

## 21. 仕様

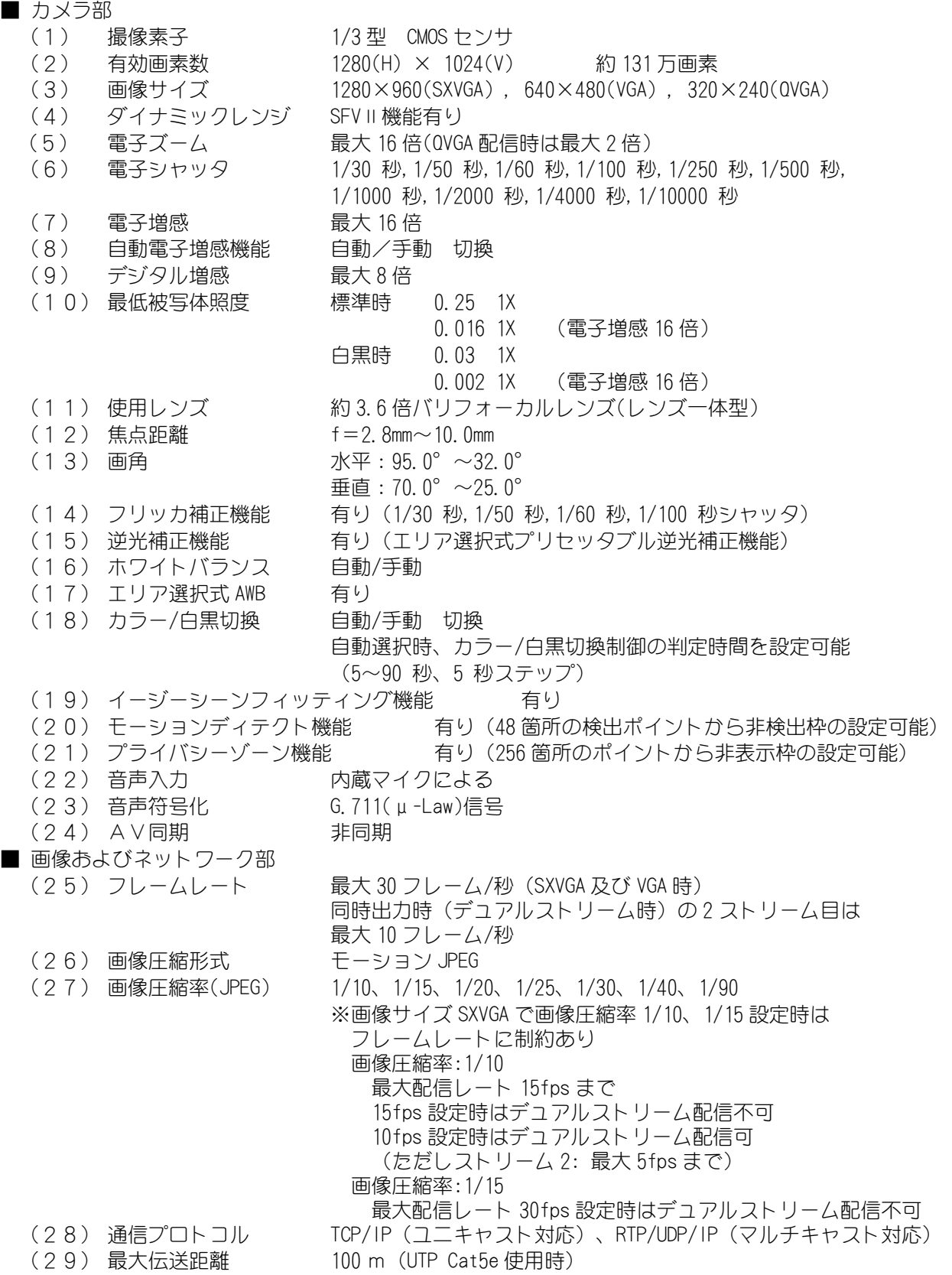

(仕様の続き)

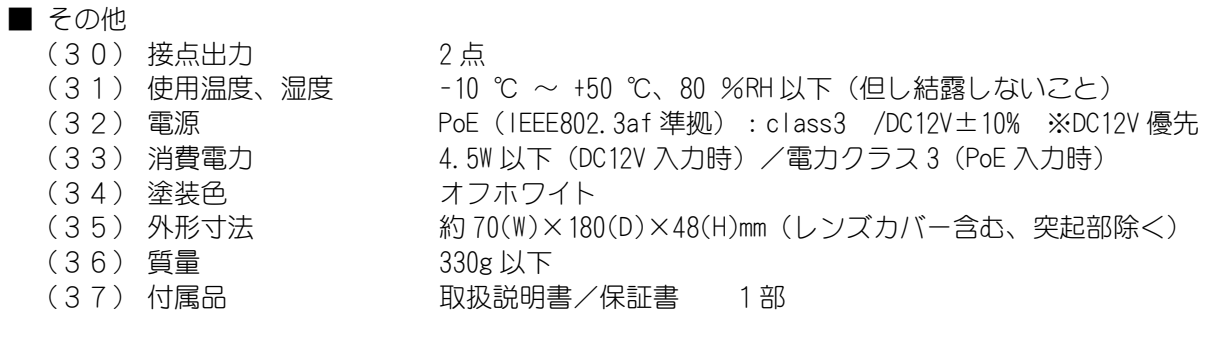

# 22. 外形図

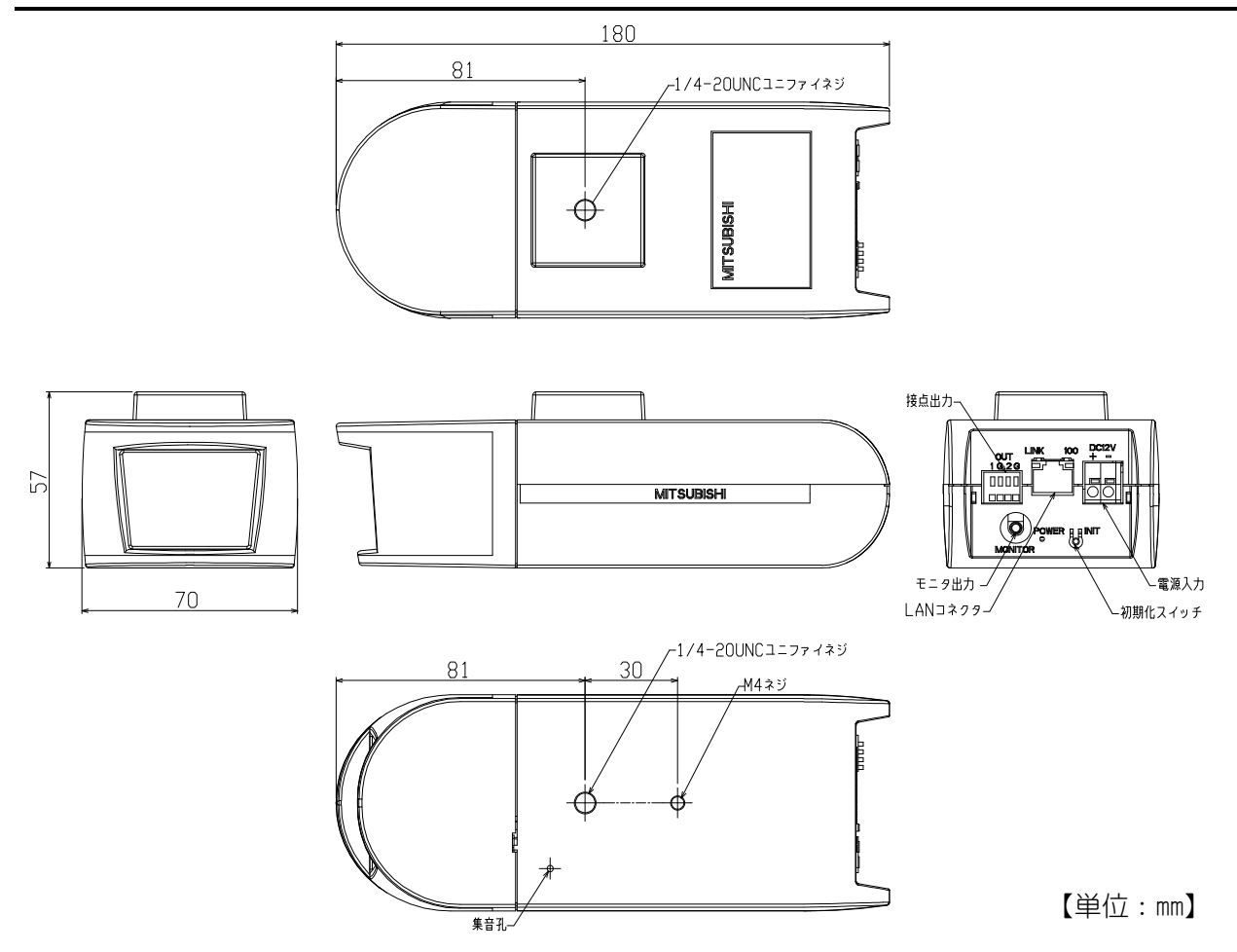

## 23. 据付工事後の確認

据付工事が終わりましたら、表 23-1、表 23-2に従ってもう一度点検してください。不具合がありま したら、必ず直してください。(機能が発揮できないばかりか、安全性が確保できません。)

## 表 23-1 安全性に係わる項目

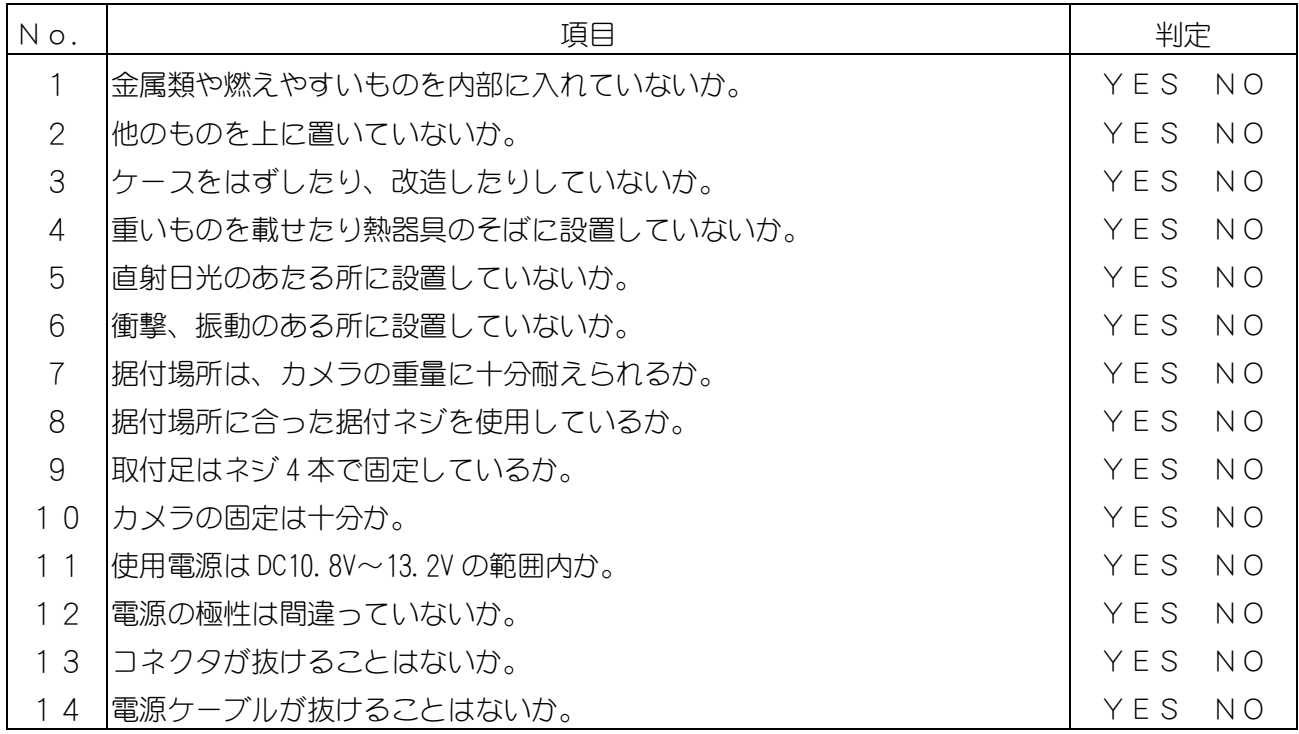

## 表23-2 性能・機能に係わる項目

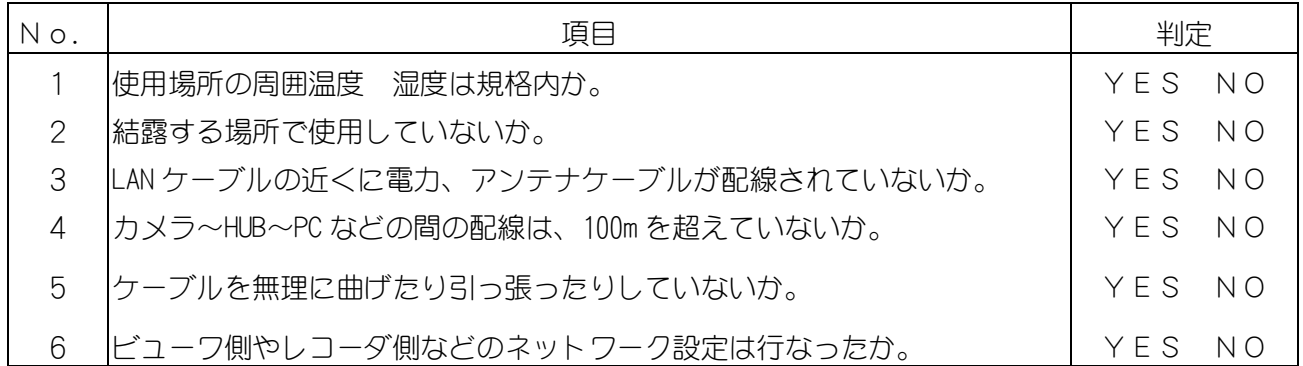

## 24. 試運転

● 試運転は、お客様及び販売店の立ち会いのもとで行ってください。

## 25. 保証とアフターサービス

- 1 保証書は、販売店が所定事項を記入後お渡ししますので、お受け取りの際は「保証期間」、「販売 会社」をご確認の上、大切に保管してください。
- 2 保証規定
	- (1) 保証期間内(お買い上げ日より 1 年間)に正常なる使用状態において万一故障した場合に は無料で修理いたします。
	- (2) 保証期間中でも次の場合には有料修理になります。
		- ① ご使用上の誤り、及び不当な修理や改造による故障及び損傷。
		- ② 火災、地震、水害、塩害、異常電圧、指定外の使用電源、およびその他天災地変など による故障及び損傷。
		- ③ 特殊環境(たとえば極度の湿気、薬品のガス、公害、塵埃など)による故障及び損傷。
		- ④ 本書のご提示がない場合。
		- ⑤ 本書の未記入、あるいは字句を書き換えられた場合。
	- (3) 本保証書は、日本国内においてのみ有効です。
		- (THIS WARRANTY IS VALID ONLY IN JAPAN)

3 補修用性能部品の保有期間

 補修用性能部品の最低保有期間は生産終了後 7 年です。(性能部品とは製品の機能を維持するため に不可欠な部品です。)詳しくはお求めの販売店にご相談ください。